Survey Face User manual

# **Table of contents**

| Chapters | Title               |                                                                |  |
|----------|---------------------|----------------------------------------------------------------|--|
| <u>1</u> | <u>Introduction</u> |                                                                |  |
| <u>2</u> | Getting started     |                                                                |  |
|          | <u>2.1</u>          | System requirements                                            |  |
|          | 2.2                 | Creating an account                                            |  |
|          | <u>2.2.1</u>        | Registering with username and email address                    |  |
|          | 2.2.2               | Registering through social media such as Facebook and Google + |  |
|          | <u>2.3</u>          | Logging into your account                                      |  |
|          | <u>2.3.1</u>        | Logging in with registered username and password               |  |
|          | <u>2.3.2</u>        | Logging in through social media such as Facebook and Google +  |  |
|          | <u>2.3.3</u>        | Forgot username and password                                   |  |
|          | <u>2.4</u>          | Features and templates                                         |  |
|          | <u>2.4.1</u>        | <u>Features</u>                                                |  |
|          | <u>2.4.2</u>        | <u>Templates</u>                                               |  |
| <u>3</u> | Create su           | <u>urvey</u>                                                   |  |
|          | <u>3.1</u>          | Creating a survey                                              |  |
|          | <u>3.1.1</u>        | Use an expert survey title                                     |  |
|          | <u>3.1.2</u>        | Copy an existing survey                                        |  |
|          | <u>3.1.3</u>        | Create survey from scratch                                     |  |
|          | <u>4</u>            | Designing a survey                                             |  |
|          | <u>4.1</u>          | Edit survey                                                    |  |
|          | <u>4.1.1</u>        | Editing Survey title and description                           |  |
|          | 4.1.2               | Preview survey                                                 |  |

|          | <u>4.1.3</u>                | <u>Survey questions</u>         |  |
|----------|-----------------------------|---------------------------------|--|
|          | 4.1.3.1                     | Adding questions                |  |
|          | <u>4.1.3.2</u>              | Additional question settings    |  |
|          | <u>4.1.4</u>                | Managing and reordering pages   |  |
|          | <u>4.1.5</u>                | Survey pages                    |  |
|          | <u>4.1.4.1</u>              | Adding pages                    |  |
| <u>5</u> | <b>Download Survey</b>      |                                 |  |
| <u>6</u> | Color themes                |                                 |  |
|          | <u>6.1</u>                  | Pre-defined color themes        |  |
|          | <u>6.2</u>                  | Customizing color themes        |  |
|          | <u>6.3</u>                  | Advanced Themes                 |  |
|          | <u>6.3.1</u>                | Theme Builder                   |  |
|          | <u>6.3.1.1</u>              | Style Submenu                   |  |
|          | <u>6.3.1.2</u>              | Style section CSS Properties    |  |
| <u>7</u> | Search and replace          |                                 |  |
| <u>8</u> | Skip logic                  |                                 |  |
| <u>9</u> | <b>Collectors of survey</b> |                                 |  |
|          | <u>9.1</u>                  | Collector types                 |  |
|          | <u>9.2</u>                  | Configuring collector types     |  |
|          | <u>9.2.1</u>                | Configuring web link collector  |  |
|          | 9.2.2                       | Configuring email collector     |  |
|          | 9.2.3                       | Configuring pop up collector    |  |
|          | <u>9.2.4</u>                | Configuring web embed collector |  |
|          | <u>9.3</u>                  | Collector options               |  |
|          | 9.3.1                       | Change settings                 |  |

| 9.3.1.1                      | Allow multiple responses                  |  |  |  |
|------------------------------|-------------------------------------------|--|--|--|
| 9.3.1.2                      | Allow responses to be edited              |  |  |  |
| 9.3.1.3                      | Force SSL on/off                          |  |  |  |
| 9.3.1.4                      | <u>Survey completion</u>                  |  |  |  |
| 9.3.1.5                      | Save email address                        |  |  |  |
| 9.3.1.6                      | Mobile optimization                       |  |  |  |
| 9.3.1.7                      | Response confirmation                     |  |  |  |
| 9.3.2                        | Change restrictions                       |  |  |  |
| <u>9.3.2.1</u>               | Store empty responses                     |  |  |  |
| 9.3.2.2                      | Publish to the world                      |  |  |  |
| 9.3.2.3                      | Social network share buttons              |  |  |  |
| 9.3.2.4                      | Set a cutoff date and time                |  |  |  |
| 9.3.2.5                      | Set a maximum response count              |  |  |  |
| 9.3.2.6                      | Enable password protection                |  |  |  |
| 9.3.2.7                      | Enable IP blocking                        |  |  |  |
| 9.3.2.8                      | Select/unselect captcha option            |  |  |  |
| 9.4                          | Manual data entry                         |  |  |  |
| 9.5                          | Close collectors                          |  |  |  |
| 9.5.1                        | Reopen closed collectors                  |  |  |  |
| 9.5.2                        | Editing/deleting collectors               |  |  |  |
| 9.5.3                        | <u>Customizing collector color themes</u> |  |  |  |
| Analyzing result for surveys |                                           |  |  |  |
| <u>View summary</u>          |                                           |  |  |  |
| <u>11.1</u>                  | Chart creation                            |  |  |  |
| <u>11.2</u>                  | <b>Downloading charts</b>                 |  |  |  |

<u>10</u>

<u>11</u>

| <u>12</u> | Browse re       | Browse responses                |  |  |
|-----------|-----------------|---------------------------------|--|--|
| <u>13</u> | Filters an      | Filters and groups              |  |  |
| <u>14</u> | <u>Downloa</u>  | <b>Download responses</b>       |  |  |
| <u>15</u> | Share res       | Share responses                 |  |  |
| <u>16</u> | <u>Commun</u>   | Communication                   |  |  |
| <u>17</u> | My survey       |                                 |  |  |
|           | <u>17.1</u>     | Categorizing surveys            |  |  |
|           | <u>17.1.1</u>   | Creating a new folder           |  |  |
|           | <u>17.1.2</u>   | Moving surveys to folders       |  |  |
|           | <u>17.1.3</u>   | Editing/deleting folders        |  |  |
|           | <u>17.1.4</u>   | Search surveys                  |  |  |
|           | <u>17.2</u>     | Managing surveys                |  |  |
|           | <u>17.2.2</u>   | Sorting surveys                 |  |  |
| <u>18</u> | Address book    |                                 |  |  |
|           | <u>18.1</u>     | Creating group list             |  |  |
|           | <u>18.1.1</u>   | Adding contacts to list         |  |  |
|           | <u>18.1.2</u>   | Downloading contacts from group |  |  |
|           | <u>18.1.3</u>   | Remove contacts from group      |  |  |
|           | <u>81.2</u>     | Editing group list              |  |  |
|           | <u>18.3</u>     | Managing address book           |  |  |
| <u>19</u> | My account      |                                 |  |  |
|           | <u>19.1</u>     | My settings                     |  |  |
|           | <u>19.1.1</u>   | Login settings                  |  |  |
|           | <u>19.1.1.1</u> | API key                         |  |  |
|           | 19.1.2          | Preferences                     |  |  |

|           | <u>19.1.2.1</u> | Delete account                 |
|-----------|-----------------|--------------------------------|
|           | <u>19.1.3</u>   | Activity                       |
|           | <u>19.1.3.1</u> | Activate login device security |
|           | 19.1.3.2        | Login email alert              |
|           | 19.1.3.3        | Facebook post                  |
|           | <u>19.2</u>     | Event log                      |
| <u>20</u> | My space        |                                |
|           | <u>20.1</u>     | Download details               |
|           | 20.2            | <u>Upload details</u>          |
| 20        | Conclusio       | n                              |

#### 1. INTRODUCTION

Welcome to SurveyFace. The easiest way to get the answers you need. SurveyFace is one of the leading Online Survey Provider, the one-stop-solution for all your survey needs. This has been built in by experts with over 20 years of extensive experience wishing to be the market leader.

SurveyFace provides an array of attractive features with powerful built-in analytics and enhanced user experience. Most of all, SurveyFace offers all these expensive features free of cost.

This User Manual will guide you through all the aspects of SurveyFace. This will guide in creating and managing your account, designing a survey, collecting responses and analyzing results. This user manual is designed to serve as a comprehensive companion for working with the site.

#### 2. GETTING STARTED

This manual begins with a briefing on the system requirements and how to get started with SurveyFace by creating a free user account.

Also this section explores various effective features that are out there to fulfill your surveying needs using SurveyFace.

## 2.1. System requirements

This web application is designed for Microsoft Internet Explorer 9 or higher, Mozilla Firefox 11 or higher, Opera 11 or higher, Google Chrome 30 or higher and Safari 5 or higher. All these browsers are available for free download.

Additional web browsers may work, but have not been tested and are not supported. Your computer should also meet the minimum system requirements specified by the manufacturer of the browser you are using. This web application will perform best on computers with a high-speed internet connection.

## 2.2. Creating an account

Create a free account to start enjoying all the features of SurveyFace. You can create a new account using any one of the following options given below.

- Registering with Username and Email Address
- Registering through social media like Facebook and Google+

You also have flexibility to create multiple SurveyFace accounts linked to a single mail id.

# 2.2.1. Registering with username and email address

Using this option, you get to choose your favorite unique Username for the account.

Click "Sign up free" button in the upper right corner of the home page.

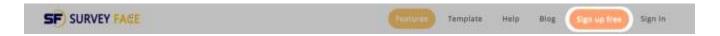

Fill in the "Sign up" form with all necessary inputs and click "Create Account" button.

- Username has to be unique.
- Password fields are case sensitive.
- The email address entered will be used for account activation and future communications.

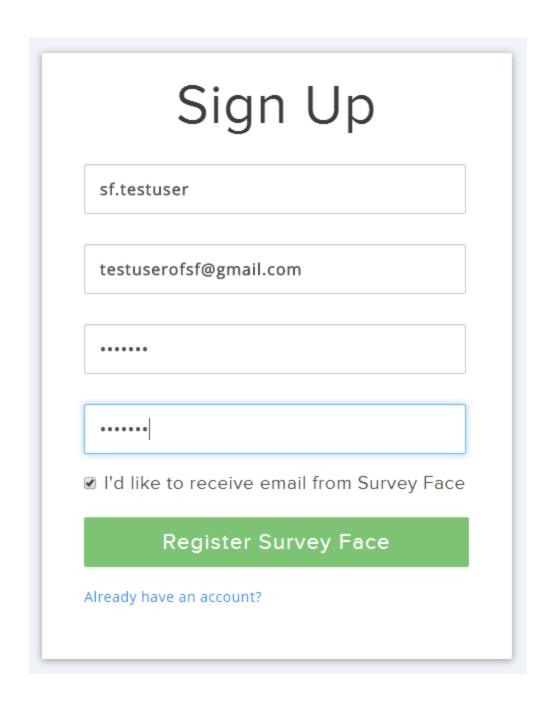

Once you click "Launch Survey Face" button, notification message for successful registration appears at the screen.

Sign into the email which you have given for registration and click the activate link given in SurveyFace invite mail.

Notification message for successful activation appears as given below. This denotes you have successfully completed the registration process with SurveyFace.

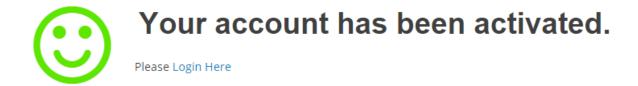

On using the registered information, now you can be able to get into your Survey Face account.

### 2.2.2. Registering through social media such as facebook and Google +

If you use this option, you can instantaneously create an account with SurveyFace without having to confirm your email address.

Also the email address linked with your respective social media will serve as the username for your account.

Click "Sign up free" button in the upper right hand corner of the home page.

Click either "Sign Up with Google" or "Sign Up with Facebook" button according to your preference.

Once you click the Facebook or Google button, the appropriate sign in page appears. Enter your username and password for the social media and click login/sign in appropriately.

Once you submit social media credentials, you are logged into SurveyFace.

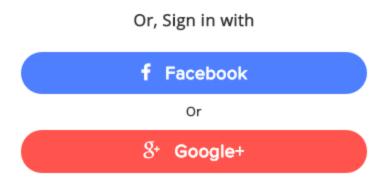

Username appears at the upper right hand top corner of the page. This denotes you have successfully completed the registration process with SurveyFace using social media interface.

Once the account is created, SurveyFace also sends an invite email to the email address linked to your social media site. This will have your system generated password which can be changed later.

# 2.3. Logging into your account

Once you have created SurveyFace account, you should be logging in to experience a glut of features which will gratify all your survey needs. You can log into your account using any one of the options given below

- Logging in with registered Username and Password
- Logging in through social media like Facebook and Google+

Also you have got provisions to regenerate your username and password, if in case you have forgotten them.

# 2.3.1. Logging in with registered username and password

With this option you can access your Survey Face account with the registered username and password.

Click "Sign in" button which is found at the top right corner of home page. Enter "Username" & "Password" and Click "Sign In"

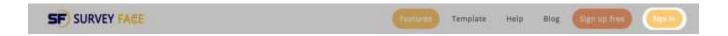

**Note**: If you have enabled the "Keep me signed in" option at the time of login, then you will be kept signed in whenever your system is turned on

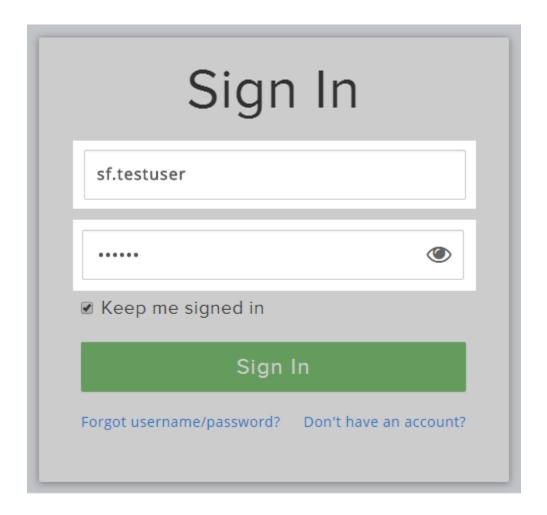

Once you submit the credentials and click "Sign in", you will be logged into Survey Face. Username appears at the upper right hand top corner of the page beside Survey Face below.

This denotes you have successfully signed into your account.

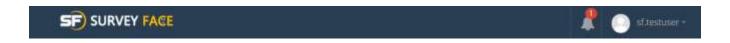

You will be directed to the "Create survey" page once you get into your Survey Face account.

# 2.3.2. Logging in through social media such as Facebook and Google +

If you use this option, you can log into your account using your social media credentials.

Click "Sign in" button in the upper right hand corner of the home page to get into Survey Face through social media.

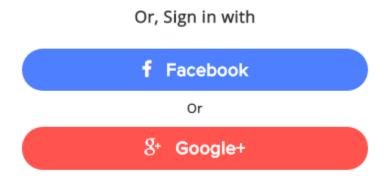

# 2.3.3. Forgot username and password

Using this functionality, you have got provision to get back your forgotten username and password.

Note: For accounts where the username and email address are one and the same, this functionality can only be used to regenerate password

Click "Sign in" button in the upper right hand corner of the home page. Click "Forgot Username or Password" link

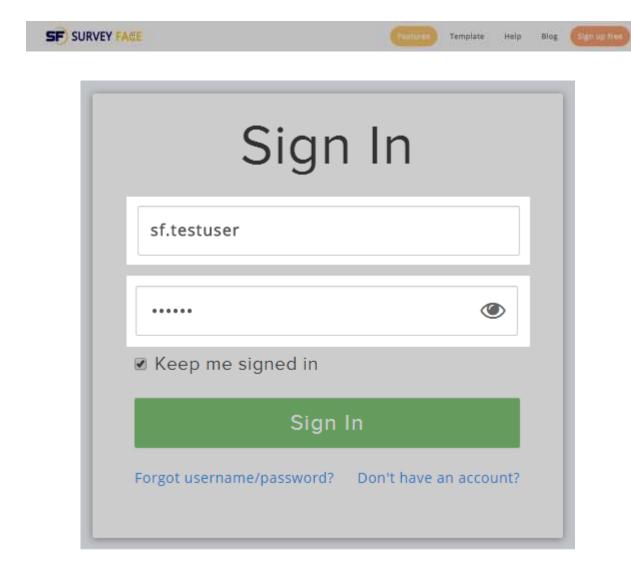

On clicking the link, a "dialog box" is shown where your email or user name has to be specified.

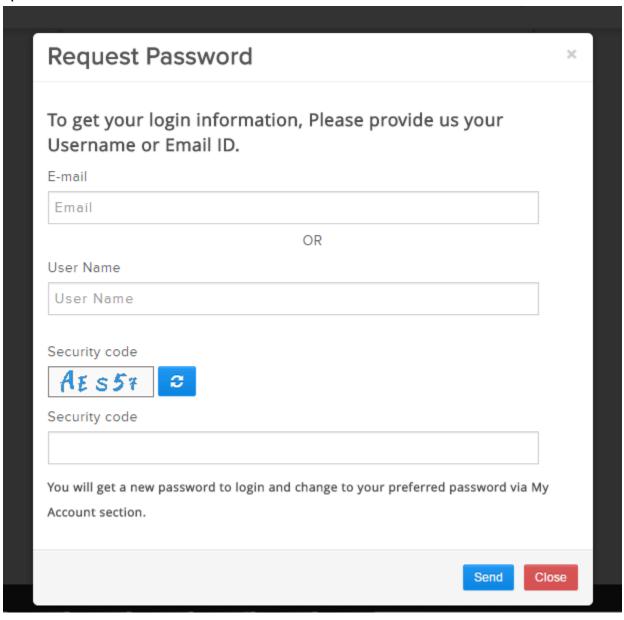

Once you click "send" button, your account information will be send to the mail id which you specified.

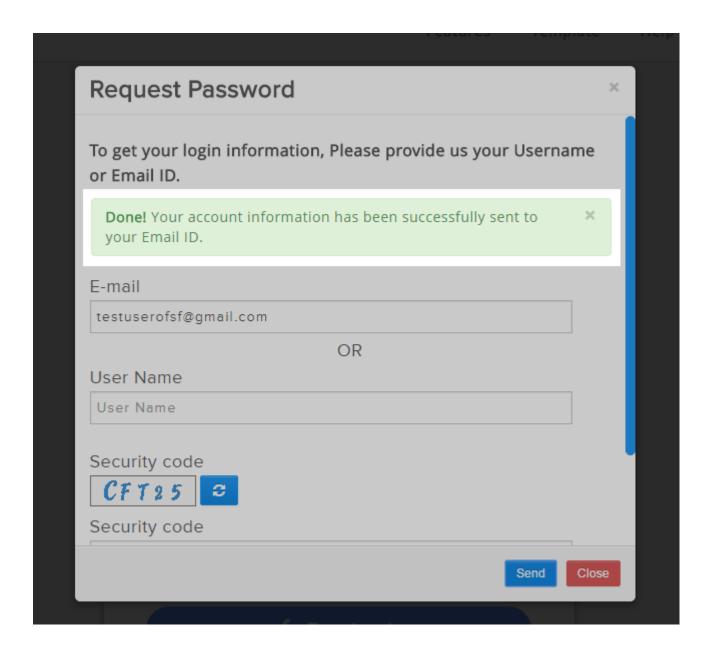

You can traverse to your inbox to get your account details. Make use of it and start using your account.

### 2.4. Features and templates

#### *2.4.1.* **Features**

SurveyFace account is completely free and our team of experts has put in their best efforts to provide various survey features under a single account making it a one-stop solution for all your survey needs.

SurveyFace allows you to utilize all the facilities as you would like to. Few of the noteworthy features have been briefed below.

#### 100% Free Account

SurveyFace is developed by real survey experts and it is completely free to use. Our mega servers not only serve faster but also keep data secure and forever.

Our team of experts strives continuously to improve the service and you will get reasonable support 24/7. You can enjoy all features without any cost.

# **Unlimited Surveys and Questions**

Create unlimited surveys with any number of questions you need. No limit on Surveys, Pages, Questions, Collectors, Responses, Reports and Downloads. It is truly an unlimited tool.

# **Unlimited Responses and Reports**

SurveyFace has no bounds in collecting responses for surveys from your audience. Powerful built-in analytics aids you to generate any number of reports based on collected responses.

## 137+ Questionnaire Templates and Samples

We have built hundreds of questionnaire templates for popular surveys. You don't have to stress yourself to design and develop your survey, simply search and create your survey in no time.

Once you have created the survey using template, you can customize the survey for your need.

# Skip Logic (Decision Making)

Skip logic is a very powerful feature that helps you to build intelligent questionnaire. It allows you to design custom paths for the participants based on how they answer a particular question.

This helps the participants to utilize their time diligently on more appropriate questions.

#### Address Book

Yet another powerful questionnaire feature that allows you to maintain your participant's information in groups via SurveyFace address book.

You can create any number of address books and distribute your survey to the groups instantly instead of specifying individual addresses.

#### **Real Time Results**

You can analyze survey responses in real time. As soon as your participant starts responding to the survey, SurveyFace keeps track of your participant activity on the survey.

It lets you know whether participant has viewed or currently responding or have completed it. It is live.

## **Response Email Alerts**

Optionally you can enable response alerts via Survey or collector options. This feature sends you an email as soon as your survey is viewed or completed by your participant.

You can define how often you want to receive response alerts, for example every minute, every hour, once a day or once a week, etc.

### Filter Responses

Filter response features lets you analyze the responses more effectively and create reports based on filter condition. It gives you great flexibility to group and analyze your survey results without any additional tool.

It will be handy when you have large number of responses for your survey.

# Share Survey Results

Share survey results by simply creating a web link for your survey results. Anyone you share the link can view the results without creating any account with SurveyFace.

You can add Password Protection, Summary of Responses and/or Detailed Responses, Filter Responses options while you share the survey results. A simple click away, you can share the results on your favorite social networks.

# **Charts and Graphical Analysis**

SurveyFace is using various efficient charts to analyze your responses graphically. You have Donut, Pie, Bar, Column, Area and other type of graphs for every question and its responses. You can create desired chart from the above mentioned types and can download it for further clarification.

## Free SSL (HTTPS)

SurveyFace provides free SSL for all users, that gives everyone peace of mind for any data transmission via SurveyFace. You can enforce SSL (https) for your survey via collector settings.

# Easy Register/Login with Facebook and Google

Just a click away, you can register with SurveyFace using your Facebook or Google Account. With this feature there is no need to confirm your email address and start creating your first survey in few seconds.

It is fast, easy and secure. With our secure log on feature you can further restrict the devices that you want to log into SurveyFace.

## Multi Byte Language Support

SurveyFace supports multi byte languages exemplified by being compatible with all major languages around the world.

# Secure Login via Authorized Devices

With this feature you can restrict your SurveyFace login from authorized devices (browsers). Any new device must be registered to login if you enabled this feature under My Account section.

Optionally you can enable email alert to send notification upon every SurveyFace account login.

# **Download Survey as PDF**

Design your survey and download as PDF. You can print, email, transfer and share your survey without being online.

### Export Reports as PDF, CSV, Excel, XML & HTML

SurveyFace offers you to export your survey responses in pdf, csv, excel, xml and HTML formats. This will allow you to email, print, transfer or share your survey results with anyone you wish.

#### Weblink Collectors

Web link collector is the most common collector with SurveyFace. Simply create a web link for your survey, email the link to your audience or add the link in your web page or share the web link in social networks. The web link is unique to your survey and start collecting responses in no time.

#### **Unlimited Email Collectors**

Email collector is an expensive feature included in SurveyFace at free of cost. You have unlimited privileges to distribute your survey to email recipients and keep track of your recipient responses.

With email collection method, you can re-send survey for uncompleted or partially completed recipients. It is a very powerful and easy to use feature at SurveyFace.

# **Popup Collectors**

Survey Face provides easy integration of your survey in your website. Using popup collectors, you can seamlessly collect feedback from your visitors. You can control how often to show popup to your visitors and yet another fast way of collecting responses.

#### Web embed collectors

You can make your surveys with the web page content or nan have your survey as a cover over web page content by making use of web embed collector offered by Survey Face. These collectors can be customized too. Try to embed these collectors with web age content to earn more responses.

### Manual Data Entry

Create questionnaire for yourself and feed data manually. It is a great tool to get your work done effortlessly. Manual data entry also enables you to collect responses via phone, off site or any other form when respondents cannot enter online.

# **Collector Options and Restrictions**

With collector settings and restrictions, you can schedule when to start and stop collecting responses for your survey. You can control many options such as IP restrictions, Password protection, Maximum response, Response cutoff time, Share the survey web link to the public, etc.

## Survey Wizard

You can create a survey by using our existing templates within few seconds. Search survey template for your survey keyword, choose the survey template from search results and create the survey. Your survey is ready to distribute, optionally you can edit and customize the survey for your need.

# 14 Types of Questions

Choose from over 14 types of questions that are already configured & ready to go. Available question types are Single Choice, Multiple Choice, Matrix of Choices, Drop down menus, Rating Scale, Single and Multiple Text Boxes, US and International Demographics, Numerical Text Boxes, Date Type, Essay Box and Descriptive Type.

## No Software Downloads

SurveyFace is an online questionnaire tool, integrated with loads of features for survey design, distribution and analyzing results.

You can enjoy all these features without any software downloads. Simply create your free SurveyFace account and start using it in minutes.

## **Social Network Integration**

SurveyFace is social friendly, you can share your survey or survey results in your favorite social networks. Optionally you can display share links on your survey, so your respondent can share your survey on their wall by simply clicking on share buttons.

# YouTube Integration

You can use video questionnaire with SurveyFace, simply linking YouTube links in SurveyFace.

# Transfer Surveys between SurveyFace Accounts

SurveyFace provides facility to transfer your surveys from your account to any other SurveyFace account.

# **Enhanced Security - Password Protected Surveys**

SurveyFace keeps your data private and no one can use your data without your permission. We also have special encryption algorithm to protect your survey links and optional password protection to enter (participate) your survey.

## **Pre-Defined & Custom Themes**

SurveyFace provides easy to use built in color themes. Optionally you can edit color themes to present the survey to your audience the way you want.

### **No Bulk Papers**

SurveyFace provides unlimited data storage, collect millions of responses, store it online and access anywhere, anytime.

No need of any bulk amount of papers for storage of your data. Your data is secure and available 24/7 at SurveyFace.

## **Gigabit Dedicated Servers**

SurveyFace hosting servers are using Gigabit ports to handle high volume. SurveyFace is highly reliable for you and for your audience at any time.

SurveyFace is continuously scaling up for the volume demand and maintains 100% up time.

# On Page Help & Support

SurveyFace is an easy to use tool, yet we have extended our support via on page help options for each page of SurveyFace. Our Help center includes Knowledge base, Tutorials, FAQ, Help topics with screen shots and Survey Tips.

On top of online help availability, you can reach our support center 24/7 via contact us page, if you have any questions with regards to survey.

# **URL Integration**

Include your URL links in survey; SurveyFace will support clickable links in your survey

# Rich HTML Tool for Descriptive Type Question

SurveyFace is now providing rich HTML tool to design your survey more decorative with descriptive type question.

## Modify username, email and password

Want to update your username, password, email address, SurveyFace allows you to update key account information via My Account page. So you can consolidate your accounts into one regular account.

## Time zone settings via My Account Section

Set your own time zone via My Account Section, so you can see survey and responses timestamp at your own time zone. You could schedule emails distribution at your own time zone.

### **Event Logs**

You can track your login and important events on your SurveyFace account via My Account - Event Logs.

# Different ways of Survey Creation

You can search a template and create survey from most suitable template. You can filter through template categories and create survey from most suitable category.

You can copy your existing survey into new survey (Duplicate Survey). You can also build the whole survey from scratch.

### Search and Replace

This option comes very handy when you want to change the repeated text at one shot in the whole survey. It also helps to find number of occurrences of the text in each section of the survey.

## 2.4.2. **Templates**

Our Survey Experts have built in an assortment of survey templates across various domains. You don't have to stress yourself to design and develop the surveys from scratch. These tailor made templates enable you to jump-the-queue and you can also customize the questionnaires according to your unique needs.

Furthermore the SurveyFace Template Search Tool allows you to find a survey template by Search using a keyword relevant to your survey. As of now, SurveyFace offers templates for the following domains and the list is ever-expanding.

- Academic and Research
- General Business
- Human resource
- Non Profit and Charity
- Satisfaction
- Services
- Social and Political
- Marketing
- Health
- Transport
- Event Planning and Feedback
- Testing New Product and Services
- Most Popular Surveys
- Shopping and Purchasing Experience
- Incident Follow-up
- Administrators

- Parties, Events, Travel
- Service desk management
- Business
- Order management system
- · Environment and way of living
- Construction
- Job varieties
- Weighing performance and scope of growth
- Survey for students
- Decision making
- Fashion
- Shopping and purchase experience
- Banking
- General topics

#### 3. CREATE SURVEY

You should be creating & designing your survey to send it to all the respondents, collect their responses and make necessary interpretations/findings by analyzing the results.

This section takes you through various steps involved in the following activities

- Creating a Survey
- Designing the Survey
- Collecting Responses
- Analyzing Responses

### 3.1. Creating a survey

When you first login to your account after registration "Create survey" will be the landing page. As you start using Survey Face continuously, "My surveys" will be the landing page whenever you get into your account.

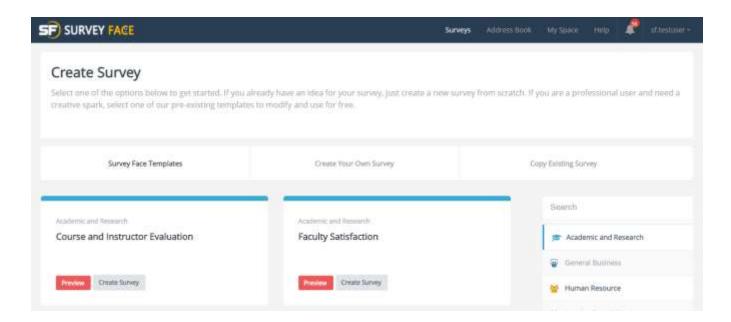

SurveyFace offers you three ways to create surveys. You can make use of any one option from the list given below,

- Use an expert survey template
- Copy an existing survey
- Design your survey from scratch

### 3.1.1. <u>Use an expert survey template</u>

Using "Search" option you can choose the appropriate template by simple Search of the relevant keyword.

Using "Survey Face Templates" option, you get to browse through various Survey categories to locate the appropriate template.

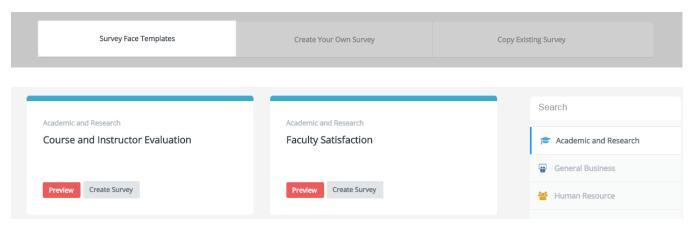

Upon selection of the appropriate Survey template, you also have the provision to preview the template immediately using "Preview" button given at the bottom of the category section.

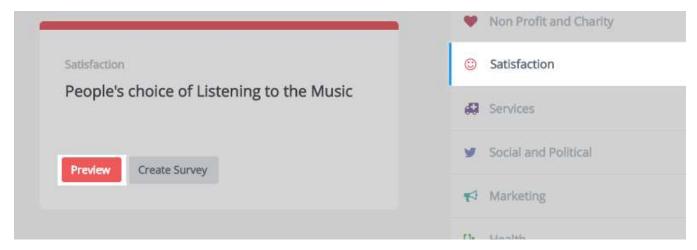

If you wish to create that survey for your purpose then you easily create it just by clicking "Create survey" button beside preview button.

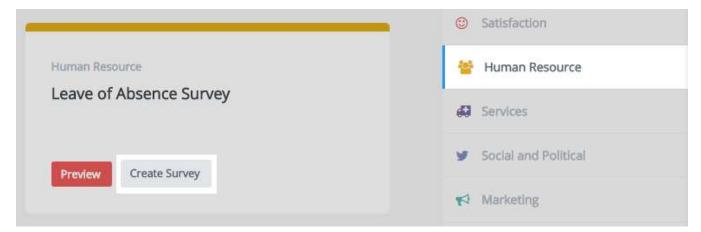

On clicking "Create survey" button, you can be able to view a text field above the survey template category to modify the title of survey.

### 3.1.2. Copy an existing survey

Using this option, you can create a copy of your existing survey. Choose from the list of existing surveys given in dropdown menu.

If the survey which you are going to create is your first survey in the account then you cannot use this option. Instead you can use our templates or create your own survey. When you click "Copy existing survey" you can be able to view various attributes by which you can manage the surveys you created through your account.

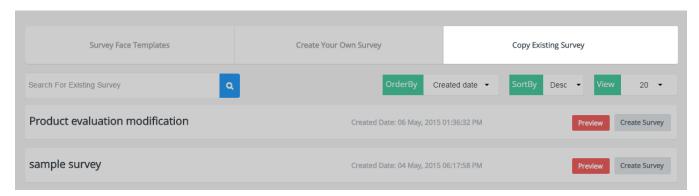

# 3.1.3. Create survey from scratch

By making use of this option, you can create your survey which you have imagined with relevant inputs

**Example**: To get you accustomed to various facets involved in survey creation, distribution and analysis, we will now create a sample survey to guide you through all the steps involved.

Let us suppose, you are designing a survey from scratch to understand the customer satisfaction level who have visited your "Sea View Resorts".

In this case, select "Survey from scratch (Design your own survey)" and give a title like "Sea View Resorts – Customer Satisfaction". Then click "Create".

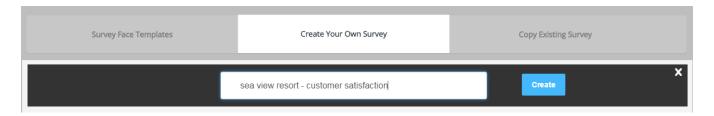

# 4. Designing a survey

You have got whole lot of options to design the survey the way you would like to see it. In this section you will experience options like

- Edit Survey
- Customizing the aesthetic feel of your survey using various Color themes
- Configuring various survey options
- Restoring pages and questions
- Skip logic editor and a lot more......

Once you click "Create" button in "Create a New Survey" page, it takes you to "Design Survey" page. The survey title appears in the left hand top corner of the page.

**Example**: The survey title "Sea view resorts - customer satisfaction" appears at the top of survey design environment

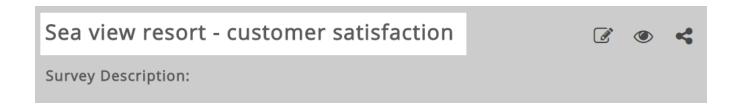

#### 4.1. Edit survey

Edit Survey provides you various options to design the survey according to your needs. By editing a survey, you will experience options like

- Editing Title and Description
- Adding questions to your survey
- Adding pages to your survey
- Adding Skip Logic to your survey
- Aligning the contents in your survey and a lot more.....

# 4.1.1. Editing survey title and description

To edit your survey title & description, click "Edit survey title and description" button found beside your survey title.

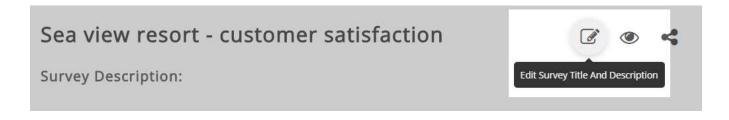

On clicking "Edit survey title & description" option, a pop-up box appears where you can give the alternative title & description for your survey.

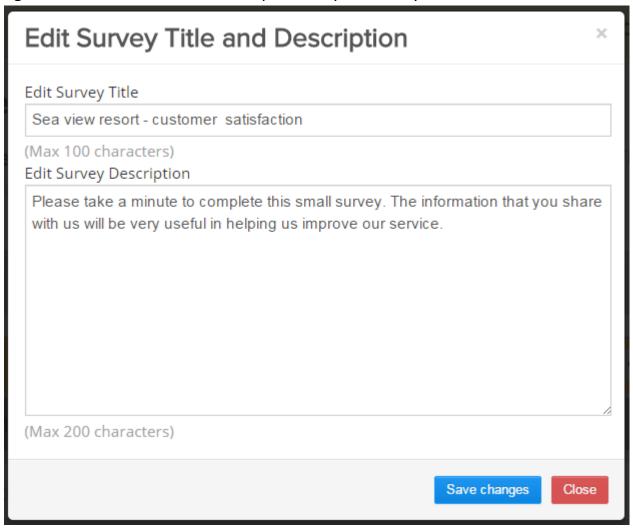

Action completed message is shown at the below of survey design environment to indicate that you have completed survey title modification.

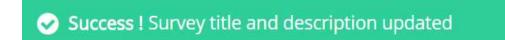

**Example:** Let us now add a survey description for "sea view resorts – customer satisfaction.

**Description:** Please take a minute to complete this small survey. The information that you share with us will be very helping us improve our service.

As soon as you complete your survey title and its description, you can start to build your survey by adding questions to it. Success message is displayed above taskbar

### Preview of survey with added title and description

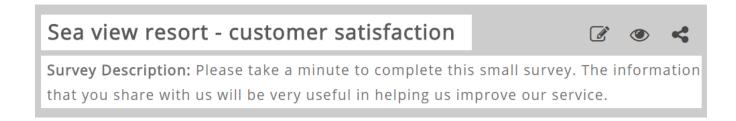

### 4.1.2. Preview survey

Survey Face offers you provision to preview the survey that you have designed. This option lets you review the alignment of pages, questions and various skip logics built in the survey.

This option also lets you to analyze respondent's experience while answering the survey. To use this option, Click "Preview Survey" button on the right hand side below survey title

Go through the survey in the same manner as a respondent. You should answer all the mandatory questions set to complete the survey.

## Sea view resort - customer satisfaction

Survey Description: Please take a minute to complete this small survey. The Previewsurvey on that you share with us will be very useful in helping us improve our service.

## 4.1.3. Survey questions

SurveyFace allows you to add any number of questions to your survey. You can use predefined questions from the respective template, edit predefined questions given in the template and even add new questions according to your survey needs.

SurveyFace offers you provision to have wide array of close-ended and open-ended questions in the survey.

Close-ended questions restrict your respondents to select from predefined answer choices. However, you can allow the respondents to add additional information by giving provision for optional comments section.

Open-ended questions offer flexibility to your respondents to enter their own responses to the question, according to their choice without having to select from a list of predefined choices.

Also you do have provision to restrict inputs from respondents to certain number of characters to avoid redundant data. Following are the list of question types offered now

- Multiple choice (Only one answer)
- Multiple choice (Multiple answers)
- Matrix of choices (Only one answer per row)
- Matrix of choices (Multiple answers per row)
- Matrix of Drop-down menus
- Rating scale
- Single text box

(d)

- Multiple text boxes
- Comment/Essay box
- Numerical text boxes
- Demographic information (US)
- Demographic information (International)
- Date and/or Time
- Descriptive text

### 4.1.3.1. Adding questions

To add questions into your survey click "Add question here" button found in the default page section of your survey in design environment.

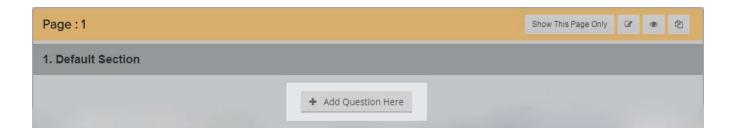

From "Choose question type" dropdown, select the required questions to create your survey.

#### Select a Type of Question

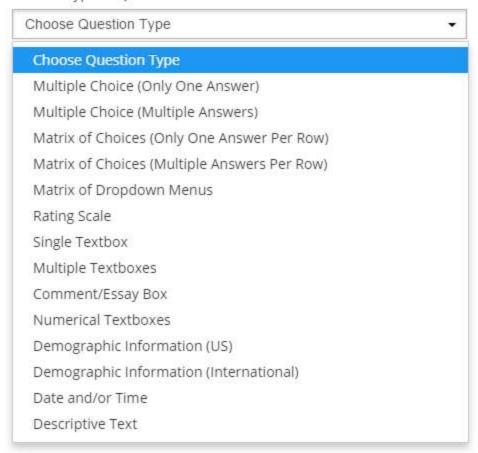

**Note**: If you need help in choosing a question type for your survey, click "View our question examples" link. A pop-up box with examples for all question types will appear

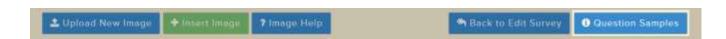

These questions only allow a respondent to choose one answer from the answer choices.

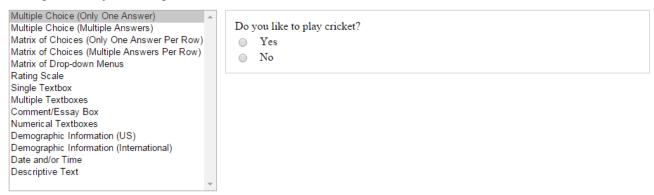

The question and answer settings will be different depending upon the question type you select. Enter relevant inputs for the options provided.

Once relevant inputs for the question type have been entered, you have various options to proceed further

- Save and Close Click this button to save the question and return back to edit
   Survey page
- Save and Add New Click this button to save the question and go on to add a new question
- Save Changes Click this button to save the question and remain in the same page
- **Cancel** Click this button to clear of all the changes you have made and return to the edit Survey page

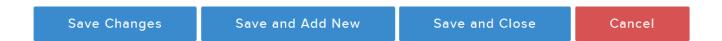

### 4.1.3.2. Additional question settings

Once you add questions to your survey, there are a range of options which should be configured which direct how each question behaves. In this section, you will experience options like

- Sort/Randomize Choices
- Add Comment Field
- Require Answer to Question
- Change question size and placement and a lot more

### **Sort / Randomize choices**

You have provision to choose how your answer choices can be displayed. It can be listed either in alphabetical order or be listed randomly to alleviate any alignment bias. This provision is optional while adding questions.

To utilize this option, select check box "Sort/Randomize Choices (optional)"

Sort/Randomize Choices (Optional)

To sort or randomize the choices to this question, click the checkbox above.

Select how you would like to display the answer choices between the two options

- Sort choices alphabetically
- Randomize choices

### **Add comment field**

You have provision to add a text box field in addition to answer choices. This field will be helpful for the respondents if the answer choices don't apply to them.

Instead this field can be used to gather additional comments about the existing answer choices. This provision is again optional while adding questions.

To utilize this option, select check box "Add Comment field (optional)"

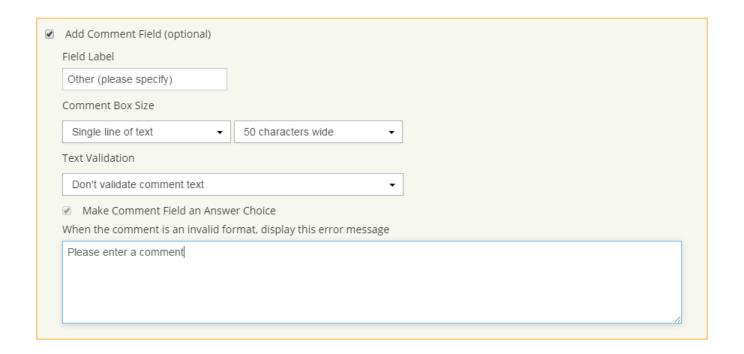

Edit the "field label" field. This will be the text which the respondents will see in the survey

Define the size of "Comment Box Size". This controls the number of characters that will be allowed in this box.

If required, select "Text Validation" so that the respondents should enter their comment as text of a specific length, as a whole number, as a decimal number, in date format or as an email address.

Based on your selection in "Text Validation", configure the error message field. So the respondents will be notified if they answer in inappropriate format.

Select check box "Make Comment field an Answer Choice", if you would like to have the comment field as one of the answer choices.

#### Adding N/A column

To include a N/A column along with the column choices of answer choice set, select this option.

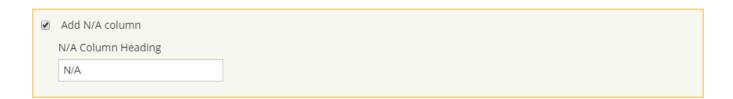

### Require answer to question

You have provision to make a question mandatory so that respondents have to answer that question to proceed with the survey.

This provision is again optional while adding questions. To utilize this option, select checkbox "Require Answer to Question (optional)"

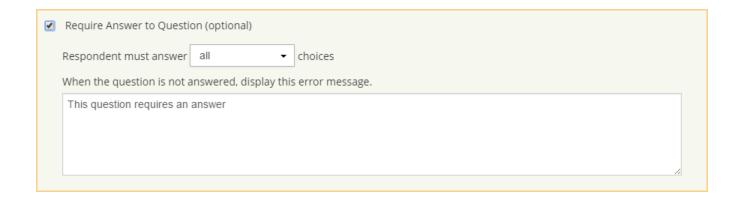

### Change question size and placement

You have provision to configure the question size and placement which enables you to manage the survey in a better fashion.

This provision is again optional while adding questions. To utilize this option, select checkbox "Require Answer to Question (optional)"

Configure "Overall Question Width" either in "Percent" (percent width on page) or "Fixed" (pixel width)

Configure "Question Placement" by selecting one of the two options given below

- Start question on new row
- Place question next to previous question This option allows you to place the question side by side on the page

Configure "Question Margin" by entering pixel amounts in the "Left, Top, Right & Bottom" fields

**Note**: There is provision to define "Column width" for question types like Rating scale, Matrix questions, multiple text boxes etc. There is provision to define "Box size" for Comment/Essay box, Text Boxes question etc.

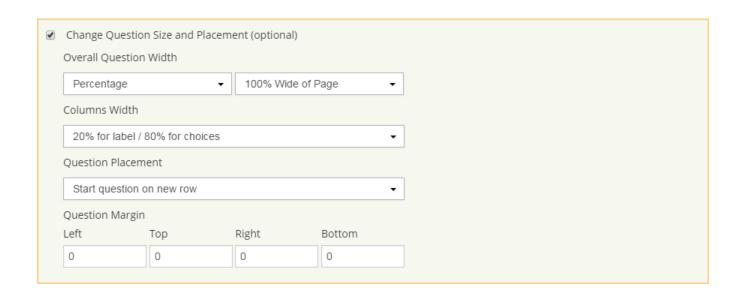

### Allow Only One Response per Column (Forced Ranking)

For certain question types like Matrix of Choices (Only one answer per row) and Rating scale; if you wish to restrict the user to select only one response per column then you can use this option called Forced Ranking. This provision is again optional while adding questions.

**Note**: For using this option, the number of Columns of answer choices must be equal or greater than number of Rows

To utilize this option, select checkbox "Allow Only One Response per Column (Forced Ranking)"

Allow only one response per column (forced ranking)
 To allow only one response per column, click the check box above.
 Note: Number of columns must be equal or greater then number of rows for forced ranking

#### Require a Fixed Sum

For question type Numerical textboxes, you have provision to add multiple text boxes within a single question.

You can define such that the answers to all these textboxes equal a fixed sum. This provision is again optional while adding questions.

To utilize this option, select checkbox "Required a Fixed Sum (optional)". Enter "Sum of all choices".

Based on the sum entered defined, configure the error message field. So the respondents will be notified if their answer doesn't sum up.

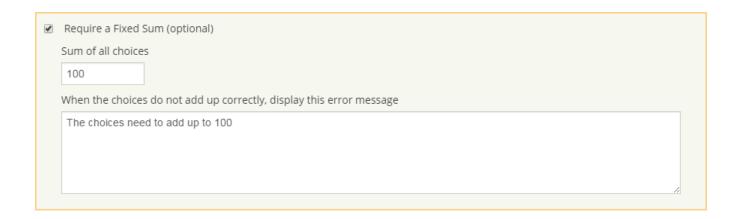

**Example:** Let us now add questions to your survey "Sea View Resorts — Customer Satisfaction".

1. Multiple choices (Only One Answer): For this question type, irrespective of the number of answer choices given the respondent can select only choice for answer.

Click "Add Question Here" button in the default section page and Select question type "Multiple Choice (Only One Answer)"

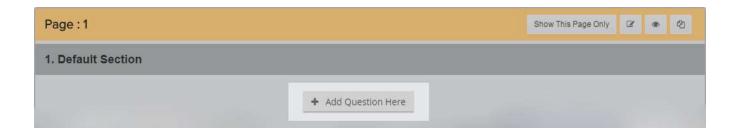

# Select a Type of Question Choose Question Type Choose Question Type Multiple Choice (Only One Answer) Multiple Choice (Multiple Answers) Matrix of Choices (Only One Answer Per Row) Matrix of Choices (Multiple Answers Per Row) Matrix of Dropdown Menus Rating Scale Single Textbox Multiple Textboxes Comment/Essay Box Numerical Textboxes Demographic Information (US) Demographic Information (International) Date and/or Time Descriptive Text

Enter Question Text and Answer Choices in the respective fields

**Question text**: Why did you choose to stay with us?

**Answer choices:** Previous visit, Walk in, Friend or Relative referral, Travel agent, Advertising billboard, Newspaper, Special Package rate

Choose additional settings if required. As mentioned earlier it includes

- Sort/Randomize Choices
- Add Comment Field
- Require Answer to Question
- Pick a display format

To add new question, click "Save and add new" button found below the additional question settings option.

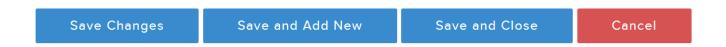

### **Question preview:**

If you wish to have a preview of the question then you can click the "Preview" button beside the relevant page in which the question was added.

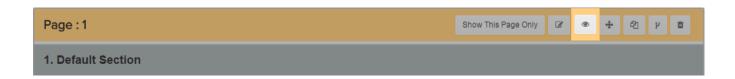

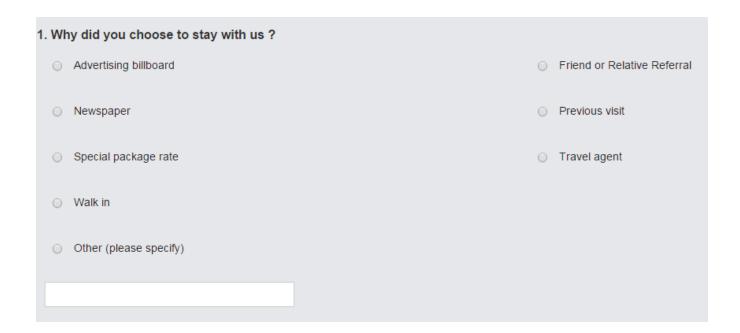

**Note:** You can add the necessary answer choices to your survey whenever needed even it have responses. You can find certain options like "Add choice above", "Add choice below" beside answer choices field

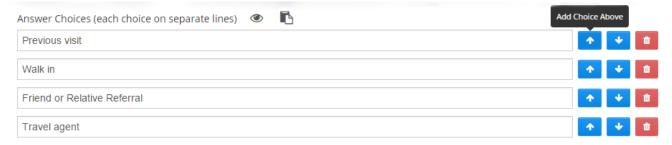

**Note:** You cannot edit all options when your survey has responses and it will be displayed through a warning message

Warning! This question has responses. Editing is limited for some options. In order to fully edit the question, you must clear your existing survey responses.

2. **Multiple choices (Multiple Answers):** For this question type, the respondent can select more than one option

Select question type "Multiple Choice (Multiple Answers)"

Enter Question Text and Answer Choices in the respective fields

Question text: What amenities of our resorts made an impression with you?

**Answer choices:** Restaurants, Trekking areas, Private fishing docks, Boats for rents, heated waterfront pool with Sundeck

Choose Additional question settings as required

Sort/Randomize Choices

Add Comment Field

Require Answer to Question

Pick a display format

To add another question, click "Save and Add New" button

### Question preview:

| 5. What amenities of our resorts made an impression with you? |                 |  |  |  |  |  |  |
|---------------------------------------------------------------|-----------------|--|--|--|--|--|--|
| □ Restaurants                                                 | Trekking areas  |  |  |  |  |  |  |
| □ Private fishing docks                                       | Boats for rents |  |  |  |  |  |  |
| ☐ Heated waterfront pool with Sun deck                        |                 |  |  |  |  |  |  |
| Other (please specify)                                        |                 |  |  |  |  |  |  |
|                                                               |                 |  |  |  |  |  |  |

3. Matrix of Choices (Only One Answer per Row): For this question type, Number of Columns must be equal or greater than number of Rows for Forced Ranking

Select question type "Matrix of Choices (Only One Answer per Row)"

Enter Question Text and Answer Choices in the respective fields

Question text: When do you usually visit resorts for Business and Recreation purposes?

Row Choices: Business, Recreation

Column Choices: Weekdays, Weekends

Choose Additional question settings as required

To add another question, click "Save and Add New" button

| 3. When do you usually visit resorts for Business and Recreation purposes? |          |          |  |  |  |  |
|----------------------------------------------------------------------------|----------|----------|--|--|--|--|
|                                                                            | Weekdays | Weekends |  |  |  |  |
| Business                                                                   | 0        | 0        |  |  |  |  |
| Recreation                                                                 | •        | •        |  |  |  |  |

## 4. Matrix of Choices (Multiple Answers per Row):

Select question type "Matrix of Choices (Multiple Answers per Row)"

Enter Question Text and Answer Choices in the respective fields

**Question text:** Which all cuisines you liked in Flora and Fauna?

Row Choices: Flora, Fauna

Column Choices: Italian, Mexican, Thai, Chinese, Lebanese

Choose Additional question settings as required

To add another question, click "Save and Add New" button

### **Question preview:**

| 10. Which all cuisines you liked in Flora and Fauna? |         |         |      |         |          |  |  |  |
|------------------------------------------------------|---------|---------|------|---------|----------|--|--|--|
|                                                      | Italian | Mexican | Thai | Chinese | Lebanese |  |  |  |
| Flora                                                |         |         |      |         |          |  |  |  |
| Fauna                                                | 0       |         |      |         |          |  |  |  |

## 5. Matrix of Drop-down Menus Choices:

Select question type "Matrix of Drop-Down Menus"

Enter Question Text and Answer Choices in the respective fields

**Question text:** What do you felt about the service and taste in Flora and Fauna restaurants?

Row Choices: Flora, Fauna

Select the number of menus: 2 menus

Menu#1 heading: Service

Menu#1 Choices: Good, Ordinary, Below Standards

Menu#2 heading: Taste

Menu#2 Choices: Good, Ordinary, Below Standards

Choose Additional question settings as required. To add another question, click "Save and Add New" button

#### **Question preview:**

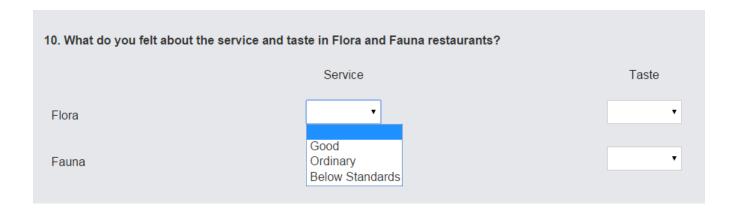

6. **Rating Scale:** For this question type, Number of Columns must be equal or greater than number of Rows for Forced Ranking

Select question type "Rating Scale"

Enter Question Text and Answer Choices in the respective fields

Question text: How do you rate accommodation facilities in our SeaView resort?

**Row Choices:** Décor, Cleanliness, Condition of Rooms, Housekeeping Services, Heating/Cooling with the room

Select the number of Ratings: 5 ratings

Label and Weight: Completely Dissatisfied (1), Dissatisfied (2), Neutral (3), Satisfied (4), Completely Satisfied (5)

Choose Additional question settings as required. To add another question, click "Save and Add New" button.

### **Question preview:**

| 6. How do you rate accommodation facilities in our Sea View resort? |                         |                                                                              |                                                                                     |                                                                                               |  |  |  |  |
|---------------------------------------------------------------------|-------------------------|------------------------------------------------------------------------------|-------------------------------------------------------------------------------------|-----------------------------------------------------------------------------------------------|--|--|--|--|
| Completely dissatisfied                                             | Dissatisfied            | Neutral                                                                      | Satisfied                                                                           | Completely satisfied                                                                          |  |  |  |  |
| 0                                                                   | 0                       | 0                                                                            | 0                                                                                   | 0                                                                                             |  |  |  |  |
| 0                                                                   | 0                       | 0                                                                            | 0                                                                                   | 0                                                                                             |  |  |  |  |
| 0                                                                   | 0                       | 0                                                                            | 0                                                                                   | 0                                                                                             |  |  |  |  |
| 0                                                                   | 0                       | 0                                                                            | 0                                                                                   | 0                                                                                             |  |  |  |  |
| 0                                                                   | 0                       | 0                                                                            | 0                                                                                   | 0                                                                                             |  |  |  |  |
|                                                                     | Completely dissatisfied | Completely dissatisfied  Dissatisfied  O  O  O  O  O  O  O  O  O  O  O  O  O | Completely dissatisfied Dissatisfied Neutral  O O O O O O O O O O O O O O O O O O O | Completely dissatisfied Dissatisfied Neutral Satisfied  O O O O O O O O O O O O O O O O O O O |  |  |  |  |

## 7. Single Textbox:

Select question type "Single Textbox"

**Enter Question Text** 

Question text: What is the first word that springs to your mind about Sea View Resorts?

Choose Additional question settings as required. To add another question, click "Save and Add New" button

## **Question preview:**

| 2. What is the first word that springs to your mind about Sea View Resorts?                               |
|----------------------------------------------------------------------------------------------------|
| 8. Multiple Textboxes:                                                                                    |
| Select question type "Multiple Textboxes"                                                                 |
| Enter Question Text and Input box choices                                                                 |
| Question text: Please name your top three favorite resorts?                                               |
| Input box choices: One, Two, Three                                                                        |
| Choose Additional question settings as required. To add another question, click "Save and Add New" button |
| Question preview:                                                                                         |
| 4. Please name your top three favourite resorts?                                                          |
| One                                                                                                    |
| Two                                                                                                    |
| Three                                                                                                    |

9. Comment/Essay Box:

Select question type "Comment/Essay Box"

**Enter Question Text** 

**Question text:** Do you have any further suggestions/comments which would help us to make your next visit more enjoyable?

Choose Additional question settings as required. To add another question, click "Save and Add New" button

#### **Question preview:**

| 11. Do you have any further suggestions/comments which would help us to make your next visit more enjoyable? |  |  |  |  |  |  |  |
|----------------------------------------------------------------------------------------------------|--|--|--|--|--|--|--|
|                                                                                                    |  |  |  |  |  |  |  |
|                                                                                                    |  |  |  |  |  |  |  |
|                                                                                                    |  |  |  |  |  |  |  |

#### 10. Numerical Text Boxes:

Select question type "Numerical Textboxes"

Enter Question Text and Input box choices

Question text: Approximately how many times did you use the following amenities?

**Input box choices:** Trekking area, Private fishing docks, Boats for rents, heated waterfront pool with Sundeck

Choose Additional question settings as required. To add another question, click "Save and Add New" button

### **Question preview:**

| 7. Approximately how many times did you use the following amenities? |  |  |  |  |  |  |
|----------------------------------------------------------------------|--|--|--|--|--|--|
| Trekking areas                                                       |  |  |  |  |  |  |
| Private fishing docks                                                |  |  |  |  |  |  |
| Boats for rents                                                      |  |  |  |  |  |  |
| Heated waterfront pool with Sun deck                                 |  |  |  |  |  |  |

## 11. Demographic Information (U.S./International)

Select question type "Demographic Information (U.S./International)"

**Enter Question Text** 

**Question text:** To better address any comments or concerns you may have, we would appreciate any contact information you would provide us.

Select the required Contact Information fields

Choose Additional question settings as required. To add another question, click "Save and Add New" button

## **Question preview:**

| 12. To better address any us. | comments or concerns you may have, we would appreciate any contact information you would provide |
|-------------------------------|--------------------------------------------------------------------------------------------------|
| Name:                         |                                                                                                  |
| Address:                      |                                                                                                  |
| Address 2:                    |                                                                                                  |
| City/Town:                    |                                                                                                  |
|                               |                                                                                                  |

## **12.** Date and/or Time:

Select question type "Date and/or Time"

Enter Question Text and Input box choices

**Question text:** When are you planning to visit us next?

Input box choices: One, Two, Three

Choose Additional question settings as required

To add another question, click "Save and Add New" button

**Question Preview:** 

| 13. When are you planning to visit us again ? |    |   |    |   |      |    |   |    |       |
|-----------------------------------------------|----|---|----|---|------|----|---|----|-------|
|                                               | MM | / | DD | / | YYYY | НН | : | MM | AM/PM |
| One                                           |    | / |    | / |      |    | : |    | •     |
| Two                                           |    | / |    | / |      |    | : |    | •     |
| Three                                         |    | 1 |    | / |      |    | : |    | •     |

### 13. Descriptive text

Select question type "Descriptive text"

**Note**: This question can be used when you want to give descriptive content regarding any questions or survey which you are designing.

The given text in "Question text" environment will be directly displayed as question in your survey

**Question text:** These survey responses will be really considered for the improvement of resort and thanks for spending your time to complete this survey.

Customize the question with the available options. Choose Additional question settings as required. To add another question, click "Save and Add New" button

### **Question preview:**

14.

These survey responses will be really considered for the improvement of resort and thanks for spending your time to complete this survey.

#### 4.1.3.3. **Managing and Reordering Survey Questions**

Once you have added questions to your survey, there are a range of options using which the questions can be managed and structured effortlessly.

- Edit question
- Move question
- Copy question
- Delete question
- Restore Question

#### **Edit question**

To edit a question, navigate to the question you would like to edit in "Edit Survey" page.

Click "Edit Question" button above that question. Modify question, answer choices, additional answer settings etc. Click "Save & Close" to save the updates.

**Example:** Suppose you ought to edit first question in survey "Sea View Resorts – Customer Satisfaction" then click "Edit Question" as shown below and make the necessary updates

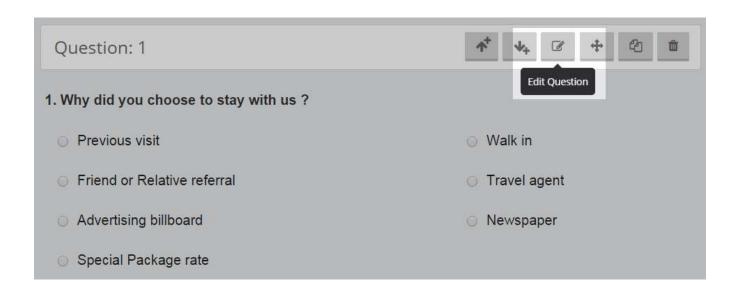

#### **Move question**

To move a question, navigate to the question you would like to move in "Edit Survey" page. Click "Move" button above that question.

Navigate to the position where you would like to move that question. Click "Move Question to #" to shift it to that place.

**Example:** Suppose you wish to move second question to third place of sea view resort customer satisfaction then click "Move" button just above the desired question.

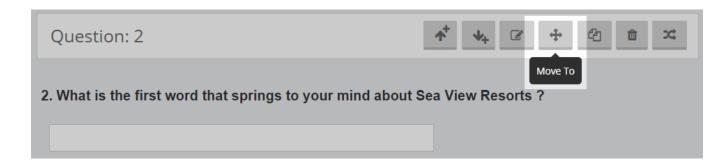

Click "Move question to 3"

3. What is the first word that springs to your mind about Sea View Resorts?

#### **Copy question**

To copy a question, navigate to the question you would like to copy in "Edit Survey" page. Click "Copy" button above that question.

Navigate to the position where you would like to paste that question. Click "Paste Question Here" to paste the copied question to that place.

**Example:** Let us now copy the first question of the survey titled sea view resort customer satisfaction and paste it near another desired question.

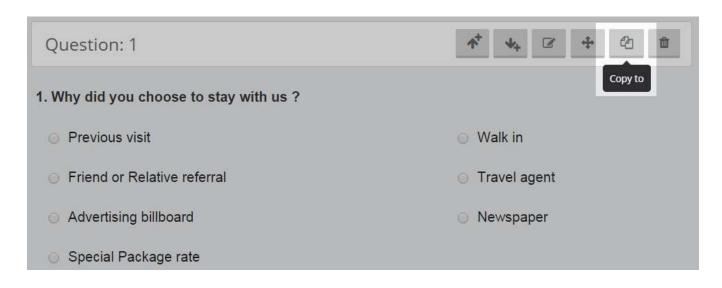

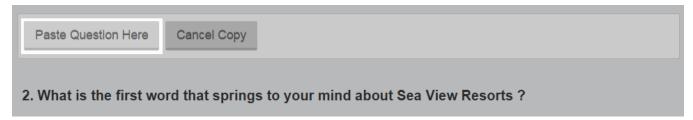

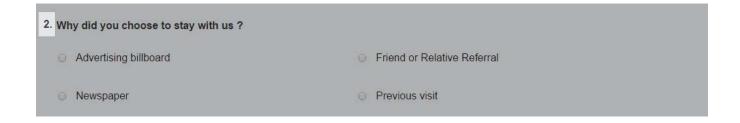

#### **Delete question**

To delete a question, navigate to the question you would like to delete in "Edit Survey" page. Click "Delete" button above that question

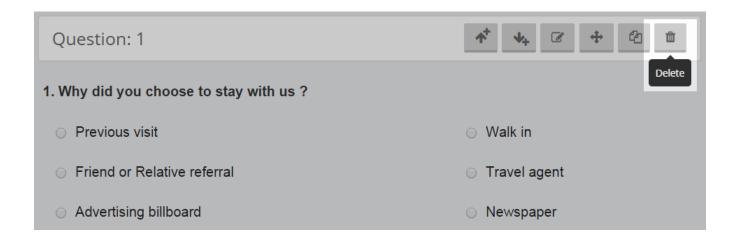

### **Restore Question**

SurveyFace saves the deleted questions for a period of 14 days from the date of deletion enabling you to restore them within the specified period.

To restore deleted question, Click "Restore Questions" button on the left navigation bar. Click "Restore question" button next to the question you would like to reinstate

**Example**: Suppose you ought to restore the specific question which you have just deleted, click "Restore Questions" button on the left navigation bar.

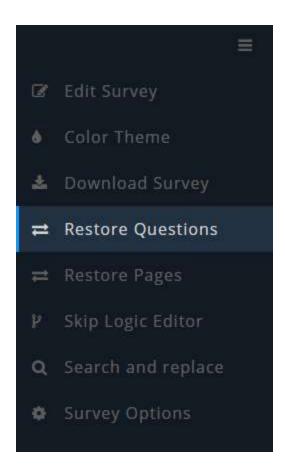

Now you will be directed to the environment where you can be able to find deleted questions of your survey.

Click the restore button found beside the question to re-insert it into the survey again. It will be restored as the last question in the page from which it was deleted.

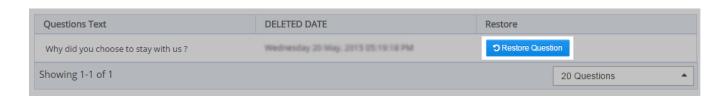

4.1.4. Survey pages

Survey Face lets you to add any number of pages to the survey. Be it a survey developed

from scratch or the one copied from an existing survey, more pages can be

added/deleted according to the requirements.

The same applies to surveys created using built-in templates. The pages can be added at

the beginning, in between existing pages or at the end of the survey. Also it is better to

have quite a few pages in the survey than just to have a single lengthy page.

This is because you can design the survey in such a way that each page focuses on a

specific content and also the respondent will feel that they completed the survey

partially when they navigate to successive pages.

*4.1.4.1.* **Adding pages** 

To add a new page, navigate to the position where you would like to insert a new page

Click "Add Page Here" button and it opens a new pop-up box. In the pop-up box, enter

the new "Page Title" and "Page Description" if you would wish and click "Save Changes".

The page title and page description will help the respondents understand the

expectations from the page.

Example: Let us now add a new page called "Restaurant" in "Sea View Resorts -

Customer Satisfaction" after Page 1

Click "Add Page Here" button. Enter "Page Title" and "Page Description" in the pop-up

box. Click "Save Changes" button

**Page Title:** Restaurants

**Page Description:** This page captures your feedback about Restaurants in Sea View Resorts.

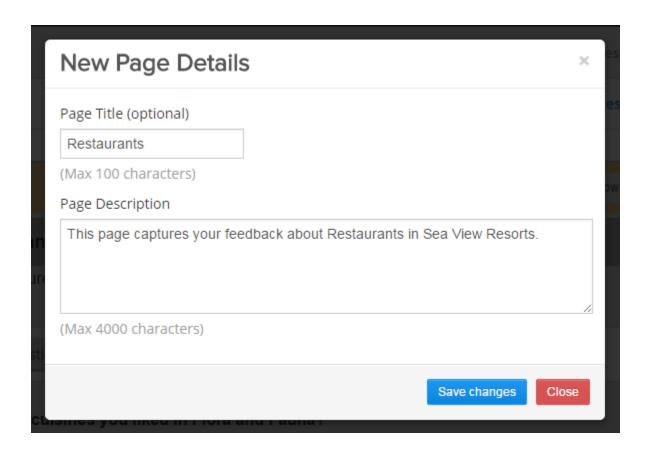

As soon as you add a page, success message will be displayed at the bottom of design environment to denote the activity completion.

### Page preview:

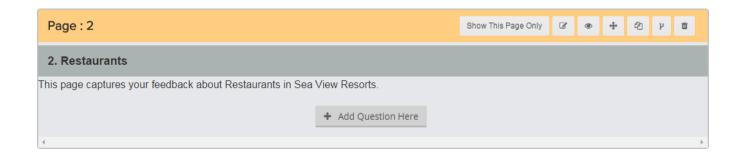

### 4.1.4.2. Managing and Reordering Pages

Once you have added several pages to your survey, there are a range of options using which the pages can be managed and structured effortlessly. In this section, you can use options such as,

- Edit Page Title & Description
- Split Page
- Move Page
- Copy Page
- Delete Page
- Preview Page
- Restore Page

#### **Edit Page Title & Description**

To edit page title and description, navigate to the page you would like to edit. Click "Edit Page Title" button above that page

Modify Page Title and Page description as required. Click "Save Changes" to save the updates

#### **Split Page**

To split a page, navigate to the position in the page you would like to split. Click "Split Page Here" button between two questions in that position

Enter "Page title" and "Page Description" if you would wish. Click "Save Changes"

#### **Move Page**

To move a page, navigate to the page you would like to move in the survey. Click "Move" button above that page

Navigate to the position in the survey where you would like to move that page. Click "Move Page Here" button to move the page to that position

#### Copy Page

To copy a page, navigate to the page you would like to copy in the survey. Click "Copy" button above that page

Navigate to the position in the survey where you would like to paste that page. Click "Paste Question Here" to paste the copied page in that position

#### **Delete Page**

To delete a page, navigate to the page you would like to delete in the survey. Click "Delete" button above that page

### **Restore Pages**

Survey Face saves the deleted pages for a period of 14 days from the date of deletion enabling you to restore them within the specified period.

To restore deleted pages, Click "Restore Pages" button on the left navigation bar

Click "Restore page" button next to the page you would like to reinstate

#### **Preview Page**

Survey Face offers you facility to preview any page you would like to. This helps you to get a feel of how the page will appear for the respondent.

To preview a page, navigate to the page you would like to preview in the survey. Click "Page Preview" button above that page. The page opens in a new window.

**Note:** When you add images to the questions in your survey, you can view the images in your preview section and to have them in real survey page you must wait until they are verified by Survey Face admin team.

You can be able to view this information through a warning note while working.

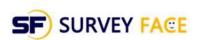

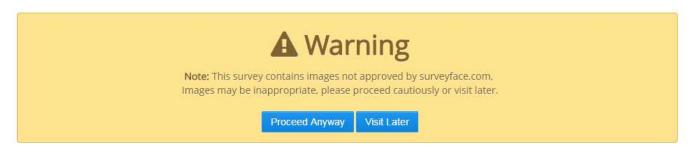

### **4.2. SURVEY OPTIONS**

Survey Face offers you a range of provisions to customize the survey according to your preferences.

Survey options are mainly employed to achieve a better level of survey in terms of collector and also to achieve a high degree of device optimization.

By utilizing these survey options at collector level, device compatibility can be achieved to higher level.

**Note:** Survey options can be applied to your survey only if a collector has been set up to it

If you completed designing your survey and have not fixed a collector you cannot be able to use survey options. Warning message will be displayed to fix a collector for your survey.

# Information

Here in the previous version of survey face there should be a survey option in edit survey to customize the option's of your survey in survey level (each and every survey). but in the current version of the survey face you may customize options in a collector level.

**Note!** To make use of collector option, you need at least one collector. to create a collector click the below option provided.

Got it »

When you click "Got it" button you will be directed to collector's page where you can select a desired collector to distribute your survey and to collect responses.

Instead if you have already set collectors for your survey, then you can access survey options directly.

On clicking "Survey options" from left side menu in survey design environment you will be directed to "Collector options" page.

This collector option page consists of following options such as,

- Page and question numbering
- Progress bar settings
- Survey/page titles
- Navigation buttons
- · Required question highlight
- Logo options
- Response email notification
- Allow anyone to template the created survey
- Choose collector to apply these settings

## 4.2.1. Page and question numbering

Survey Face allows you to opt for page and question numbering in the survey. To number pages in your survey, select "Use Page Numbering" option.

**Note:** By default, the pages in the survey will be sequentially numbered.

To number questions in your survey, select "Use Page Numbering" option. Click "Save Changes" button.

**Note:** By default, the questions in the survey will be sequentially numbered. Instead if you intend to restart numbering in each page, select "Number each page of questions separately" option.

# 

#### 4.2.2. Progress bar settings

Survey Face allows you to customize progress bar for the survey. Progress bar is an important tool for the respondents to track their progress towards survey completion.

To have progress bar in the survey, select "Show progress bar" option and from the dropdown (at top of page/at bottom of page), select the appropriate place where the progress bar should be shown in the survey

To have pages completed and percent completed information in the survey, select "Select Pages Complete" and "Select Percent Complete" options. Click "Save Changes" Button

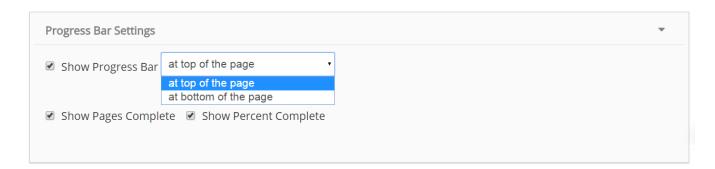

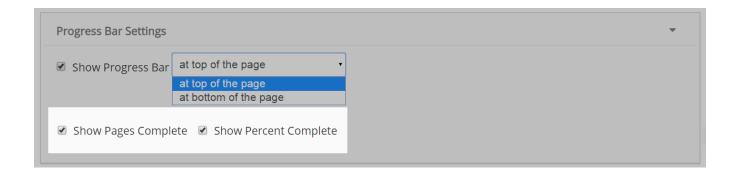

### 4.2.3. Survey/page titles

Survey Face gives you option to show/hide important components in a survey like Title, Description and Page Titles.

This is a useful option when titles and description are used for your reference but when you want to cover them up to your respondents.

To show or hide Survey Title, Survey Description and Page Titles in the survey select the following options. Click "Save Changes" button

- ON/OFF Show Survey Title in Actual Survey
- ON/OFF Show Survey Description in Actual Survey
- ON/OFF Show Page Titles in Actual Survey

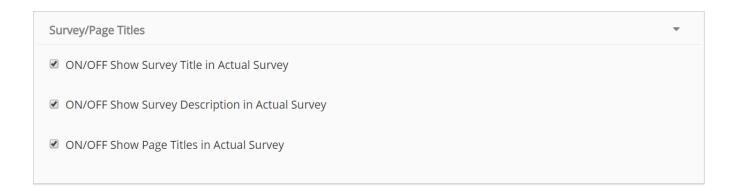

## 4.2.4. Navigation buttons

Survey Face gives you provision to customize the text that appears on navigation buttons.

- **Previous button** This is used to navigate to previous pages in the survey
- **Save button** This is used to save the work done and stay in the current page of the survey. There is also provision to have this button at the bottom of the page as well as on the left side of the page.

Save button on the left side is always visible regardless of length of the page, which is very helpful to save the work intermittently without having to scroll down to end of the page.

- Next Button This is used to save the work done and navigate to next page in the survey
- **Done button** This button is used to complete the survey and submit the responses. Generally this button will be on the last page of the survey

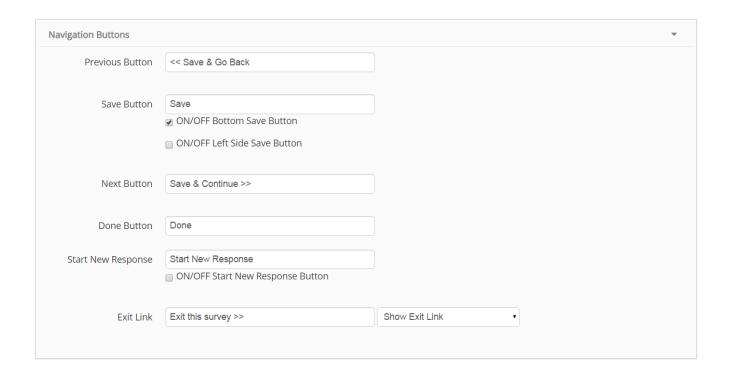

• **Start new response** - This is used to allow responders to submit new response thereby saving the previously submitted responses. User may not visit the same link again to access this survey.

**Note:** To use this function you must enable "Allow multiple responses" option in collector settings section

• **Exit Survey** - This is used to exit from the survey without saving the responses in the current page. But the responses in the previous pages will be saved. There is also provision to hide/show this link in the survey

# 4.2.5. Required question highlight

Survey Face offers you facility to mark the mandatory questions in the survey with an asterisk (\*) sign. Select the appropriate option to show/hide asterisk sign for required questions in your survey.

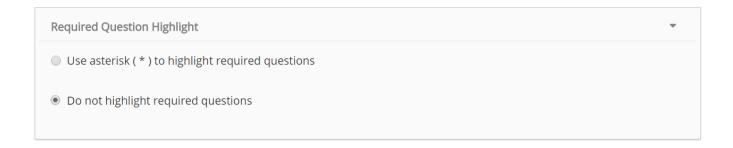

#### 4.2.6. Logo options

Survey Face lets you to distribute your survey without Survey Face LOGO and Name to give an indigenous experience for the respondents.

Select the appropriate option to show/hide Survey Face logo in your survey for the respondents.

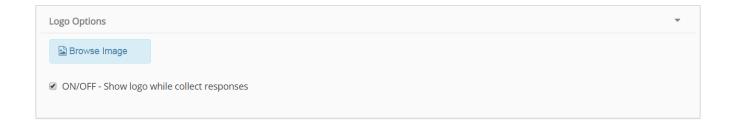

# 4.2.7. Response email notification

Survey Face keeps you updated with incessant email notifications about the respondents' action. These email notifications can be tailor-made according to your convenience.

To select how often you wish to receive email notifications, enter relevant timeline in the field given.

Select appropriate options to receive email notifications when respondent either partially or fully completes the survey. Email alerts can even be set for respondents viewing the survey with time limit values.

- ON/OFF Send Email Notification for Started/Viewed Responses
- ON/OFF Send Email Notification for Partially Completed Responses
- ON/OFF Send Email Notification for Fully Completed Responses

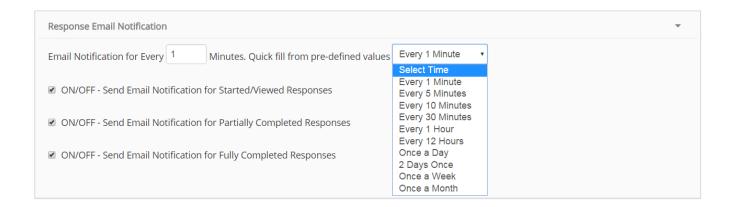

# 4.2.8. Allow anyone to template this survey

Survey Face offers you an option by which you can allow others to template the survey which you created.

Enable the checkbox available beside the label "ON/OFF - Allow anyone to template this survey"

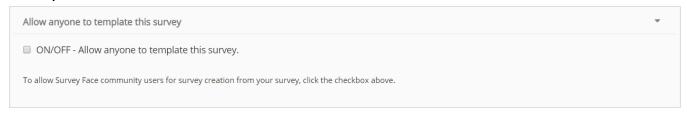

# 4.2.9. Choose collector to apply these settings

Survey Face lists all the collectors that you have fixed for your survey in this section. You can select the collectors you wish to apply these settings which you modified in survey options.

| Choose collectors to apply the above mentioned settings             | • |
|---------------------------------------------------------------------|---|
| ■ Web Embed Collector (20 May, 2015 10:20:35 PM)                    |   |
| Popup Invitation Collector (20 May, 2015 10:20:32 PM)               |   |
| ■ Email Invitation Collector (20 May, 2015 10:20:23 PM)             |   |
| Sea view resort - customer satisfaction (22 Apr., 2015 11:30:57 AM) |   |
| Select the preferred collectors to apply the modified settings      |   |

#### 5. DOWNLOAD SURVEY

Survey Face offers you provision to download survey as a PDF file which can be viewed using PDF viewers like Adobe Reader etc.

You can print the downloaded form to collect data offline which can be used later for analysis. To use this download and print option, Click "Download Survey" button on the left navigation bar

A menu is shown which highlights the formats available to download survey and the additional contents which have to be downloaded along with survey content.

Select "Include Header Logo" to have Survey Face name and Logo in the survey. Select "Include Survey Title" to have survey title

Select "Include Page Title" to have page titles of various pages in the survey. You can give a short hint about each question by selecting, "Include hint for each question type option".

# **Survey Options**

- Include Survey Title
- ✓ Include Page Title
- Include hint for each question type

You can use any one of the following formats to download your survey such as Excel, CSV, XML, HTML and PDF format.

**Note:** While selecting PDF format, you can be able to select the desired paper size and preferred orientation from the available orientation

# **Print Options**

- Excel Format
- CSV Format
- XML Format
- HTML Format
- PDF Format

Submit Download

Close

**Example**: Let us now see how this provision works for "Sea View Resorts – Customer Satisfaction" Survey.

For question type Multiple Choice (Only One Answer) the downloaded copy will have hint like "Please choose (tick) only one answer from below list (Single choice).

# **Preview with Question hint:**

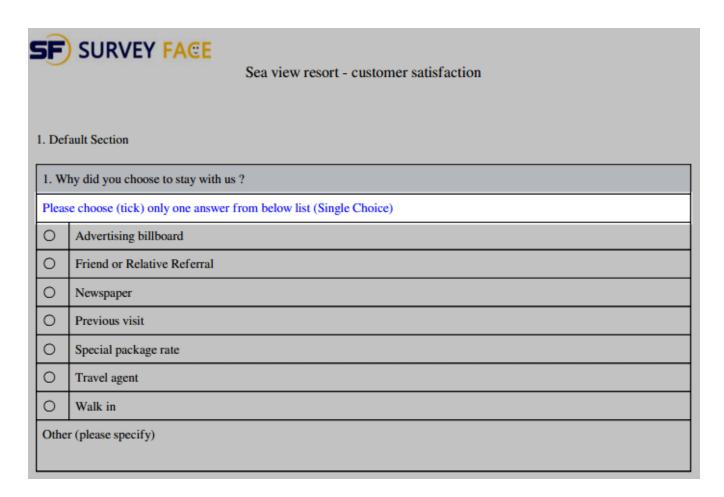

#### **Preview without Question hint:**

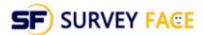

#### Sea view resort - customer satisfaction

#### 1. Default Section

| 1. Why did you choose to stay with us ? |                             |  |  |
|-----------------------------------------|-----------------------------|--|--|
| 0                                       | Advertising billboard       |  |  |
| 0                                       | Friend or Relative Referral |  |  |
| 0                                       | Newspaper                   |  |  |
| 0                                       | Previous visit              |  |  |
| 0                                       | Special package rate        |  |  |
| 0                                       | Travel agent                |  |  |
| 0                                       | Walk in                     |  |  |
| Other (please specify)                  |                             |  |  |
|                                         |                             |  |  |

If you need to download survey in PDF format, select PDF format and choose between Portrait or Landscape in the "Paper Orientation" drop down and finally elect any one of the size from "Paper Size" drop down.

Click "Submit download" button to download your survey in PDF format and if there is no need for download then choose "Close" button beside submit download button.

#### 6. COLOR THEMES

Survey Face offers you impressive array of color themes wherein you can choose from predefined options or create customized color theme.

This color theme option lets you to design your survey reflecting aesthetic feel appropriate for the survey.

## 6.1. Pre-defined color themes

For predefined color themes, select from "Select a Theme" dropdown in the "Edit Survey" page. As soon as an option is selected, the theme will be reflected immediately

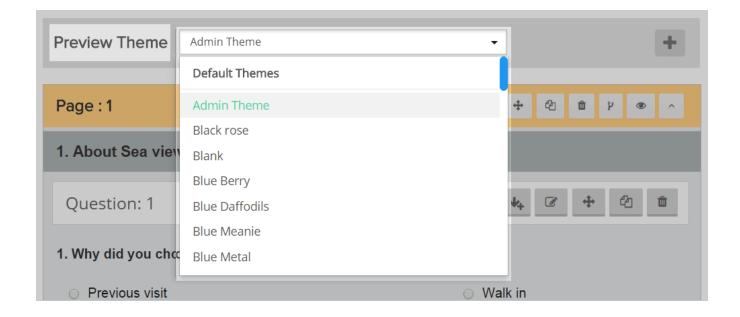

#### *6.2.* Customized color themes

Survey Face offers you a range of provisions to customize color themes according to your preferences. You can customize sections like

- Survey
- Survey Header
- Survey Logo
- Survey Title
- Survey Description
   And lot more......

This customization page has two sections. Left section has the list of properties that can be customized and their relevant attributes.

Right section is the preview section which instantaneously reflects the changes, giving you an avenue to validate the customization without having to navigate to another page.

Survey Face also offers you another sophisticated feature; if you click on the survey section on the right, the left section will show the relevant property and the attributes.

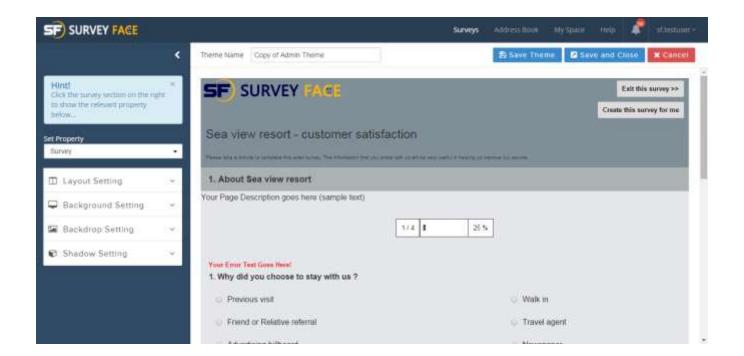

To customize color themes, Click "Create New Theme" button or "Color Theme" button in the left navigation bar of the "Edit Survey" page.

You will be directed towards theme editor page. Give a name for the new theme in "Theme Name" field present at the top of the page

**Example:** Let us create a customized theme for "Sea View Resorts — Customer Satisfaction" survey. Enter "Sea View Resorts" in "Theme Name" field

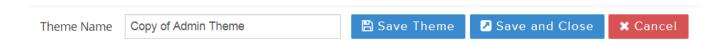

To customize "Survey", select "Survey" in "Select Property" dropdown. Then select relevant inputs for the following attributes

- Layout setting
- Background setting
- Backdrop setting
- Shadow setting

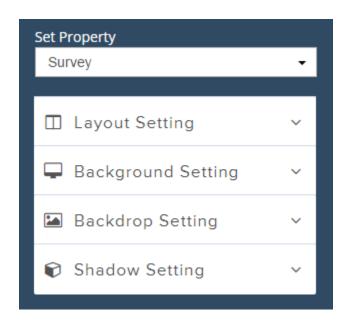

Select the relevant property of your survey which you wish to edit by using the drop down under the label "Set property".

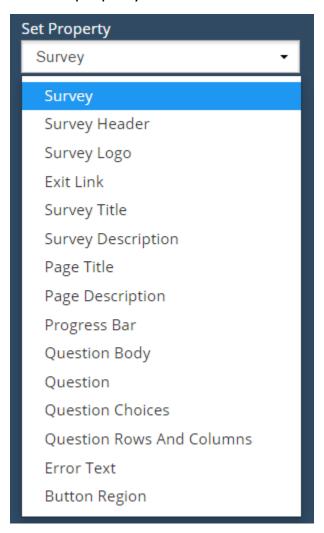

To customize "Survey Header", select "Survey Header" in "Select Property" dropdown. Then select relevant inputs for the following attribute

Background setting

To customize "Survey Logo", select "Survey Logo" in "Select Property" dropdown. Then select relevant inputs for the following attributes

Logo setting

To customize "Exit Link", select "Exit Link" in "Select Property" dropdown. Then select relevant inputs for the following attributes

- Font setting
- Button setting

To customize "Survey Title", select "Survey Title" in "Select Property" dropdown. Then select relevant inputs for the following attributes

- Font setting
- Background setting

To customize "Survey Description", select "Survey Description" in "Select Property" dropdown. Then select relevant inputs for the following attributes

- Font setting
- Background setting

**Note**: Using "Edit Survey Description" button, survey description can be modified while customizing color themes

To customize "Page Title", select "Page Title" in "Select Property" dropdown. Then select relevant inputs for the following attributes

- · Font setting
- Background setting

To customize "Page Description", select "Page Description" in "Select Property" dropdown. Then select relevant inputs for the following attributes

- Font setting
- Background setting
- Border setting

**Note**: Using "Edit Page Description" button, page description can be modified while customizing color themes

To customize "Progress Bar", select "Progress Bar" in "Select Property" dropdown. Then select relevant inputs for the following attributes

- Font setting
- Border setting
- · Background setting
- Bar setting

To customize "Question Body", select "Question Body" in "Select Property" dropdown. Then select relevant inputs for the following attributes

- Border setting
- Margin setting
- Shadow setting

To customize "Question", select "Question" in "Select Property" dropdown. Then select relevant inputs for the following attributes

- Font setting
- Background setting
- Border setting

To customize "Question Choices", select "Question Choices" in "Select Property" dropdown. Then select relevant inputs for the following attributes

- Background setting
- Border setting
- Border radius
- Margin setting

To customize "Question Rows and Columns", select "Question Rows and Columns" in "Select Property" dropdown. Then select relevant inputs for the following attributes

- Row setting
- Alternative setting
- Column setting

To customize "Error Text", select "Error Text" in "Select Property" dropdown. Then select relevant inputs for the following attribute

· Font setting

To customize "Button Region", select "Button Region" in "Select Property" dropdown. Then select relevant inputs for the following attributes

- · Font setting
- Control setting

Once relevant inputs for various properties have been entered, you have various options to proceed further

- Save and Close Click this button to save the customized color theme and return back to edit Survey page. Edit Survey page will now reflect the new color theme that you have customized
- **Save Theme** Click this button to save the customized color theme and remain in the same page

• **Cancel** – Click this button to clear of all the changes you have made and return to the Edit Survey page

Once you apply customized color theme, in "Edit Survey" page you will have two new options

- Edit Theme Click this button to customize the theme further
- Delete Theme Click this button to delete the customized color theme

## 6.3. Advanced Themes

Html themes are modern theme which renders your survey more elegantly.

To create/edit HTML theme by applying the advanced theme for your survey and then proceed with create/edit theme button will take you to the advanced HTML theme builder page.

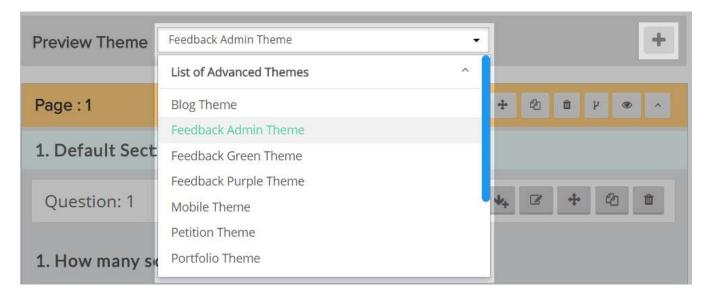

# 6.3.1. Theme Builder

Here we provied most advanced css editing tools from which you can easily edit options and properties based CSS selector attributes (eg: classes, id's and attributes).

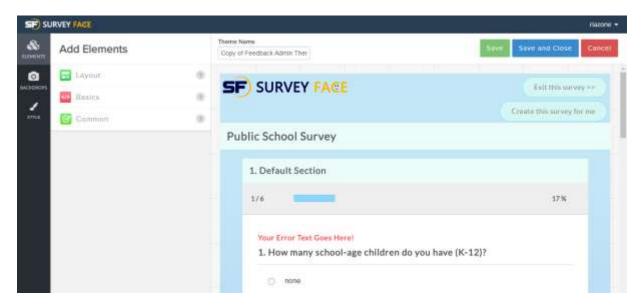

There are three types of survey edit section they are.

- Elements- here you can easily apply the basic group styles to elements instantly.
- Backdrops- they are mainly used to update your survey backdrops.
- Style- here you easily apply/edit most of all CSS kind of properties.

#### 6.3.1.1 Style Submenu

Here you easily apply/edit most of all CSS kind of properties.

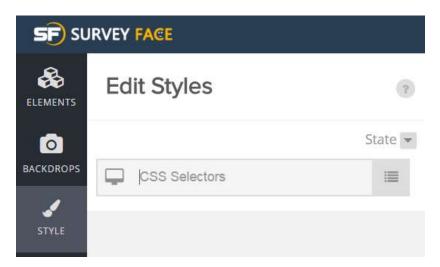

## a. Selector State

Selector state used to style your selected components based on various states/special cases like you have to define what happen when the user hover the component? Same as focus, active visited.

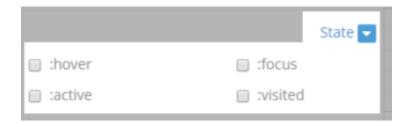

# b. Selector Input

Selector Input helps you to select and edit styles of the elements based on three categories.

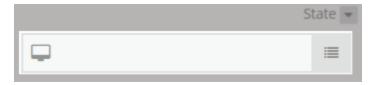

1. select element using CSS properties (class, id, and attributes)

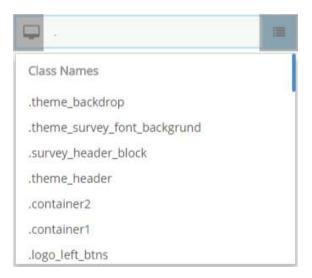

2. Instant selection by clicking the hamburger menu near the text box,

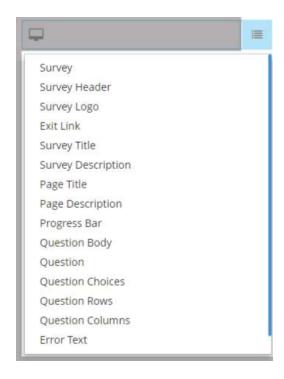

3. Special case selector, which helps you to style for multiple devices such us mobile, tablet and desktop systems.

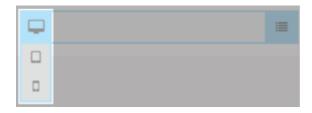

#### 6.3.1.2 Style section CSS Properties

In-depth details of CSS Style section Properties.

### **6.3.1.2.1. Position Settings**

Generally, Position parameter is used to to alter the style of selected element, most commonly it used to edit properties like display, margin, padding, width, height, float, clear, overflow, position, and z-index.

## a. Display setting

It is very useful to make an element inline, inline-block and block.

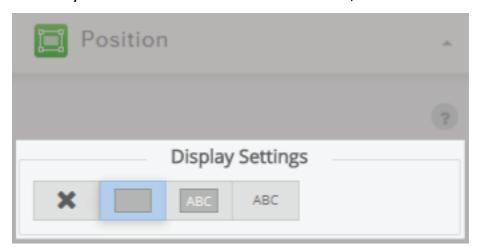

- 1. Inline means that the element is displayed inline, inside the current block on the same line. Only when it is between two blocks does the element from an 'anonymous block', that however has the smallest possible width.
- 2. Block means that the element is displayed as a block, as paragraphs and headers have always been. A block has some whitespace above and below it and tolerates no HTML elements next to it, except when ordered otherwise (by adding a float declaration to another element, for instance).
- 3. Inline-block displays an element as an inline-level block container. The inside of this block is formatted as block-level box, and the element itself is formatted as an inline-level box

## b. Margin setting

Margin settings used to edit the boundary space among the selected element.

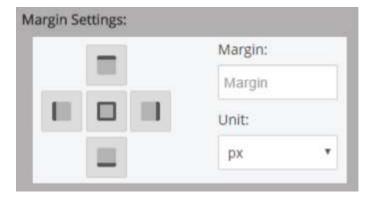

## c. Padding setting

Padding settings used to edit the inner space of the selected element.

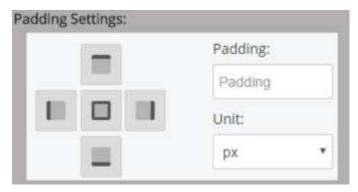

## d. Width and Height Settings

Using this setting you can easily alter the height and width of the selected elements, and most prominently you can also easily alter the minimum and maximum width and height.

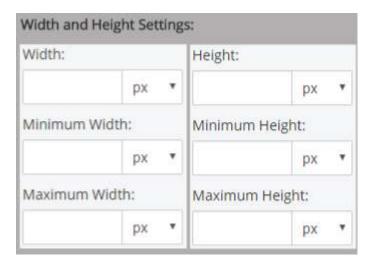

# e. Float and Clear Settings

The float CSS property specifies that an element should be taken from the normal flow and placed along the left or right side of its container.

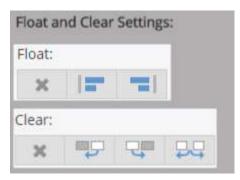

# f. Overflow Settings

The overflow property specifies whether to clip content, render scrollbars or just display content when it overflows its block level container.

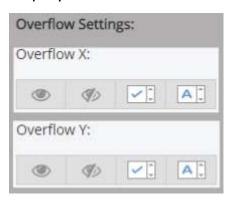

#### g. Position Settings

The Position setting is mainly used to change the placement of appearance of a selected element, based on three common CSS Properties.

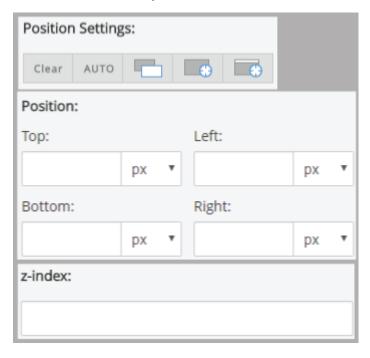

- 1. **Position** Which is used to select the element should be place as auto, Relative, Absolute, and Fixed,
- 2. **Placement** it's the offset of element, weather it may be how much to offset in top, left, right, and/or bottom.
- 3. **z-index** 3D (third dimension) offset.

# **6.3.1.2.2. Typography Settings**

This section is commonly used to style the text contents within the selected element. some of most common styles are font famaly, font size etc...

## a. Font Family

Here you can easily switch among your favorite family of a font which suits your theme style.

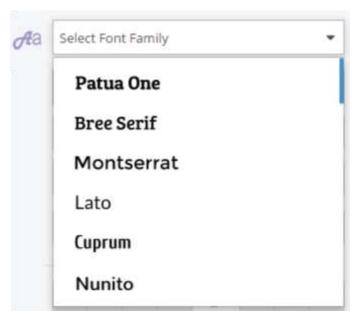

# b. Font Weight

Here you can adjust the boldness style of font.

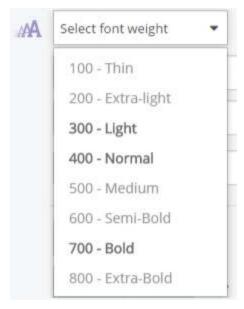

# c. Font Style, Size, Line Height, Letter Spacing, Indent and Color.

These are the most common CSS style related to a font, here we provide options you can easily play around to get the result as you need.

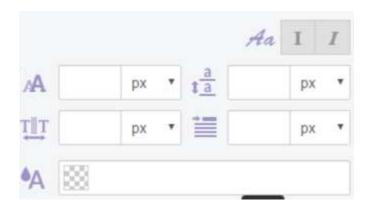

## d. Font alignment, style, tranformation, direction, list styles.

These are additional options to make the text style as more adaptive to your survey.

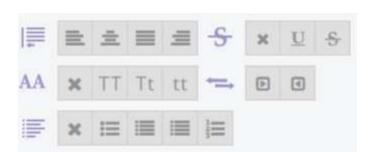

# **6.3.1.2.3. Background Settings**

Background color is used to change the color behaind the selected element.

| Background Color: |  |
|-------------------|--|
| 888               |  |

# **6.3.1.2.4. Background image and gradient**

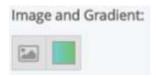

Used to set image or css gradient as a background to your selected element.

More details about in background image.

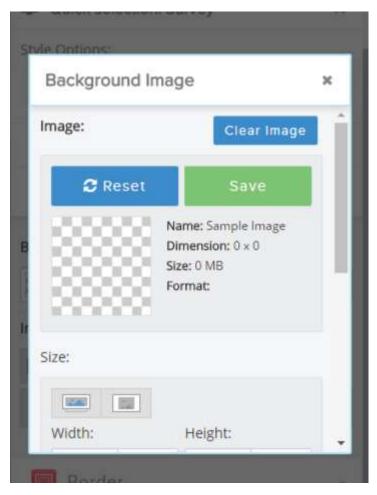

In image section, you can easily set image by clicking reset button and also you can clear the image by clicking clear button.

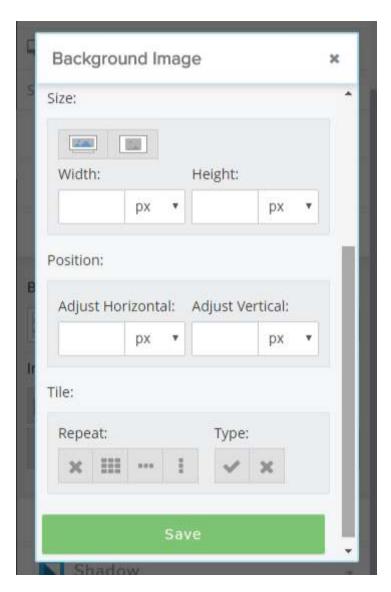

Advance options (optional properties) like size, width, height position/offset, repeat and type can help you to set your image most prominently as your need.

**Gradient settings** - Using the slider you can select the variants between color, and you also add as many slides you need and change color variations individually and finally options to change the angle of the gradient using these last two select boxes.

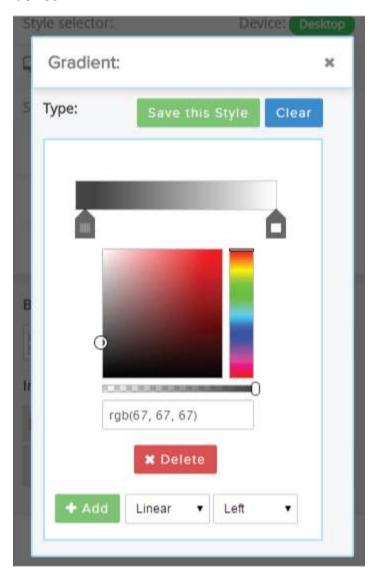

**6.3.1.2.5. Border Settings** 

Border is the boundary line of an element whether it may be solid, dotted or dashed.

1. Border width used to enlarge the appearance of border.

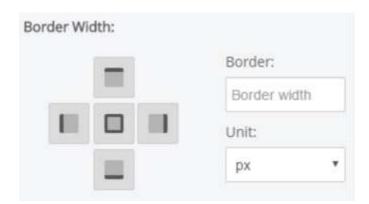

2. Border color used to change the color of the border.

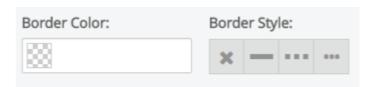

3. Border style used to change the appearance of an element whether it may be solid, dotted or dashed.

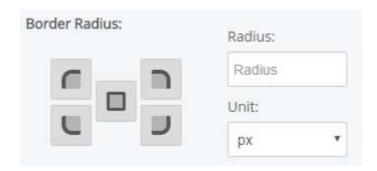

Border radius used to change the roundness over the corner of the bordered element.

#### 6.3.1.2.6. **Shadow Settings**

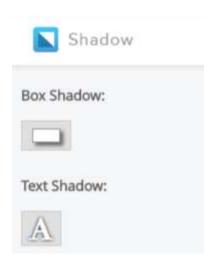

It enables you to cast a box/text shadow from the frame of almost any element. Most commonly there are two kinds of shadows they are

1. Box Shadow - it used to drop shadow from each and every corner. Example if a border-radius is specified on the element with a box shadow, the box shadow takes on the same rounded corner.

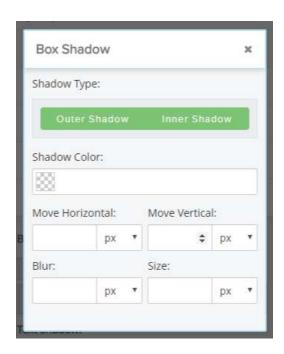

For box shadow we must specify if it is to be rendered with the element or outside of it, colour, placement and intensity of shadows blurriness is also controlled.

2. Text shadow - the same shadow style is rendered around the corner of the text itself and here also you can adjust the colour, placement, and intensity of shadow.

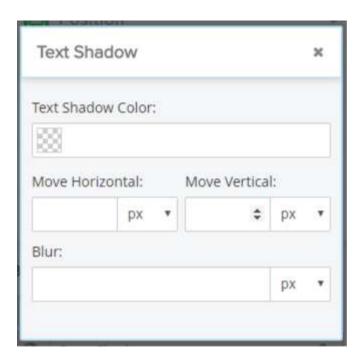

#### 7. SEARCH AND REPLACE

Survey Face offers you a unique way to "Search and Replace" text in your survey. It works similar to the search and replace feature in Word documents.

This feature eliminates the manual labor involved if you have to replace certain text one by one.

To use this option Click "Search and Replace" button on the left navigation bar, Enter the text you want to search in Search box and Click "Search" button

**Note:** If you want your search to be case-sensitive, select the toggle button above the Search box

#### Sea view resort - customer satisfaction

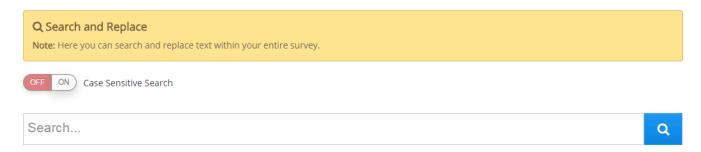

All the search results will be listed. Select the items which need to be replaced. Enter the text you want to replace in the box given and Click "Replace" button

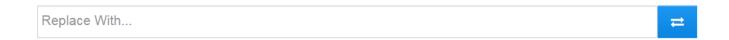

**Example**: Let us now search "Amenities" and Replace that with "Facilities" in our "Sea View Resorts – Customer Satisfaction" Survey regarding page title

Enter "Amenities" in search box and Click "Search" button and select the items that needs to be replaced from search results

Enter the new text "Facilities" and Click "Replace" button

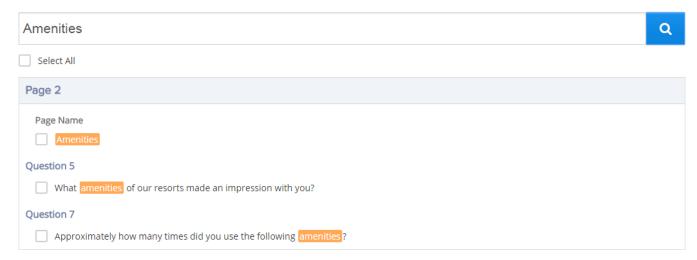

#### Preview with searched text

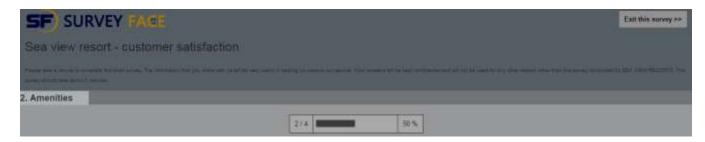

#### Preview with replaced text

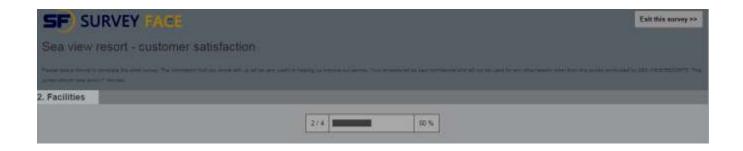

On action completion, a success message will be displayed at the bottom of design environment.

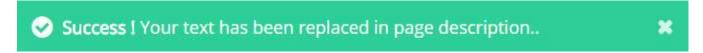

If the searched text is not available in the created survey then you can be able to view the error message above taskbar. It indicates that the searched text has to be refined.

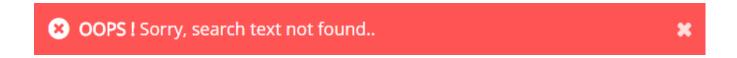

#### 8. SKIP LOGIC

Skip logic (also known as conditional branching) is a feature that allows you to create custom paths in your survey, showing the respondents questions based on their response to previous questions.

Sometimes you need to exclude or include questions in a survey based on the replies given by the respondent for earlier questions.

So this feature helps the respondents to skip non-essential questions or pages and directs them to next relevant question or page. Survey Face supports conditional skip logic.

Skip logic can offer many significant benefits if used properly. This feature blocks the respondents from getting annoyed by hiding all the irrelevant questions that don't relate to them.

**Note**: Skip logic is applicable in Multiple Choice (One Answer and Multiple Answers) and single textbox only

Suppose you are to create a survey to male and female respondents and based on the gender, you can create skip logic. Based on the selection of gender, the respondents can be guided to different paths in the survey holding relevant questions for them.

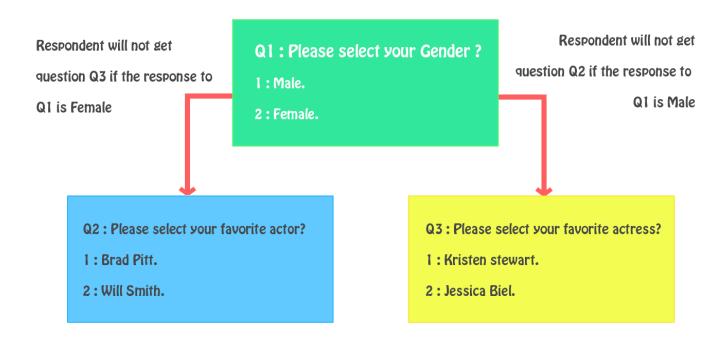

Suppose you are to create a survey for age group 18-24. Using the age group, you can have skip logic such that the respondents belonging to age group 18-24 will be able to proceed in the survey and respondents of other age groups will be routed to last page.

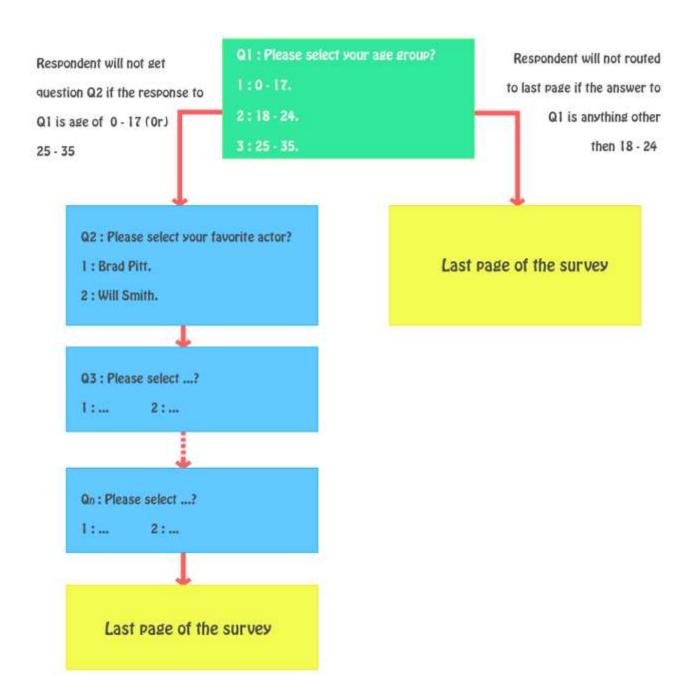

#### **Principles of Skip Logic**

#### • Skip Logic execution

Skip logic works on questions that are configured with skip logic feature. This will skip the respondent from the current page to the next applicable page based on their response to the previous question.

#### • One to one relationship

There is one to one relationship in logic. It is advised that you place the question with skip logic at the very last of the page.

If you apply routes on more than one answer in multiple choices with multiple answers, the page will not skip correctly if the respondent has chosen more than one answer.

Also do not place more than one question with skip logic in a page because only one skip logic path will work on each page.

#### Forward Pattern

It is advised that you place the skip logic question as the very last question of the page or have the skip logic question as the only question in the page.

The skip logic should only work in forward pattern as moving backward will only overwrite pages and will create a loop of the survey.

#### Route all respondents to the same end page

All paths should end in same end page. This is where they can submit their responses by clicking on the [Done] button.

All respondents should be routed to the same last page. (This does not refer to the Thank you page.)

#### **Guidelines for creating Skip Logic**

- The survey must contain more than one page no matter the count of the questions.
- Skip logic cannot be set for first and last page of the survey. And also it can be applied only to Multiple choice only one answer and Multiple choice multiple answer questions
- Only one skip logic can be set for a page at any instance. Skip logic can be set for all questions in the page

# **Creating skip logic**

For creating Skip Logic, the most important prerequisite is to have a structured set of pages and questions aiding a seamless flow. For this to happen, you should have a pattern or design in mind to create and implement skip logic

**Example**: Let us create and implement skip logic for "Sea View Resorts — Customer Satisfaction" survey. For this all the questions are aligned properly under the following pages

- 1. About sea view resorts
- 2. Facilities
- 3. Restaurants
- 4. Suggestions

In this section, let us create skip logic and use it in such a way that the "Restaurants" page will be shown only for the respondents who have visited "Restaurants" in Sea View Resorts.

Skip logic can be created by to ways. Either it can be accessed above page title or it can be selected from the options found in the left side of survey design environment.

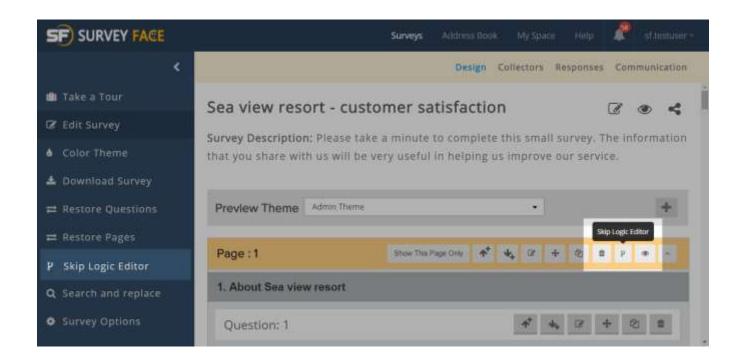

In the Skip Logic editor page, give a name for the skip logic in "Skip Logic Name" field.

**Example:** Enter "Restaurants" as reference name for skip logic since it can be referred easily.

Select appropriate options for the following sections under "Choose the Response" section on which the skip logic is to be created.

- Page: Select the page title on which skip logic is to be created
- Question: Select the question in that page on which skip logic is to be created
- *Operator:* This option defines how the skip logic functions. There are a range of operators as given below
  - *If Selected:* This operator is used to show the page, if the choice is exactly matched.
  - If Not Selected: This operator is used to show the page, if the choice isn't exactly matched
  - **Equal to:** This operator is used to show the page, if the given text in the skip logic condition exactly matches the respondent's answer
  - Not equal to: This operator is used to show the page, if the given text
    in the skip logic condition doesn't match the respondent answer
  - **Starts with:** This operator is used to show the page, if the respondent's answer starts with the text given in skip logic condition

- *Ends with:* This operator is used to show the page, if the respondent's answer ends with the text given in skip logic condition
- **Contains:** This operator is used to show the page, if the respondent's answer contains the text given in skip logic condition
- Does not contain: This operator is used to show the page, if the respondent's answer doesn't contain the text given in skip logic condition
- Answered: This operator is used to show the page, if the respondent answers the respective question
- **Didn't Answer:** This operator is used to show the page, if the respondent doesn't answer the respective question
- Answer: Select/Enter the answer choices that suits the skip logic

**Example:** Under "Choose the Response" section, Select "Facilities" for "Page" option as this has the question about visits to restaurants

Select "Did you visit our Flora and Fauna restaurants?" for "Question" option. Select operator as "If selected" for "Operator" option

Select "Yes" for "Answer" option. This denotes if the respondent selects answer as "Yes" for this question, it will take him to the page where the skip logic is applied.

## Choose The Response

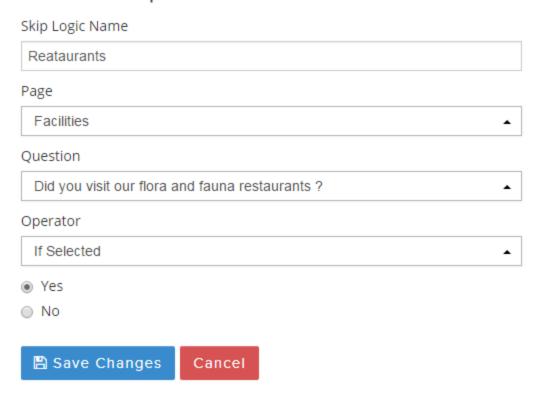

Click "Save Changes". Skip Logic Editor now shows the list of Skip Logics for the survey.

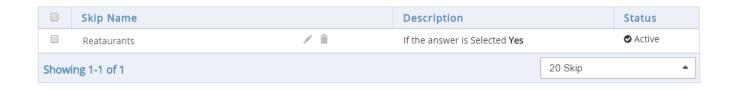

Go back to Edit Survey page to implement the skip logic created by clicking "Back to Edit Survey" button above the list of Skip Logics or "Edit Survey" from the left navigation bar.

Scroll to the page, where the skip logic has to be applied and select the appropriate skip logic from "Select the skip logic to show this page" dropdown given above the page title.

**Example:** Select skip logic "Restaurants" from the dropdown given above page title "Restaurants". With this a skip logic has been successfully created and implemented in the survey

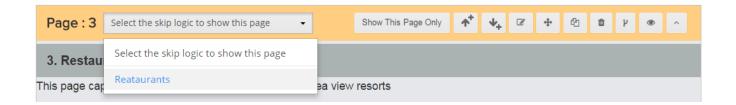

#### 9. COLLECTORS FOR THE SURVEY

Once you have designed the survey, the next step is set up "Collectors" to collect the responses for the survey.

A collector is a way by which you distribute your survey to the respondents and collect their responses. Multiple collectors can be set up to collect responses.

In this section, you will see options like

- Collector Types
- Setting up Collectors
- Customizing Collector settings and lot more.....

# 9.1. Collector types

Survey Face offers a wide range of Collector options. The collector options can be chosen based on the target audience for the survey. Collectors offered by Survey Face are as follows,

- *Email:* Using this option, you can send survey link to the respondents in an email. The respondents can access the survey by clicking the link given in email.
- Social Media like Facebook, Google, Twitter etc: Using this option, you can post survey link in your Social Media which can be accessed by the respondents to answer the survey

- *Links in Webpage:* Using this option, you can host links for the survey in your web page. Through this link, respondents can access the survey
- Survey Face Email option with Custom Benefits: In this option, you have to create a list of recipients and compose an email in Survey Face that needs to be sent to the recipients. This is then sent to various recipients based on various criteria
- Pop-Up in Webpage: Using this option, invitation pop-up or survey pop-up is configured in your webpage which can be accessed by the respondents to answer the survey
- Web embed collector: Using this option, you can embed your survey with the web page content or make it as a cover over a web page. You can customize it too.

## **9.2. Configuring Collector Types**

To create collectors for survey, click "Distribute survey" button above survey title or click "Collectors" options found at the right top corner below top menu under Survey Face logo.

Now you will be directed to collector's page where you can be able to view the collectors of Survey Face.

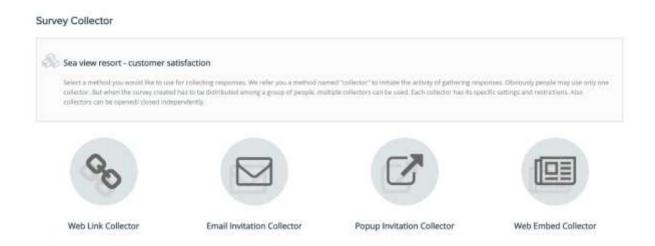

## 9.2.1. Configuring Web link collector

In the collector's page, click "Web link collector" to use it for your survey. On clicking it, you can modify its name in the displayed text field.

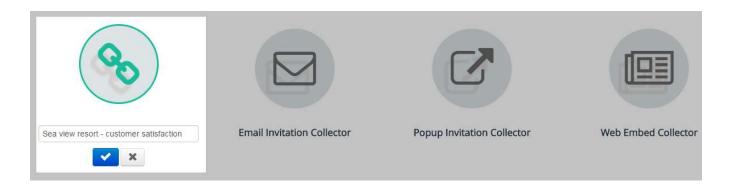

Modification of collector name is indicated through a success message and you will be directed to "Collectors" category where functions related to collectors are available.

Before you send out your link be sure that you had a look over collector settings and restrictions.

If you wish to edit collector name then click "Collector name" beside survey title. Also you can find collector type beside the option used to edit collector name.

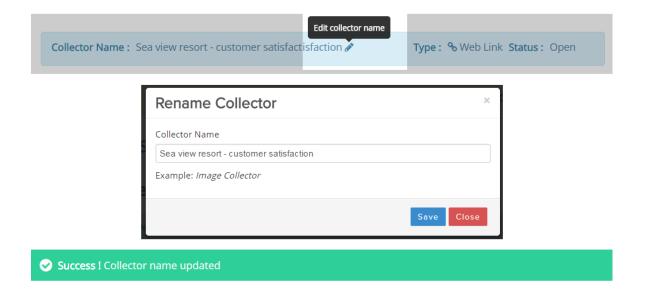

You can copy the url in the text field beside the label "Web url". The copied link can then be pasted in any of your personal email and sent to the intended recipients.

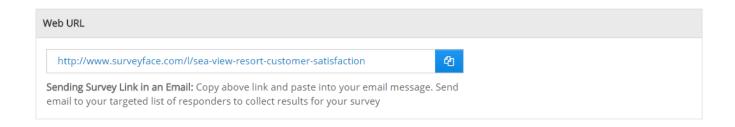

You can also share the url through social network sites by making use of your relevant account. Logo can also be shared with the link. Click "Share with your logo" option to attach your logo.

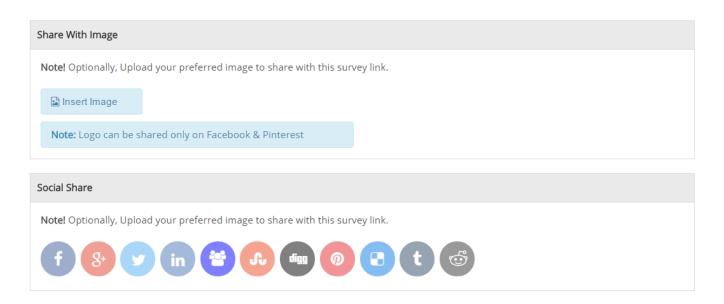

When you click "Choose file" button, you can be able to view all the files which you uploaded. From that menu you can select the desired one which you wish to have in your survey.

**Example:** Let us now upload a logo image named as "Mysqlimg.png" into the survey which we created. Uploaded logo image can be removed by clicking "Remove image"

button just below the file name. Logo which you added will appear when you share survey through Facebook and Pinterest

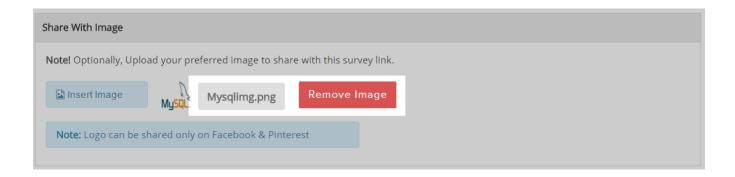

You can copy the code beside the label "HTML survey link" and use it along with the code in a web page to display the survey.

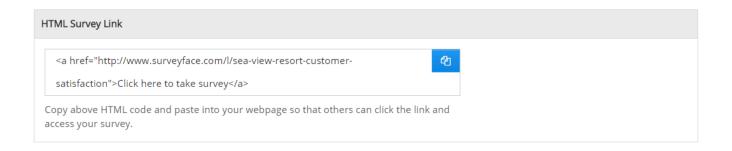

# 9.2.2. Configuring Email invitation collector

This section details on how to set up collectors via Email options with Custom Benefits.

To add a new collector, click "Collectors" in the menu which is at right top corner. Once you click it you will be directed to collector's home page where you can find the collectors available in Survey Face.

**Note:** For the add-on collectors after the first one, this step should be followed.

On clicking email invitation collector within available collectors, you will be directed to collector configuration page.

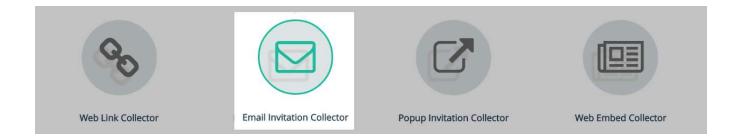

## Preview of collector configuration page

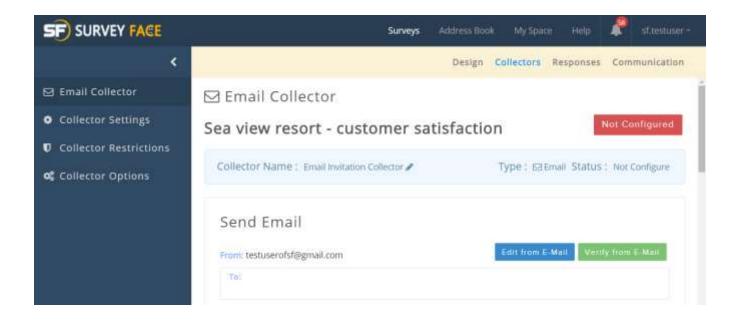

**Example:** Let us create email invitation collector named "Sea view resort – customer satisfaction" for sea view resort - customer satisfaction survey.

This email invitation comprises of two modules which have to be done to make it work successfully and they are, "Adding recipients" and "Delivery schedule".

# **Adding recipients**

Recipients to email invitation can be added by three ways namely,

- i) Contacts from address book
- ii) Adding contacts manually
- iii) Add from previous collector

**Add Recipients from the Address Book:** Using this option, you can add recipient's information from your address book

**Add Bulk Recipients Manually:** Using this option, you can manually add recipients email address and other information

**Add Recipients from a Previously Created Collector:** Using this option, you can extract recipients email information from previously created collectors

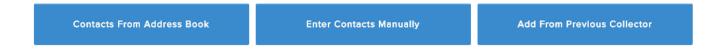

#### Adding Recipients from the Address Book

On clicking "contacts from address book" all the lists available in address book will be displayed. If there is no contact list in address book, then a warning message will be displayed along with an option to create a list.

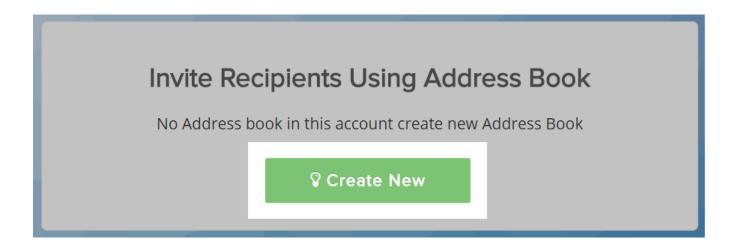

You can add the email address of contacts in the space displayed on clicking "Create new option". A list name and email address of contacts is mandatory. Instructions to add contacts are given below the provision to add contacts.

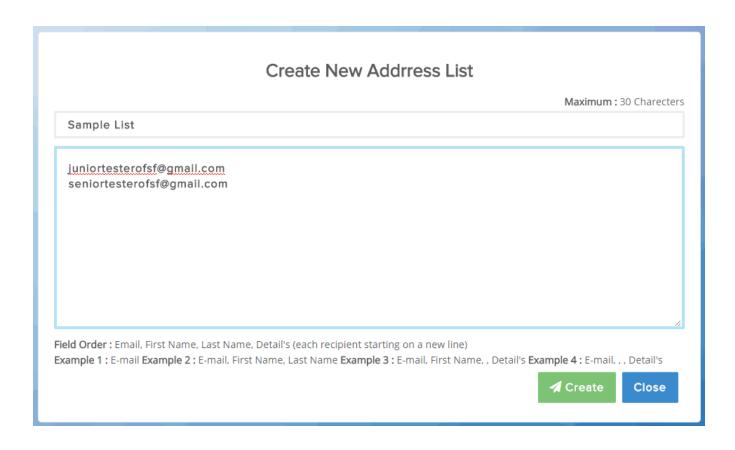

Once if all contacts information is provided then "Create" button should be clicked to build a list within address book. On navigating back to email invitation collector configuration page, when "Contacts from address book" is clicked, created lists will be displayed.

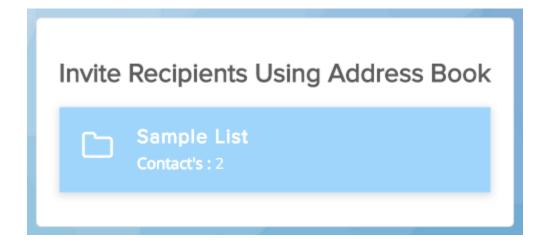

Contacts email address will be added in "To" provision if any list is clicked which is present within address book. Select "View" option beside added emails to view the added recipients or to remove particular recipients.

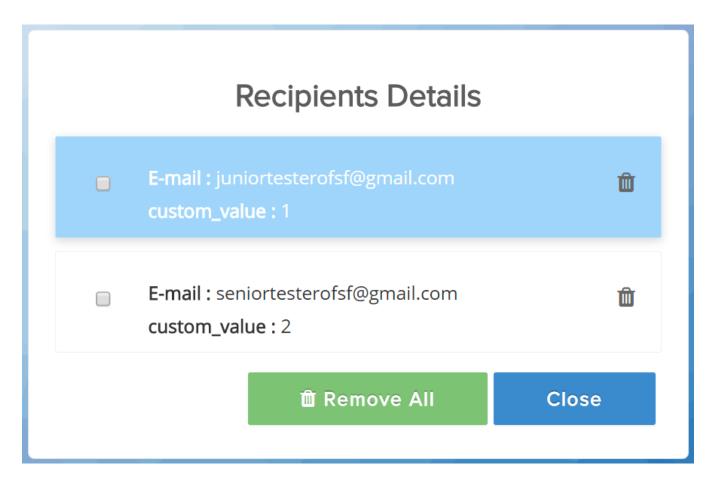

Before forwarding an email invitation, one mandatory thing which has to be done is to verify the "From" email address. Verify from email option is present beside from email address and on clicking it, a verification link will be send to that address. Email invitation will be send successfully only after verifying it.

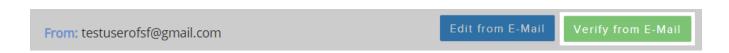

This is how contacts can be added to email invitation from address book.

#### Add Bulk Recipients Manually

When "Enter contacts manually" option is clicked, a column where email address, first and last name along with custom value of contacts can be added will be displayed.

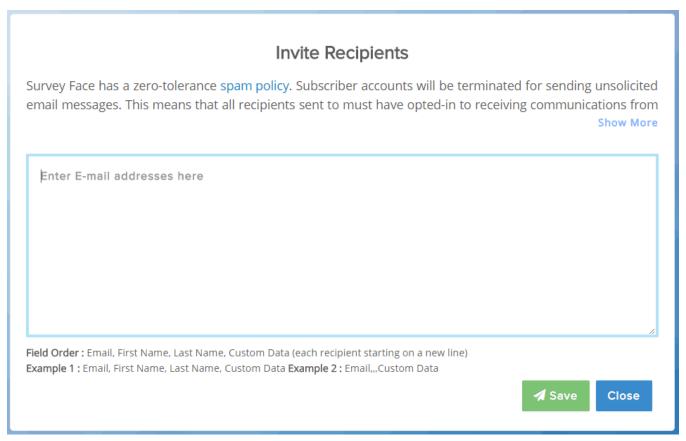

**Note:** Only one contact per line. Copy and paste of contacts information is allowed. If other fields like First Name, Last Name, and Custom Data are added after the email address, they should be separated by commas. These fields are optional. Duplicate emails will be filtered out.

# Add Recipients from a Previously Created Collector

When this method is selected to add contacts, previously added email invitation collectors will be displayed. On selecting a particular email invitation, contacts added with that invitation will be displayed in "to" section.

**Note**: Survey Face has a Zero-Tolerance spam policy. This means subscriber accounts will be terminated for sending unsolicited email messages. Also the recipients should have opt-out provision to unsubscribe emails from the sender

On selecting any one option, enter recipient's information in the field provided and Click "Add Recipients". When recipients are added, a success message will be displayed.

Content present in the message section of email invitation can be send to recipients in two forms, plain text or rich text. When rich text is clicked, certain templates will be displayed and you can select the desired one to forward.

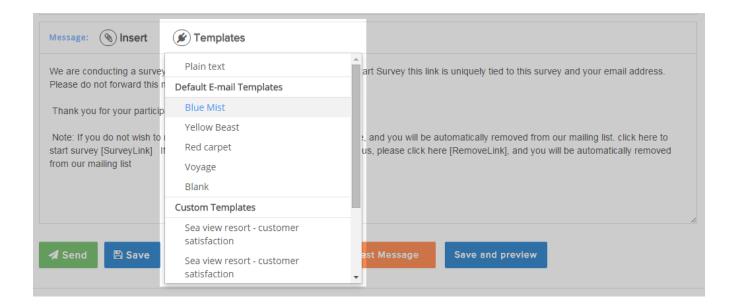

Insert option is used is add survey link, email, first name, last name or remove link options within the content added in email invitation.

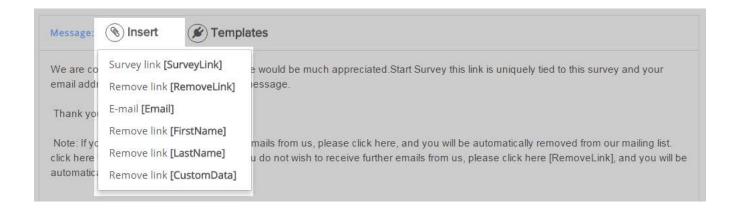

Once recipients are added then send button found below the message body must be clicked to forward invitation to the recipients. On clicking save, your message will be saved in drafts section.

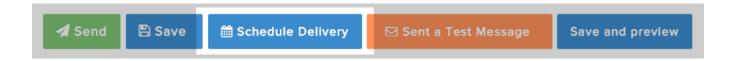

Even the email message can be checked by making use of "Send a test message" option found along with send button. When it is clicked, a dialog box opens where email address, name and custom value have to be specified.

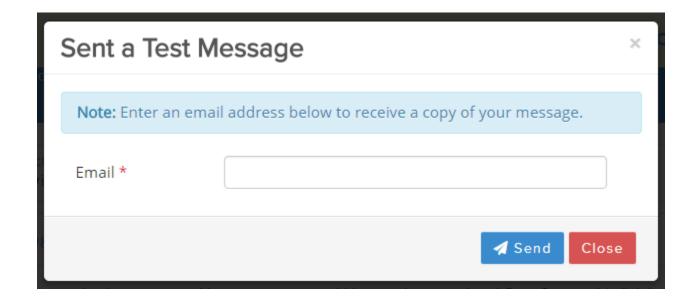

If "Save and preview" option is clicked, then you will be directed to a page where message type, recipients and message preview are displayed. Either the information can be viewed or modified.

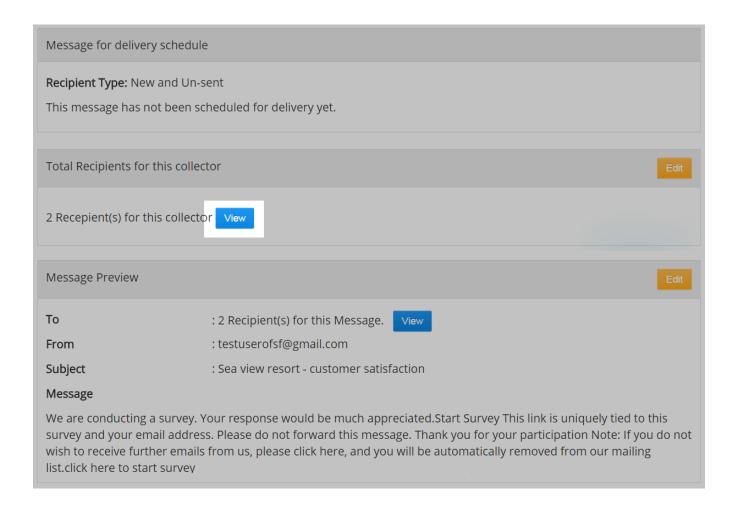

On completion of forwarding email invitation, you can be to view several tabs named summary, compose, recipients and messages.

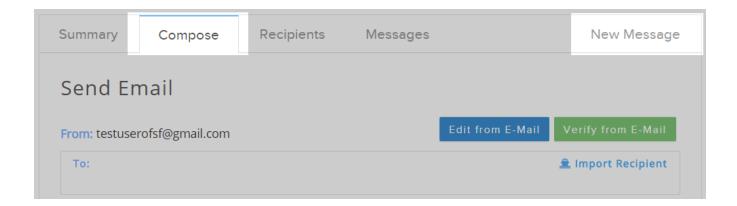

**Summary section** -- It gives information about the total count of recipients and the messages included in email invitation.

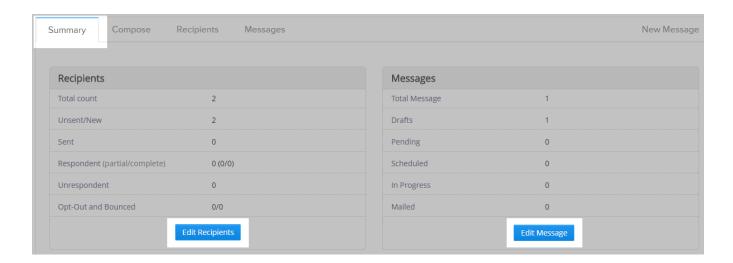

**Compose section** – When it is clicked, you can again create email invitation with new set of recipients and a message for which you can customize delivery schedule.

Also by clicking "New message" option just beside messages, a new email invitation can be created with a new set of recipients and messages.

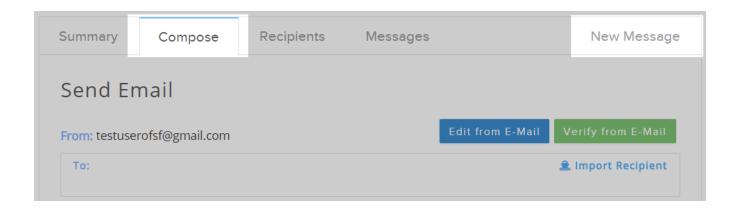

**Recipients section** – It gives details about the recipients who are added for email invitation. Even recipients details can be refined by searching through separate identities such as recipient type, email address etc.

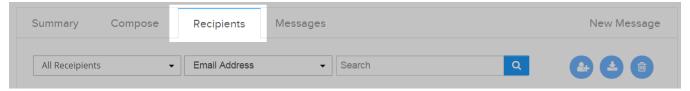

In recipients section, there are certain options beside search field which can be used to perform actions with contact list such as add contact, download contact or remove contact.

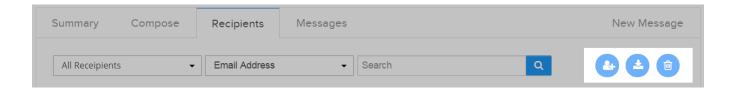

When add contacts option is clicked, three ways to add contacts are displayed.

When download contacts option is clicked, there opens a menu in which you can select criteria for downloading contacts. Select the required fields and click "Request download" for downloading contacts.

## Download Contacts From "Email Invitation Collector"

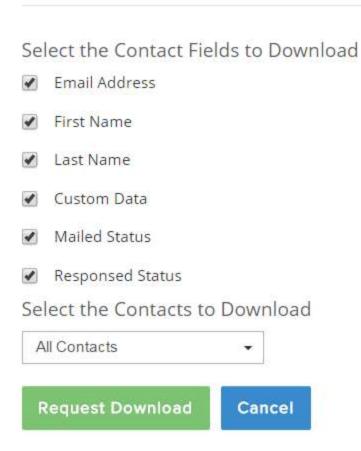

By clicking remove recipients, you can be able to discard recipients by selecting a particular scenario.

#### Remove Contacts From "Email Invitation Collector"

## Which Contacts Should be Removed?

- Remove All Unsent/New Recipients
- Remove All Opted-Out Recipients
- Remove All Bounced Email Recipients
- Remove All Contacts by Domain Name

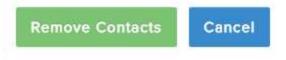

Message section – This message section contains two divisions namely drafts along with sent and scheduled. Sent and scheduled usage will be explained in delivery schedule topic.

Email invitation which contains recipients and message details will be saved in drafts section automatically, if "Save" button is clicked.

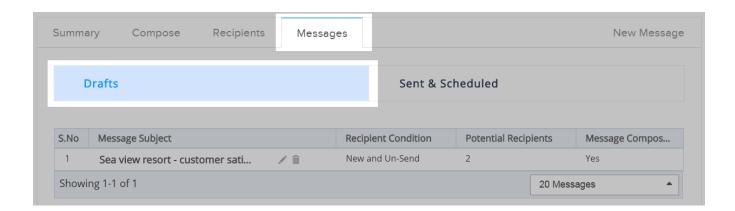

## Scheduling email message delivery

It is an interesting feature in email invitation. It allows users to send invitation as per their need; they can send the invitation once or in a periodic way. It is present along with "Send" button menu.

The sent and scheduled section in the drafts section of email invitation comprises of all the sent messages and the scheduled ones which will be delivered later.

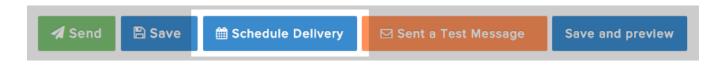

When "Schedule delivery" option is clicked, two different options are clicked namely; send only once and send periodically.

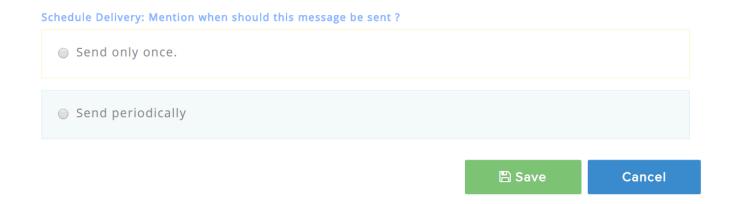

If send only once is given, then email invitation will be send only once to all the recipients email address mentioned in "To" section in respective date and time.

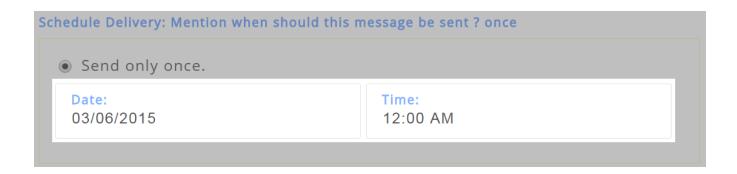

When send periodically option is selected, starting and ending date to forward invitation along with the number of times to send invitation should me mentioned.

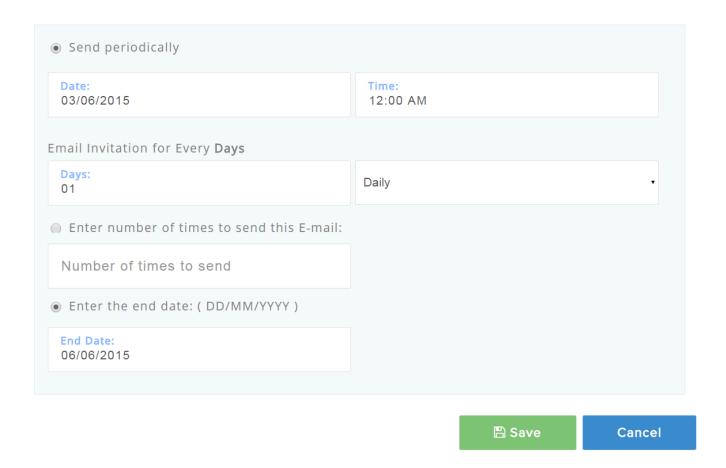

# 9.2.3. Pop up invitation collector

This section details on how to set up collectors in Website via Pop-Up. Enter a reference name for the collector as soon as you select it from Survey collector's page.

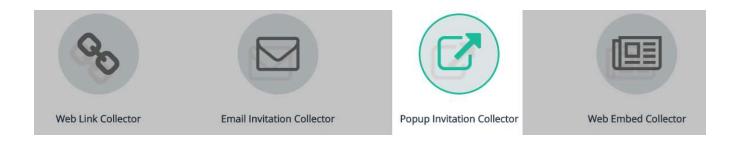

**Example**: Now let us create a pop up collector for sea view resort customer satisfaction survey with a name "Sea view resort - pop up collector"

Once you provide title to your collector you will be directed to collector configuration page. You can find two set of tabs in the configuration page below the option to edit collector name such as change popup and get popup.

- Change popup This section is used to customize the popup collector in its properties such as its types, options and buttons
- **Get popup** This section contains your popup code where you can edit or copy the script and to have a preview of your popup

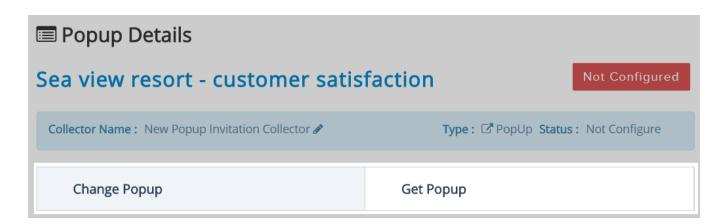

#### **Change popup options**

To personalize the type of your popup, select any one of the options in "Popup Type" section.

- *Invitation Popup* Popup an invitation to take your survey when someone visits a specific page on your website.
- Survey Popup Popup a window containing your survey when someone visits a specific page on your website

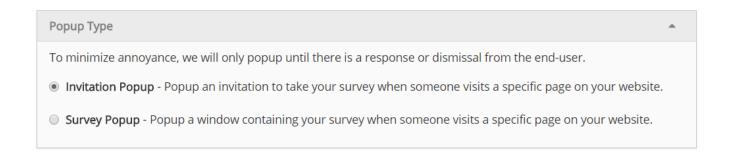

Edit the "Popup options" according to the popup type. Edit/retain the text in popup buttons for Invitation popup.

Invitation Popup – Edit popup dimensions, font color, popup frequency etc

Survey popup – Edit popup dimensions, popup frequency etc

# Note: Popup buttons are not applicable for Survey popup

These buttons allow the visitors to your site to choose if they want to take the survey now, never or later. Navigate to "Get popup" tab to have a preview and to copy code to add in your web page content.

## 9.2.4. Web embed collector

This section deals with the process of fixing web embed collector to your survey in websites.

On selecting "Web embed collector" in survey collector page with specific title, you will be directed to a page where collector can be customized.

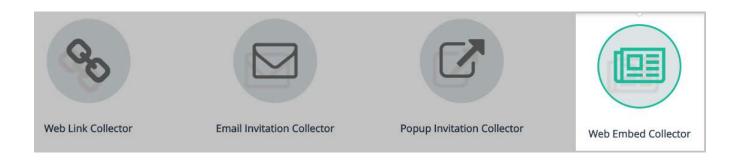

#### Building a web embed collector

**Example** - Let us now create a web embed collector named "Sea view resort - web embed collector" for Sea view resort - customer satisfaction survey.

# Types of web embed collector

Survey Face offers you two types of web embed collector namely static and slider.

**Static** - This collector can be set if you wish to add your survey with the content of a web page

**Slider** - This form of web embed collector allows you to make your survey as a cover page over the content of a web page

Once you reach the page to customize web embed collector, you have to select the type of web embed which you wish to apply for your survey.

# Customize web embed Type Static - Select it if you wish to attach your survey with web page content. Slider - Select it if you wish to have your survey as a cover over your web page content.

If you select "Static" type then there is no more corrections and if you prefer "Slider type" then you must select a position for collector to appear over web page content.

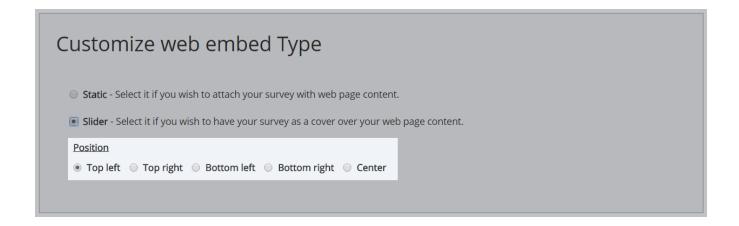

Survey Face allows you to modify the look of web embed survey too. You can alter the height and width of collector as well as the buttons present in it.

To access this function navigate to "Customize your web embed survey" below the option "Customize web embed type"

"Customize web embed survey"

Message to be displayed at the end of maximum response collection can also be altered in the text field given below the label "Maximum response message". After completing this page click "Save and get code" to get your code.

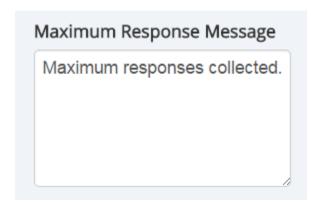

Just copy and paste the code into your website and you can have a preview on collector below the provision where code has been displayed.

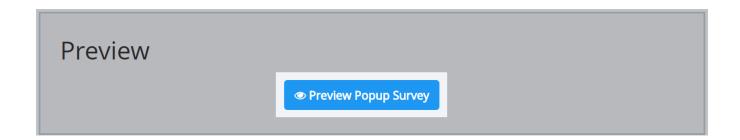

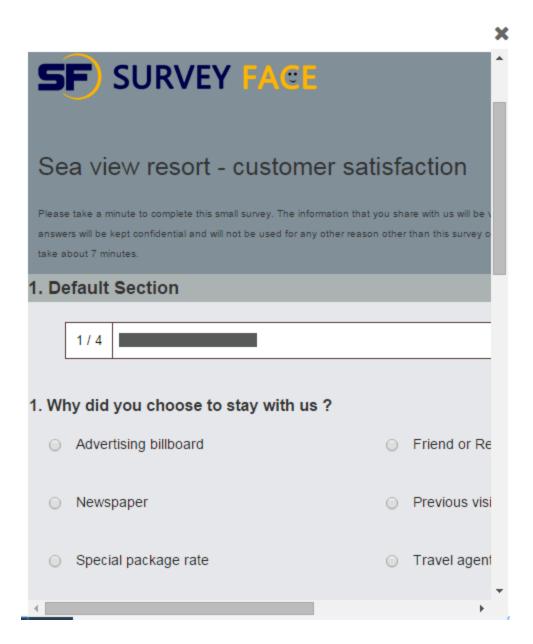

# 9.3. Collector options

Survey Face offers you a range of options to customize the collector settings as given below

- Change Settings
- Change Restrictions
- Manual Data Entry
- Close Collector Now and a lot more...

## 9.3.1. Change settings

Survey Face offers you provision to modify collector settings anytime.

To view collector settings navigate to "Collector" page which lists the collectors for your survey or move to "My survey" and click the respective collector beside survey title.

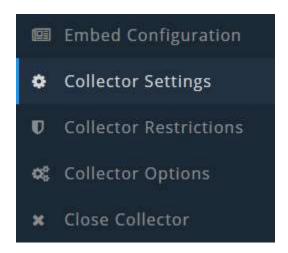

## 9.3.1.1. Allow multiple responses

Survey Face lets you to configure the collector so that there can be even multiple responses from a single device. This option will be helpful when your respondents share a common computer to access the survey.

If you opt for only one response per computer and when a second person tries to access the survey on that computer using the same browser, then they will be sent directly to the end of the survey.

To select the appropriate option, select any one of the following in "Allow Multiple Responses" section

- No, allow only one response per computer.
- Yes, allow multiple responses per computer.

If you select "Yes, allow multiple responses per computer" then you can specify responses count for specified time. It will be altered on the basis of option selected from drop down beside the label "Quick fill from predefined values"

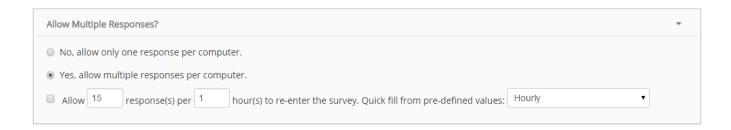

## 9.3.1.2. Allow responses to be edited

Survey Face lets you to configure the collector so that respondents can even revisit survey to edit their responses.

To select the appropriate option, select any one of the following in "Allow Responses to be edited" section.

- **No,** once a page in the survey is submitted, respondents cannot go back and change existing responses.
- Yes, respondents can go back to previous pages in the survey and update existing responses until the survey is finished or until they have exited the survey. After the survey is finished, the respondent will not be able to re-enter the survey.
- Yes, respondents can re-enter the survey at any time to update their responses.

Allow Responses to be Edited?

- No, once a page in the survey is submitted, respondents cannot go back and change existing responses.
- Yes, respondents can go back to previous pages in the survey and update existing responses until the survey is finished or until they have exited the survey. After the survey is finished, the respondent will not be able to re-enter the survey.

**Note**: If you use option "Yes, allow multiple responses per computer" in section "Allow Multiple Responses?" section, then only first two options will be available in "Allow Responses to be Edited?" section

#### 9.3.1.3. Force ssl on/off

Survey Face lets you to enable SSL encryption for the survey collector so that data security and integrity isn't compromised.

To select the appropriate option, select any one of the following in "Force SSL ON/OFF" section

- Default Default options will not change the survey link and the survey can be entered via https or http links.
- Force SSL ON (https) Force SSL ON (https) option will guarantee that the survey will be entered only via https. Even if the survey link has standard http link, it will be re-directed to https (SSL) link.
- **Force SSL OFF (http)** Force SSL OFF (http) option will guarantee that the survey will be entered only via http. Even if the survey link has secured https link, it will be re-directed to http link.

Click "Save settings" to complete action

| Force SSL ON/OFF?     | • |
|-----------------------|---|
| Default.              |   |
| Force SSL ON (https). |   |
| Force SSL OFF (http). |   |

#### 9.3.1.4. Survey completion

Survey Face lets you configure what the respondents should see once they complete the survey.

To select the appropriate option, select any one of the following in "Survey Completion" section

- Yes, display a thank you page after finishing the survey: Once the respondent completes the survey, thank you message can be shown using this option. Thank you message can be customized in the field given
- Yes, display result after a respondent completes a survey: Once the respondent completes the survey, survey results can be displayed to them using this option
- *Redirect to your own webpage:* Once the respondent completes the survey, it takes them to appropriate website configured in the option given
- Close Window: Once the respondent completes the survey, the browser window
  can be automatically closed using this option

Click "Save Settings" to complete the action

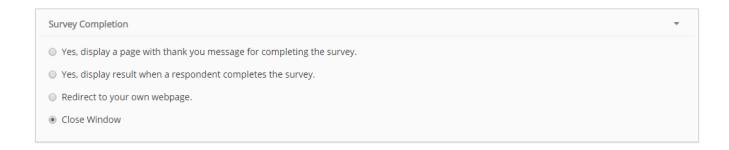

#### 9.3.1.5. Save email address

Survey Face lets you to configure collector so that even the Email addresses of respondents can be stored in survey results.

**Note:** This option will be available only when the collector type is email invitation collector

To select the appropriate option, select any one of the following in "Save Email Address in Results" section

- No, the respondent's email address will not be stored in the survey results.
- Yes, the respondent's email address will be stored in the survey results.

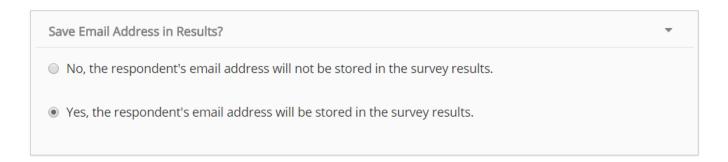

**Note:** When you use other collectors except "Email invitation collector", you can be able to find an option to save IP address of responders in survey results. It's the survey creator's choice to add or discard IP address of responders in survey results.

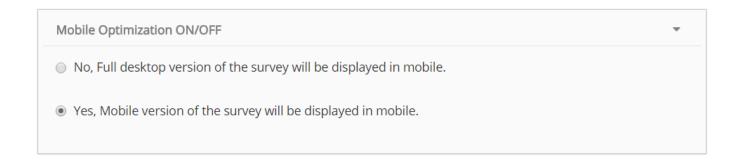

## 9.3.1.6. Mobile optimization ON/OFF

Survey Face offers a standard device optimization facility in which you can allow your responders to view mobile version of survey if they view in mobile devices.

To enable or disable mobile optimization to your responders select any one of the following in "Mobile optimization ON/OFF section

- No, full desktop version of the survey will be displayed in mobile
- Yes, mobile version of the survey will be displayed in mobile

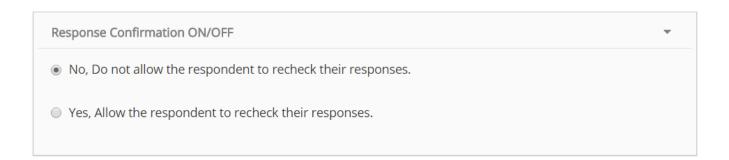

# 9.3.1.7. Response confirmation ON/OFF

Survey Face allows you to decide whether respondents can recheck their responses or not by this option.

To allow or block responders to recheck their responses select anyone from the following options,

- No, do not allow the respondent to recheck their responses
- **Yes**, allow the respondent to recheck their responses

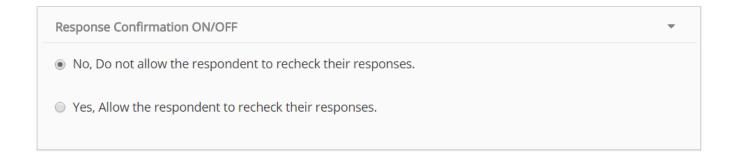

# 9.3.2. Change restrictions

Survey Face offers you several restriction options to be built in the collectors.

To view collector restrictions navigate to "Collector" page which lists the collectors for your survey or move to "My survey" and click the respective collector beside survey title.

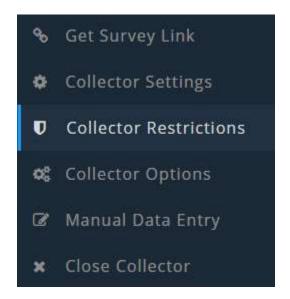

#### 9.3.2.1. **Empty responses**

Survey Face lets you even discard empty responses for a specific collector. This option is quite useful to filter out junk responses.

Click the checkbox given in "On/off do not store empty responses" section to discard empty responses. To complete the action, click "Save restriction".

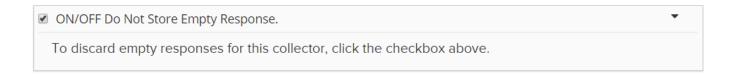

#### 9.3.2.2. Publish to the world

To publish the survey automatically to the world, click the checkbox beside the label "Publish to the world" and click on the link given below. Created survey will be published on saving the settings.

(Add screenshot- with thisysdev link now)

# 9.3.2.3. Social network share buttons

Survey Face allows you to add social network share buttons in your survey. To use those buttons in survey click the checkbox beside the label, "Social network share buttons".

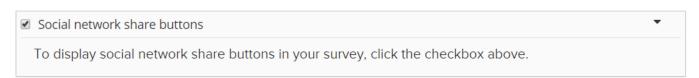

# 9.3.2.4. Set a cutoff date and time

Survey Face offers you this provision to automatically close the survey to respondents at a specified date and time. This option is quite useful to garner time bound responses for a survey.

To use this option, Click checkbox given in "Set a Cutoff Date & Time" section. Select the particular Cutoff date and Time

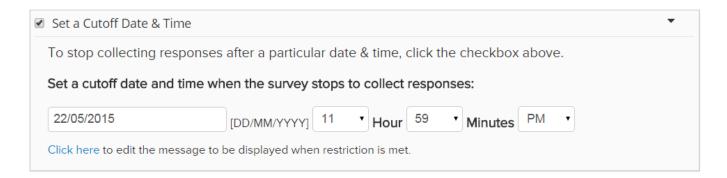

To modify closed message that appears for the respondents, Click "Closed Message" link and modify the default message. Then click "Save Changes" in the popup box. Click "Save Restriction" to complete the action

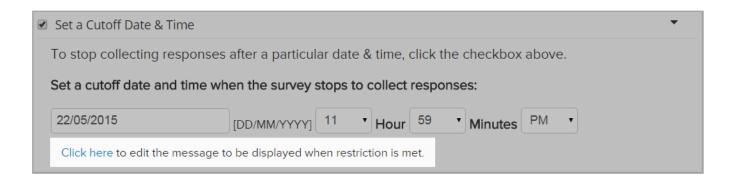

Update the survey closed message in the displayed text field and click "Close collection" to complete the action. Success message will be displayed at the end of action.

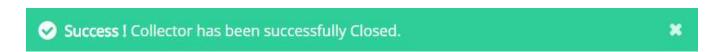

#### 9.3.2.5. Set a maximum response count

Survey Face offers you this provision to automatically close the survey to respondents after receiving a specified number of responses. This option is quite useful to limit responses according to the sample size considered.

To use this option, Click checkbox given in "Set a Max Response Count" section. Enter maximum number of responses required for the survey.

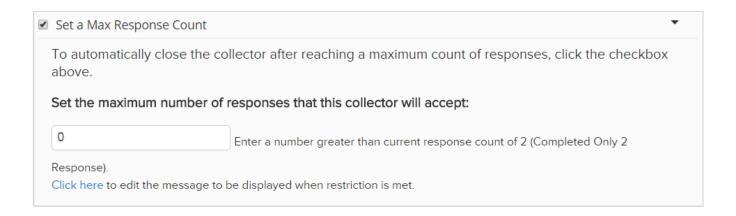

To modify closed message that appears for the respondents, Click "Closed Message" link and modify the default message. Then click "Save Changes" in the popup box.

Success message indicating the completion of update will be displayed and finally click "Save Restriction" to complete the action.

# 9.3.2.6. **Enable password protection**

Survey Face offers you this provision to password protect your survey. This option is quite useful to garner sensitive and confidential information.

To use this option, Click checkbox given in "Enable Password Protection" section. Enter the password for your survey in "Password" field.

To change the labels for password and submit option, use fields "Password Label" and "Submit Button Label". The respondents will see the text entered in these fields in "Password required" page.

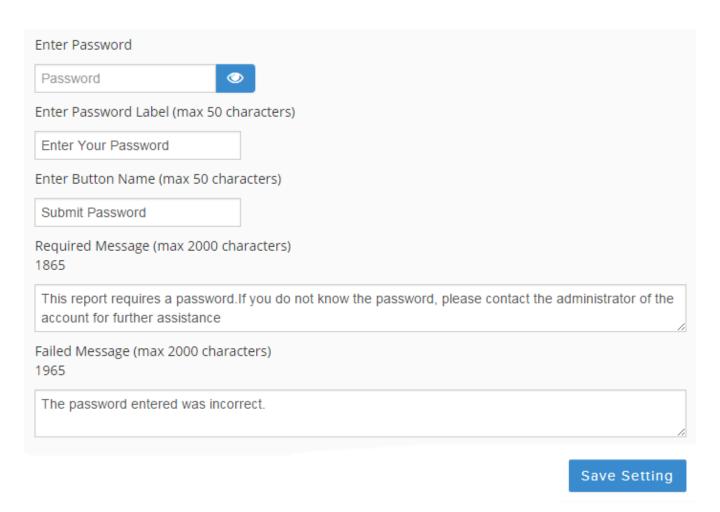

Use messages in "Password Required Message" and "Password Failed Message" fields to alert the respondent about password requirement while taking up the survey. These default messages can be modified.

## 9.3.2.7. Enable IP blocking

Survey Face offers you this provision to allow or restrict access to respondents from specific IP addresses. This option is quite useful to garner/exclude responses from a selected network.

To use this option, Click checkbox given in "Enable IP Blocking" section. Select any one of the two options from "Select Access" dropdown

- Allow IP List Only Respondents can access survey only from these IP Addresses
- Block IP List Respondents cannot access survey from these IP Addresses

Enter IP Addresses details in "IP Addresses List" field. If required, modify the message in "IP Failed Message" field which the respondents will see when accessing survey from non-permissive IP Addresses.

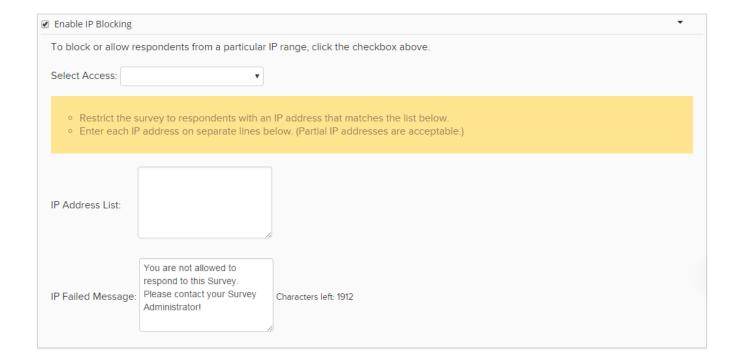

#### 9.3.2.8. Select/unselect captcha option

Survey Face allows you to include captcha option into your survey. It can be used to ensure that human are the responders for your survey.

To use this option enable the checkbox beside the label "Select/Unselect captcha option".

✓ Select/Unselect captcha option
 To display captcha option in your survey, click the checkbox above.

Click "Save restrictions" finally to apply these restrictions settings to your collector.

#### 9.4. MANUAL DATA ENTRY

Survey Face offers you provision to manually capture responses for survey received from respondents.

**Note:** This option will be available only when the collector type is any one of the following Email, Social Media like Facebook, Google, Twitter etc, Links in Web page, Pop-Up in Webpage except email invitation and web embed

To access "Manual Data Entry", Click the respective "Collector Name" in "Survey Collectors" page and you will be directed to collector configuration page.

Navigate to "Manual data entry" option found at the left side menu of collector configuration page.

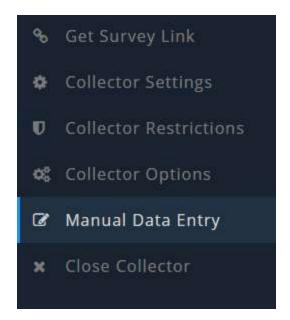

Click "Add New Response" button in "Manual Data Entry" page

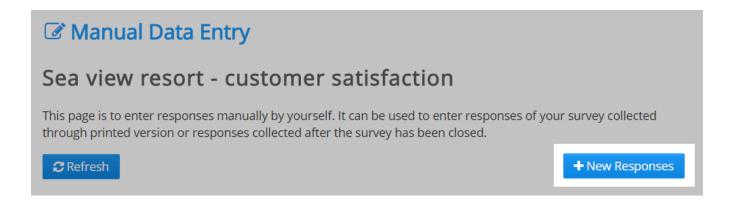

Select/Enter the responses received from respondents in the survey to complete the action

# 9.5. CLOSE COLLECTORS

Survey Face offers you provision to close any collector according to your needs. Once this option is used, survey will be automatically closed for the respondents targeted using this collector.

Navigate to "Close collector" option found at the left side menu of collector configuration page or click the "Status" icon of respective collectors in the collector page.

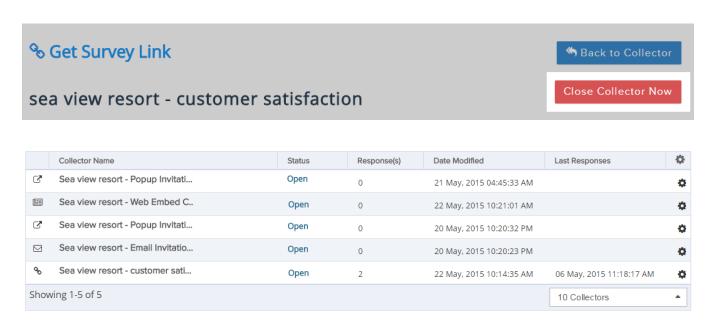

On clicking any one of the above mentioned options, you will be asked for confirmation to close the collector.

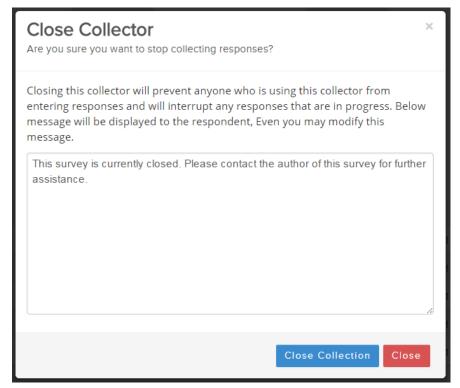

By selecting "Close collection" you can close the collector and stop collecting responses. Message is displayed above taskbar to indicate that the collector is closed.

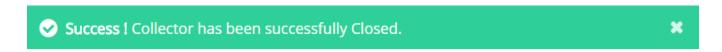

You can also find the "Closed status of collector beside survey title" too as shown below.

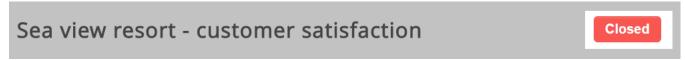

When you close collector, you can find an option to edit the closed message below the option to open a collector.

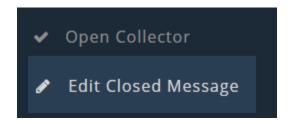

## 9.5.1. Reopen closed collector

Survey Face also offers provision to reopen collectors which are in closed status. This lets you to garner time bound responses for your survey.

You can view the status of collector either it is open or close by two ways. One you can traverse to collector's page and find the status of it or you can navigate to collector configuration page and view the collector status against survey title.

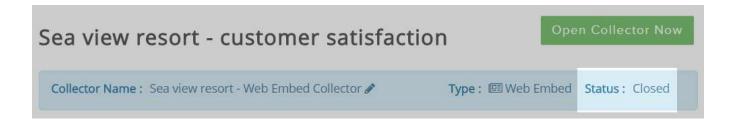

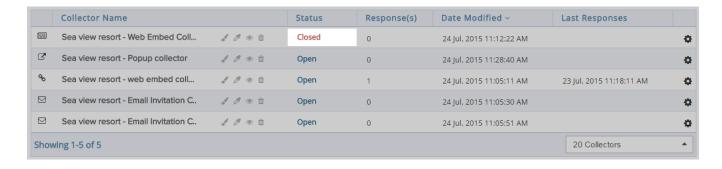

By clicking over the closed status of collector, a pop up box will appear where option to reopen collector is present. Click "Open" collector to start response collection again.

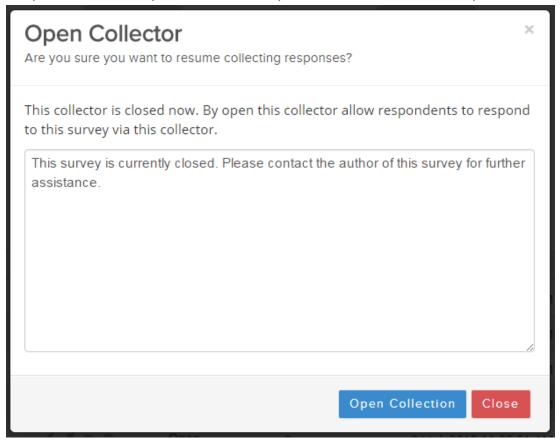

When you click "Open collection" your collector will be able to gather responses again and a message will be displayed that the collector is opened again

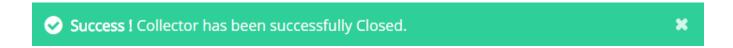

# 9.5.2. Editing/deleting collectors

Survey Face offers you to perform certain functions within a certain environment. These functions include Renaming collector, open/close collector and delete collector.

To access these functions with single access, navigate to collector's page and click setting icon. You will be able to view a list of functions. Select the required one.

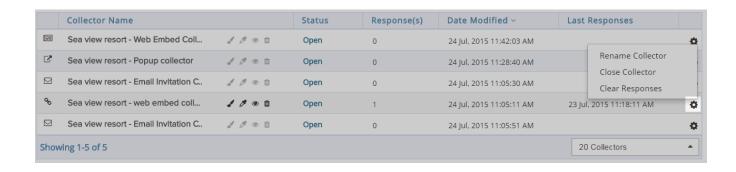

When your collector has gathered responses, you cannot delete it directly. Initially you have to clear the responses of you survey and then you can delete it.

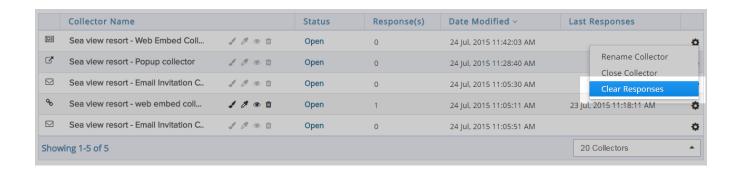

#### Rename collector

When you select "Rename collector" function, a text field will appear where you can alter the collector name.

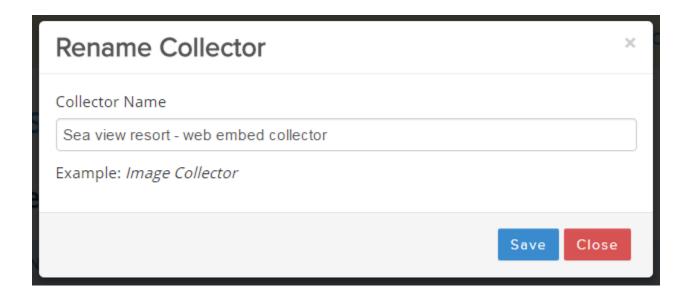

#### Delete collector

If you select "Delete collector" function then you will be asked for confirmation to delete collector. If you select delete then your collector will be deleted and success message will be displayed.

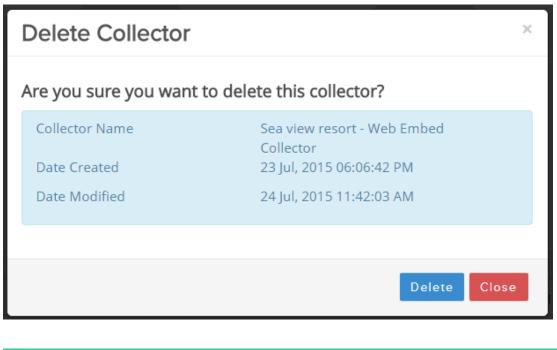

Success! Collector has been deleted successfully.

# 9.5.3. Customizing color themes for collectors

Survey Face allows you to customize collector themes. Survey can be designed in one pattern when it is edited in edit survey environment.

But each and every collector employed for that survey can also be customized by different color themes. It may differentiate surveys look whenever they are distributed using different collectors.

Navigate to collector's page. Beside every collector name, you can find icons to "Create theme" or "Apply theme". "Preview" option can be used to have a preview on the respective collector.

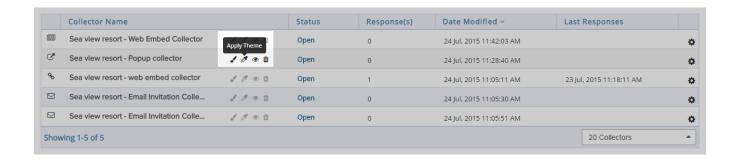

When you have created a theme, you can be able to edit the created theme by clicking the additional option "Edit theme"

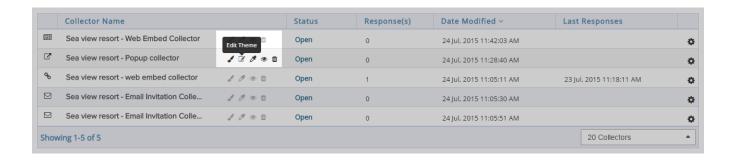

#### **10.ANALYZING RESULT FOR SURVEYS**

Once you have set up collectors for the survey, the next step is to "Analyze" responses gathered through various collectors' respondents.

As and when respondents submit their responses for the survey, the results will be updated in real time through "Survey Responses" section.

This section lets you to have a detailed view of all the responses and gives you various tools like Charts, Filters etc to analyze the responses for the survey.

On analyzing responses, you will see options like,

- View Summary
- Browse Responses

- Filters and groups
- Download Responses
- Share Responses

#### 11. VIEW SUMMARY

If you click "Responses" button in the menu present above survey title, then you will be landing in "Browse responses" page where you can find a set of options at left side. In that menu select "View summary"

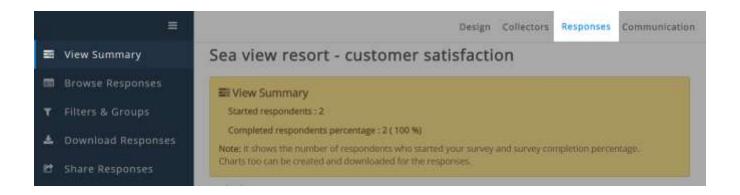

Example - Let us now view the response page of the survey "Sea view resort - customer satisfaction".

View summary gives information about the following,

 Total number of respondents who have started the survey and the percentage of completion.

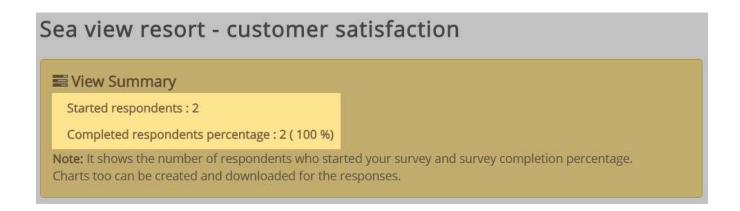

• Total number of respondents who have answered and skipped each and every question. It can be found at the bottom of every question.

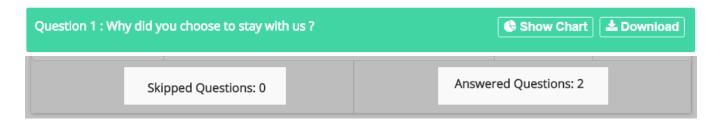

 Response percent, Response Count, Response Average etc for the appropriate question types.

For example, rating questions will have information about rating averages; Numerical Textboxes question will have information about Response Average whereas an open ended question like Single Text Box question will have only Response count.

**Example** - Let us now view the responses of the rating scale question which was added in the survey sea view resort customer satisfaction.

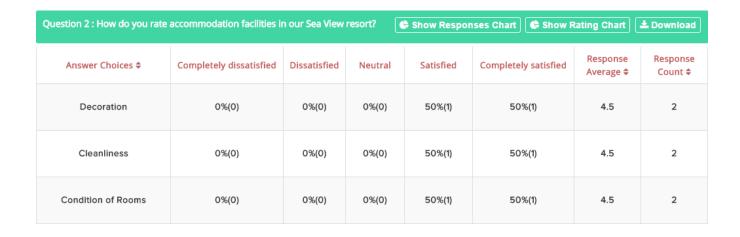

Comments for open ended questions like Single Textbox, Comment/Essay Box etc can be viewed using the link "Show replies" given below the question.

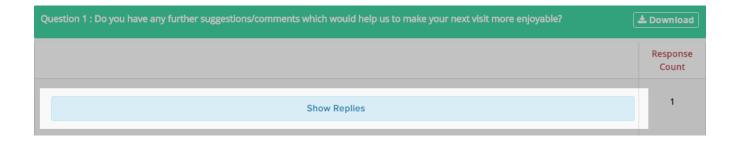

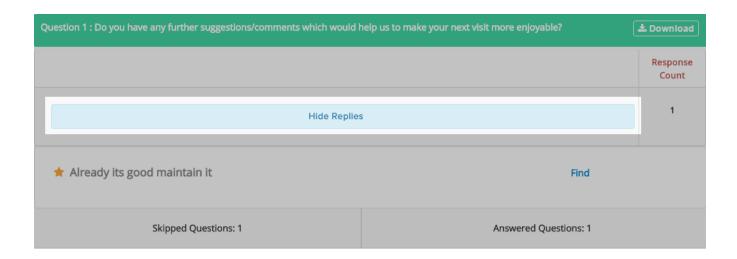

Data tables for appropriate question types like Rating questions, Matrix of Dropdown Menus etc.

**Example** - Let us now view the responses for the drop down question in the sea view resort customer satisfaction survey

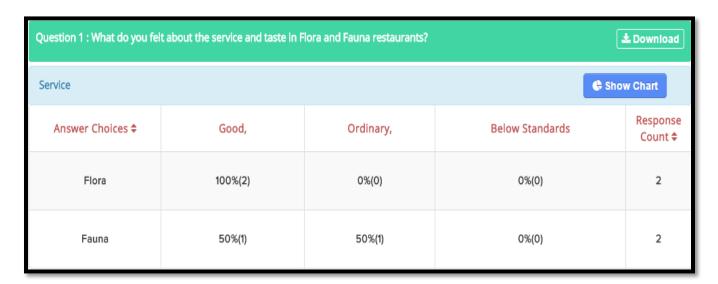

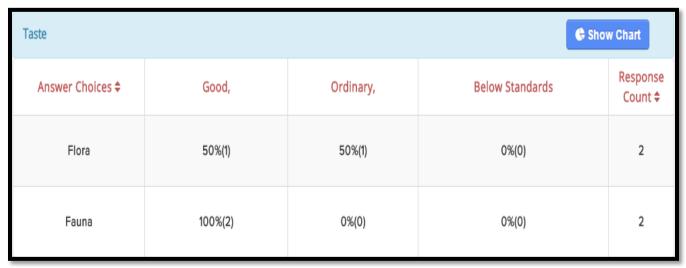

#### 11.1. Charts creation

Survey Face lets you to create different kinds of charts to pictorially represent the responses.

This is one of the imposing tools to analyze the results without having to undergo the laborious exercise of classifying different responses.

**Note:** Survey Face allows you to create donut chart, pie chart, bar chart, and column chart, area chart for question types such as multiple choices, multiple textboxes, numerical textboxes, demographic information, date and time.

Also there is provision to switch from one chart type to another easily. You can select from a range of chart types as given below

- Donut chart
- Pie chart
- Bar chart
- Column chart
- Area chart

"Show chart" option is found beside the question text and by clicking that option you can be able to view various types of charts.

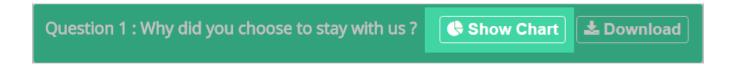

**Note:** Matrix choice question, rating scale, drop down question can be represented through bar chart, column chart and area chart.

On clicking show chart you will be directed to page where various chart formats are available. You can click on the chart type you prefer to get a visual representation of responses.

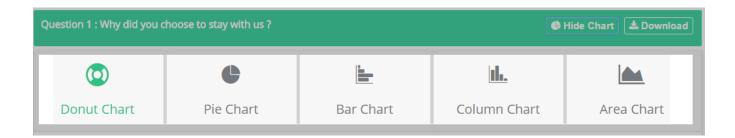

**Note:** Single textbox, comment/essay box and descriptive text question types cannot be represented through charts.

# 11.2. **Downloading charts**

As you reach chart creation environment, above each chart you can find an icon to download the respective chart in specific formats such as PNG, JPG, and SVG

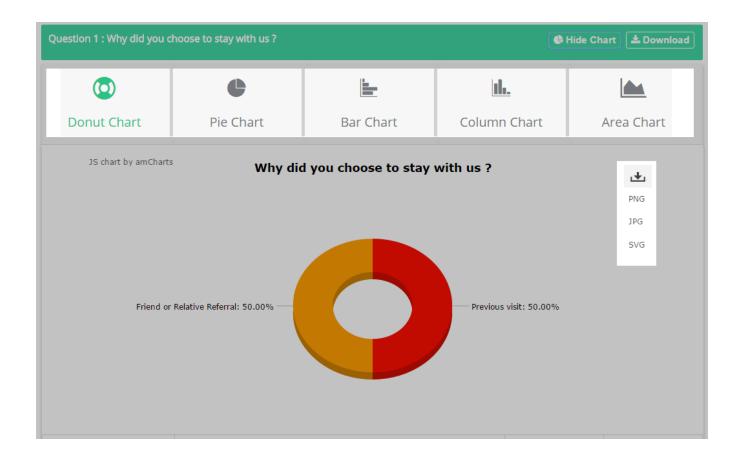

On clicking the required format you can be able to download the relevant chart and download completion action will be intimated.

View summary consists of certain functionalities such as "Add new filter", "Add new group", and "to discussion". Filters and groups will be discussed in upcoming chapters of this manual.

# **Using "To discussion" to discuss about responses**

"To discussion" is an interesting function which helps you to discuss about responses to a particular responder. On clicking it, you will be directed to a page where you can find options to communicate with responder.

#### Sea view resort - customer satisfaction

| From: testuserofsf@gmail.com                                                                  |  |
|-----------------------------------------------------------------------------------------------|--|
| To: (Note: Enter emails below, one email per line or separate by comma (,) or semi-colon (;)) |  |
|                                                                                               |  |
| Subject:                                                                                      |  |
| #10291532 - Sea view resort - customer satisfaction                                           |  |

Below subject provision you can specify the message which you have to send to responder in "Message" provision. A set of options is present along with message provision which includes activities such as "Send", "Show response" and "Refresh".

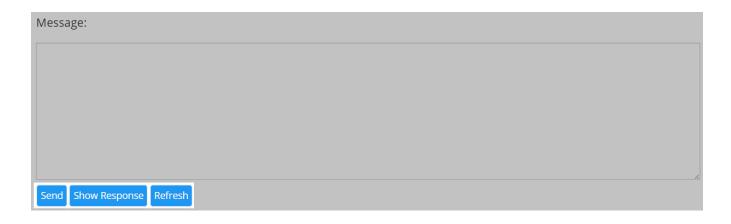

At the time of discussion, if you wish to view the response of a particular responder then you click "Show response". While using "To discussion" process, in "Show response" section statistical data such as response percent, percent count can be viewed.

## **12.BROWSE RESPONSE**

SurveyFace lets you to browse all the individual responses one by one in a detailed manner. "Browse Responses" page has provision to navigate between different responses and to apply filters as well as groups

To access this facility, Click "Browse Responses" button in the left navigation bar in "Survey Responses" section. When you click "Responses, you will be directed to this section only.

#### 12.1. Drill down path

SurveyFace offers you a way to find the presence of a particular response within the entire response set collected by your survey and it is referred as "Drill down path".

When you click on a specific response you can be able to view the selected response along with question text below the option used to "Apply filter".

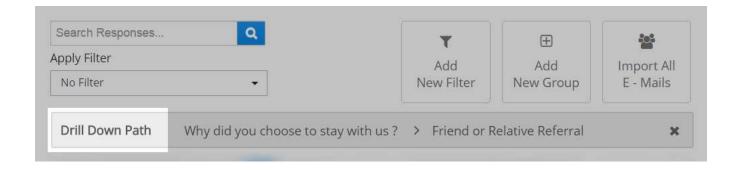

You can either select the response from view summary or browse responses but you can view the drill down path only in browse responses section.

Once a drill down path is shown in browse responses section, you can be able to view the responses which have the same content mentioned in drill down path. You can either view them or delete them together with a single action by clicking "Delete these responses" button found beside response navigation bar.

**Example:** In sea view resort – customer satisfaction so far collected response count is four. A particular response is selected for the question "why did you choose to stay with us"

It is present within three responses among four. So those responses can be viewed or deleted together by clicking "Delete these 3 responses" button.

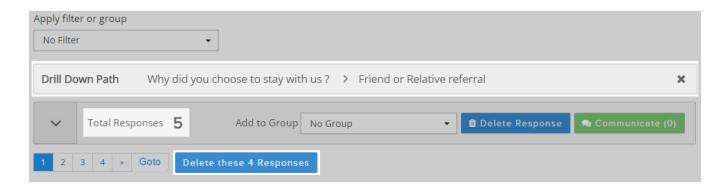

Survey Face offers you a way to navigate to a particular response you wish among your total responses.

Click "Go to" button at the end of response navigation bar and a popup box will appear. Specify the number of response which you wish to view

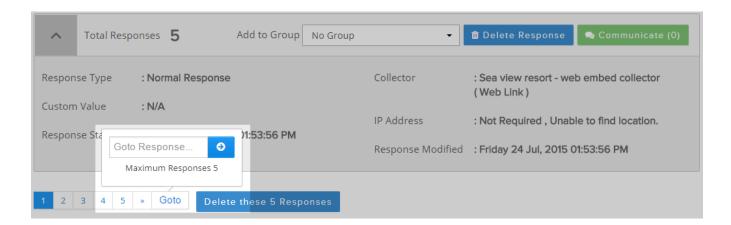

# 12.2. <u>Deleting responses</u>

Below the provision which is used to search among responses, you can view the total responses for your survey.

Also these responses can be deleted together by clicking "Delete these responses" button or click "delete responses" button beside the option to select group.

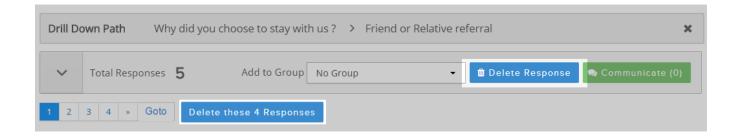

# 12.3. Response details

Each individual response will have the following information from the respondent

- Response Type
- Collector Name
- Custom Value and Name
- IP Address
- Email address
- Response Started Date & Time
- Recently Modified Date & Time

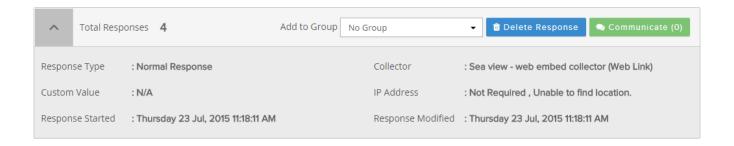

## 12.4. Communication information

The total count of communications which you have done with responders can be found by viewing the "communicate" option in browse response section. If you have not started any communication, then your communication count will be given as 0.

In this communication type, response percent or percent count will not be displayed. Instead the textual format of responses will be shown.

This communicate function can be applied to individual responses and if responses contains details regarding responder's mail identities then it will be automatically shown in "To" field of communication message creation environment.

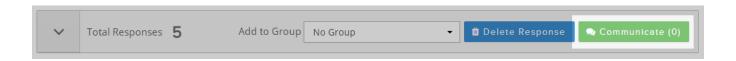

When this option is clicked, you will be directed to a page similar to email creation page where survey title is found as message subject along with survey id. Receiver's email address can be entered manually or used from responses if present.

As soon as message is ready for communication click "send" button to forward the mail to the desired recipient.

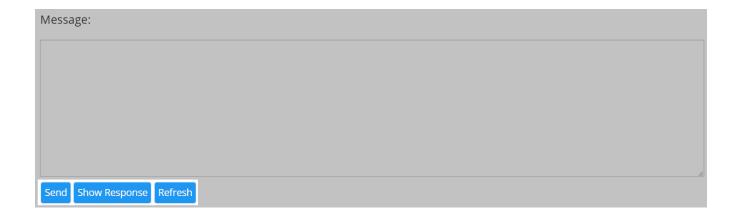

Even the responses can be viewed by both sender and receiver on clicking "Show response" button. Receiver must click "Reply to this message" option found in the email send through Survey Face.

At the end of communication page, a hint on the communications held for the survey along with sender and receiver email addresses will be displayed.

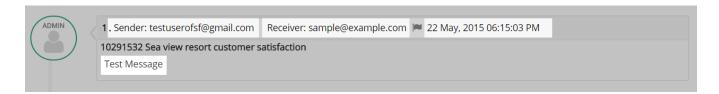

All the communications which were carried out for the survey will be listed out in the communication section. To access that list click "Communication" beside responses. You can also differentiate the communications by assigning several color flags to respective communications.

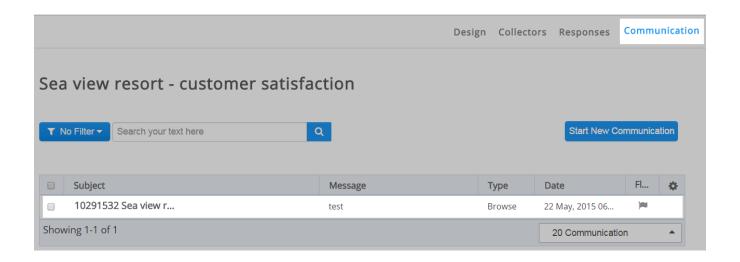

# 12.5. Adding contacts from responses

Apart from the contacts added through address book, you can add contacts to your list from responses also. Click "Import all emails" beside the option to create filters or groups to add contacts.

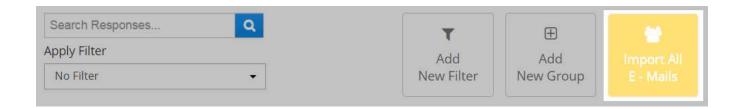

On clicking, "Import all emails" a popup box opens where list name and respective mail identities of contacts have to be specified.

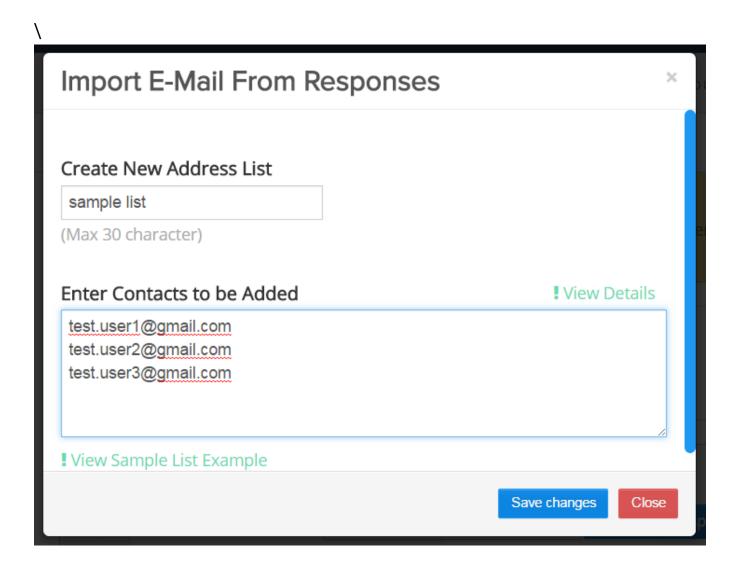

On successful completion of contact addition, you can view success message above the taskbar.

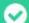

# Success! 3 Contact added Successfully.

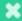

#### *12.6.* **Categorization of responses**

To get a clear view of responses, they are separated in various forms such as viewed and not viewed responses. If there is only one response for the survey then there is no need for clarification.

At other cases where multiple responses are gathered, first set of response becomes viewed whereas the second becomes not viewed.

On traversing to third both first and second becomes viewed and others remains as not viewed. It continues in same way as responses grow.

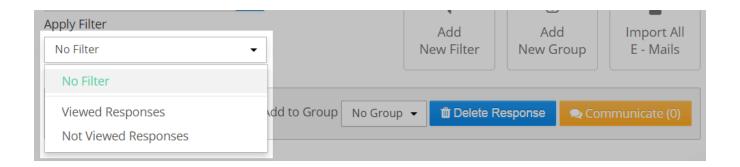

Survey Face allows you to alter the viewed responses as not viewed responses too. When all responses are marked under "Viewed responses" you can be able to view an option beside "Add new group" button labeled "Mark as not viewed".

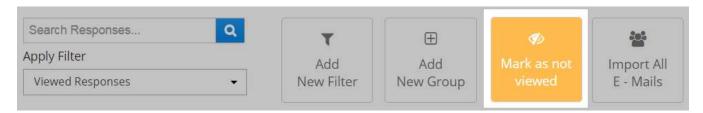

Similarly, when all responses are marked as "Not viewed responses" you can be able to find the option "Mark as viewed" to modify the group in which the responses are modified.

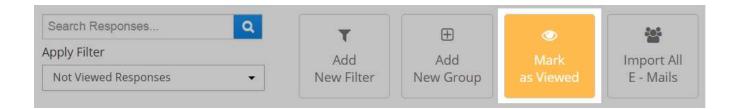

If you select the preferred response and click "Mark as not viewed" the particular response will be grouped under "Not viewed responses" category and vice versa.

You can view the response modification action completion through message above taskbar.

✓ Success! Response has been changed as Not viewed.
 ✓ Success! Response has been changed as viewed.

# 12.7. Navigation through pages

Survey Face offers you to create surveys with multiple pages. You can also view the desired page of survey by clicking "show this page only" option above page title.

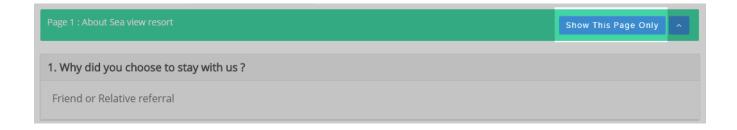

When you click "Show this page only" option, a drop down gets displayed in which all the pages of your survey are listed.

You can view the page which you prefer. Once on completion, if you select "Show all pages" then the entire pages of survey will be displayed.

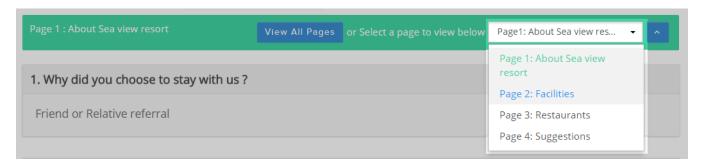

# 13.FILTERS AND GROUPS

Survey Face lets you to create and apply filters as well as groups so that survey responses can be analyzed according to the needs. You can create any number of filtering and grouping rules.

## *13.1.* Filters

Following are the types of Response Filters

 Filter by Responses – Using this option, filters can be created based on Questions and Answers

- Filter by Properties Using this option, filters can be created based on the following attributes
  - Response Started Date
  - Response Modified Date
  - Response Status Using this attribute, partial and completed responses can be filtered
  - Response Type Using this attribute, responses that are entered manually and collected by other collectors can be filtered
  - Email address, First Name, Last Name of the respondents
  - Custom Value of the respondents
  - IP Address of the respondents
- *Filter by Collector* Using this option, filters can be created based on the collectors used

You also have provision to create Response Filters combining different types given above.

# 13.1.1. Creating filters

To create filters for your survey navigate to "Filters and groups" option in the left side menu of responses section.

Move to "View summary" or "Browse response" category in responses section to create new filter for your survey.

Once you reach the environment of filter creation, specify the name of filter which you are going to create for your survey.

**Example -** Let us now create a filter named "Sample filter" and apply it to the survey Sea view resort - customer satisfaction.

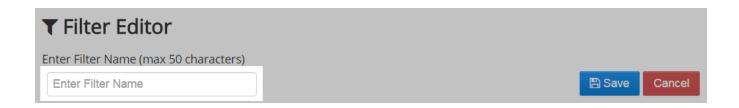

Select required filter types from the following options and provide inputs for the appropriate attributes, filter by Responses, filter by Properties or filter by Collector.

# Filter by responses

If this option is selected then you have to select a question along with response to make it as filter while viewing responses. You can also add multiple response filters and combine them using "logic" conditions.

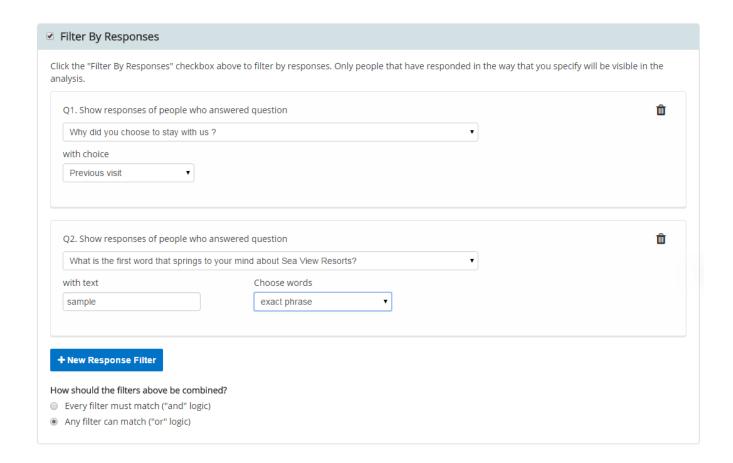

## Filter by responses

When you select "Filter by properties" a dialog box opens up where you to have to specify some entities based upon the properties of your responses and contact details.

# Filter By Properties

Click the "Filter By Properties" checkbox above to filter by properties such as response date, IP address, etc. Only responses that match all the properties you define will be visible in the analysis.

**Response started and modified property** - It deals with the date from when responses was started and modified

# Response Started between and Response Modified between and Email Company Company Com

**Response status property** - It deals with the status of responses such as completed or partially completed

# Response Status

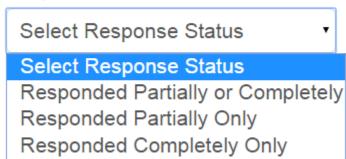

**Response type property** - It deals with the type of response form such as manual or normal

# Response Type

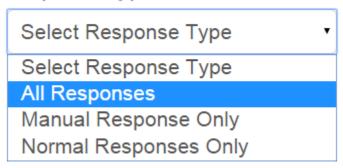

**Email address, custom value property** - Filters responses based upon email address, name and custom values

| Email Address       |
|---------------------|
| Enter Email Address |
| First Name          |
| Enter First Name    |
| Last Name           |
| Enter Last Name     |
| Custom Value        |
| Enter Custom Value  |
| Ip Address          |
|                     |

On completion of selecting particular properties as per your need, your filter will be ready and it can be applied to responses to make your traversal easier among the total responses gathered for your survey.

#### Filter by collector

If this filter is selected then you can create a filter based on the type of collector employed for distributing survey. It will display only the responses which were collected by the collectors used in the creation of filters

## Filter By Collector

Click the "Filter By Collector" checkbox above to filter your responses by a particular collector. Only responses that were collected with the collector(s) that you specify will be visible in the analysis.

- Sea view resort customer satisfaction
- Sea view resort Popup Invitation Collector

### 13.1.2. Applying filters

Once you create filters with respective name and properties, you can apply it to survey either through view summary or browse responses section.

**Note:** We are now going to apply the created filter "Sample filter" to the responses of survey titled Sea view resorts - customer satisfaction

Navigate to "Apply filter" drop down and select the created filter to apply. If you do not wish to employ filters then select "No filters" option from drop down.

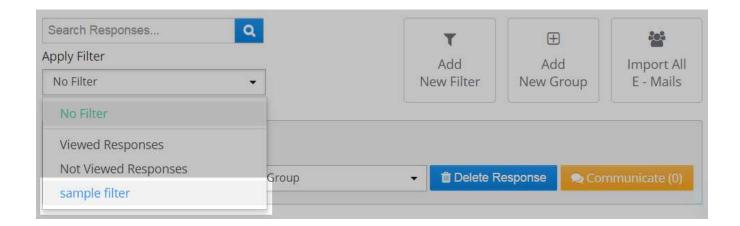

#### 13.1.3. Editing and deleting filters

If you wish to edit the filter, then navigate to filter list page where you can find the list of filters you created for your survey.

On clicking "Edit filter" icon beside filter name you can be able to edit it in terms of properties and you will be filter creation environment.

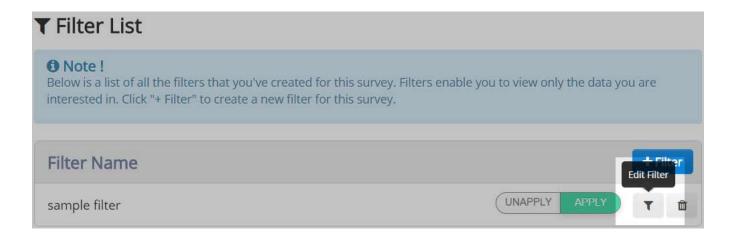

### **Deleting filters**

If the created filters are no more needed in your survey then you can easily delete them by clicking the "Delete icon" against filter name.

On clicking it you will be asked for confirmation for the deletion of filters. By clicking relevant attribute, your filter will be deleted.

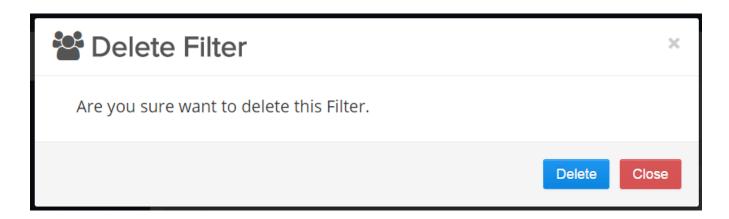

When a filter has been completely deleted, a success message will be displayed indicating the action completion.

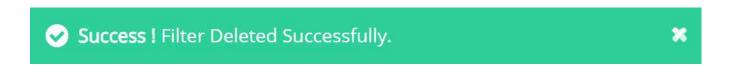

### *13.2.* **Groups**

SurveyFace allows you to assemble your needed responses in a created group which can be used for further reference.

### 13.2.1. Creation of groups

Groups can be created for your survey by three ways. You can navigate to filters and groups section in responses category of your survey.

Either you can move to "View summary" page or "Browse response" page to create group by clicking "Add new group" icon.

Click "+Group" icon found in the filters and groups page or "Add new group" button.

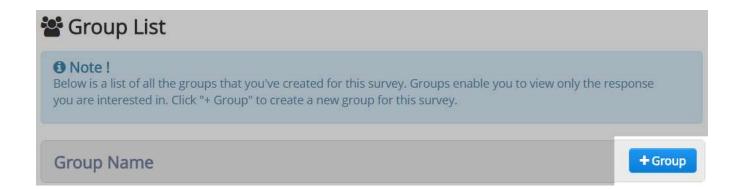

On clicking anyone, you will be able to view a text field where you have to specify the name of a group.

**Example -** Let us now create a group named "Preferred responses" and use it for the responses of survey titled sea view resorts - customer satisfaction

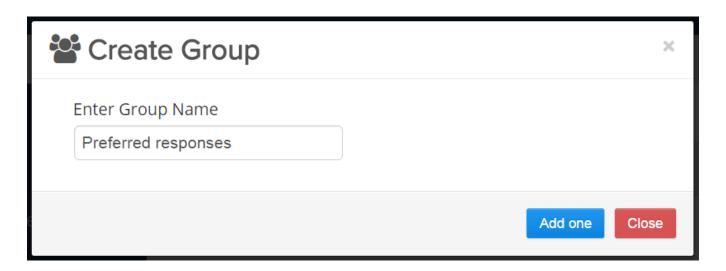

At the end of group creation process, success message will be displayed indicating action completion.

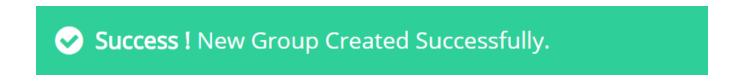

#### *13.2.2.* **Applying groups**

If you wish to apply group to collected responses, then navigate to browse responses section. There you can be able to view desired response through navigation bar.

Select the required response which has to be grouped and pick the group from the drop down beside the label "Add to group". Once response has been grouped, it can be viewed individually whenever needed.

**Note** - The first responses of the survey sea view resort - customer satisfaction has been grouped under the group named "Preferred responses"

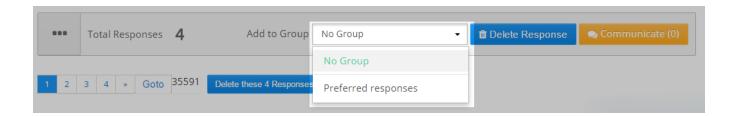

#### 13.2.3. **Deleting groups**

SurveyFace allows you to delete created groups in an easy manner. Just traverse to the desired group name in filters and group's page and click "Delete icon" beside group name.

On clicking you will be asked for confirmation and by selecting "delete" again your group will be deleted. Action completion message will be shown.

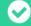

Success! Group Deleted Successfully.

#### **14.DOWNLOAD RESPONSES**

SurveyFace offers you provision to download responses for the survey in a wide range of formats. This feature will be of paramount importance when survey responses are used for external analysis.

To access this facility, Click "Download Responses" button in left navigation bar of "Survey Responses" section

If required, use "Apply Filter" option. In "Download section", Select one of the following options and provide appropriate inputs

- Survey To download a full survey report
- Page To download particular page responses of your survey
- Question To download particular question response of your survey

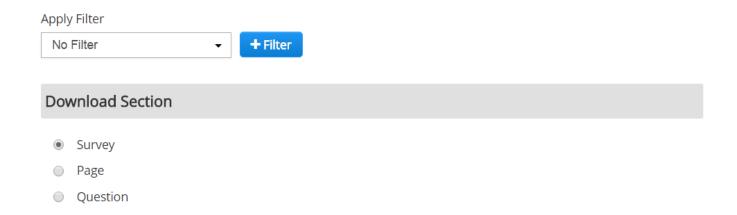

On selecting page option, a drop down is displayed with all the page titles of your survey. You can select the desired page for download from the menu. In "Download type" section, select one of the following options,

**Summary Report** – To download a summary report of your survey that can be saved and printed

**All Responses Collected** – To download the entire response set of your survey which can later be imported into a spreadsheet or database

## **Download Type**

- Response Summary( Summary Report )
- Detail Response ( All Responses Collected )

In "Choose Format" section, select one of the following options

- Excel Format
- CSV Format
- XML Format
- HTML Format
- PDF Format

Click "Download survey" button given at the bottom of the page. Once "Download survey" button is clicked, it will take you to "My Download" page in "My Space" section.

"My Download" page in "My Space" section will show the list of all download requests. Click the download icon beside the survey title to download. You can also re-submit your download request or delete it from the list.

#### 14.1. Download individual responses

Survey Face also provides you another way to download responses of individual questions from "View Summary" page.

To access this facility, navigate to "View Summary" page. Scroll to the question whose responses are to be download and then click "Download" button given against the question.

### Question 1: Why did you choose to stay with us?

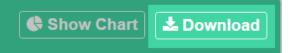

Choose File format from the pop-up box and Click "Export" to view/save the downloaded file

#### **15.SHARE RESPONSES**

If you wish, you can share the survey responses with others. Survey Face offers this provision so that survey results can be shared with fellow researchers, respondents etc., enhancing collaboration and knowledge sharing.

There is also provision to disable sharing if you need to. To access this facility, Click "Share Responses" button in left navigation bar of "Survey Responses" section

Select any one of the sharing option in "New Sharing Status" section

- Sharing Disabled
- Share Summary of Responses Only
- Share Summary of Responses + View Open-Ended Responses
- Share Summary of Responses + View and Browse Individual Responses (admin view)

# Share Setting

- Sharing Disabled
- Share Summary of Responses Only
- Share Summary of Responses + View Open-Ended Responses
- Share Summary of Responses + View and Browse Individual Responses (admin view)

#### Password Protect Shared Responses

To require a password to access the shared results, click the checkbox above.

Save Setting

When the last option "Share summary of responses + view and browse individual responses (admin view) is selected, response owners may allow viewers to download responses and option is there to request download too.

While selecting this option alone, two functions can be done at the summary report of responses. One is to browse within responses and the other one to review downloaded files or to submit a new request for download.

It can be done using two different options such as "Browse responses" and "Downloaded files" beside summary report label.

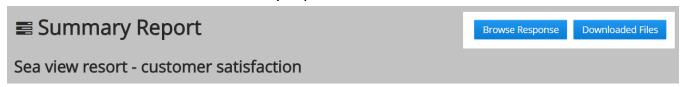

Shared responses can be password protected by selecting "Password Protect Shared Responses" checkbox.

If selected, provide a password in "Password" field which has be to be entered by the audience to view shared responses. You can edit default password labels & messages, if required.

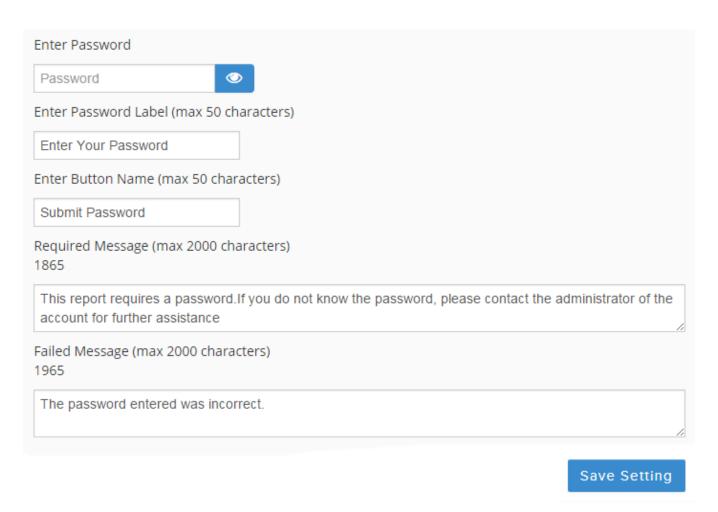

Click "Save Changes" button at the bottom of the page. On clicking it, "Share Responses" page will reflect updated status in "Current Sharing Status" section. Settings update will be given through a success message.

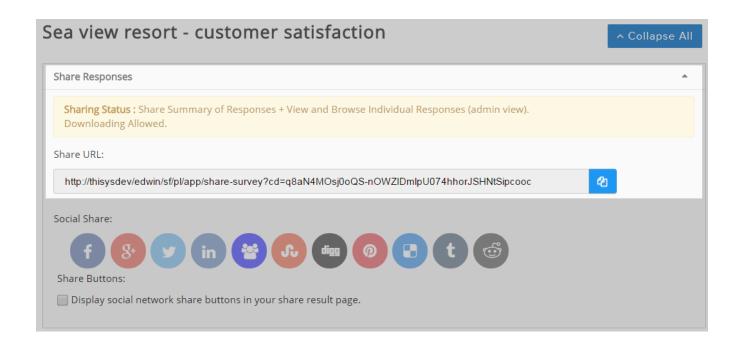

"Sharing Status" section also provides direct link that can be shared to the audience who wants to view survey responses. To copy this link, Click "Copy Survey Link" button

To share survey responses in social media, click the appropriate icon in "Current Sharing Status" section

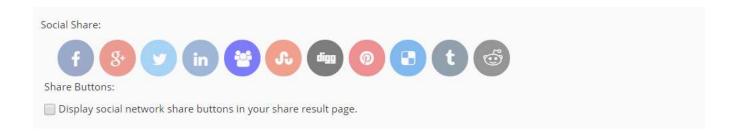

Enter proper login credentials and give a brief description if required. Audience can click the link provided to view shared responses. Password needs to be given, if the shared responses are password protected.

#### **16.COMMUNICATION**

This section mainly deals by improving interaction within responders and survey conductor. It helps to enable communication between survey participants without leaving the site.

It can be selected and used when a particular survey is selected from "My surveys list". It is found in the menu which contains options to design, distribute and analyze the survey results.

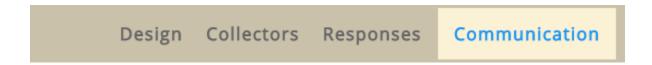

A table which contains subject, message, date, type and flag is present within this section. It is useful to know a list of communications which was held for the particular survey. If there is no communication held, then the list will be empty.

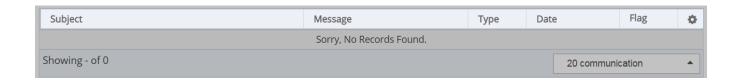

To start a communication, click "Start a new communication" which is found below survey title and beside the option to apply filter to search a communication within list.

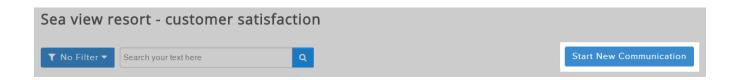

On click it, a page which contains provisions to specify "To email address "and message will be displayed. Survey owner can send a message to participant by specifying email id in the given field.

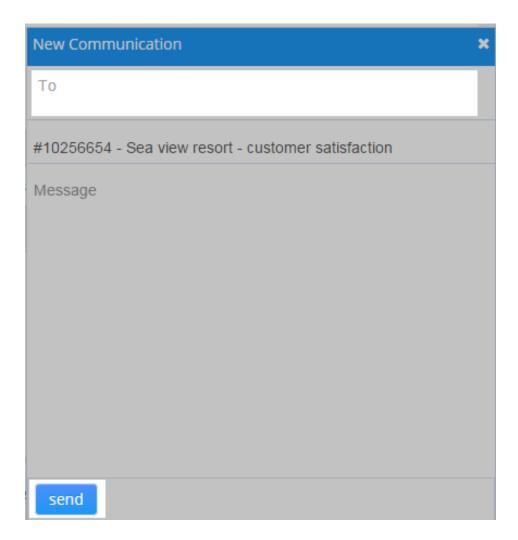

### **17.MY SURVEY**

Survey Face offers you various facilities to manage your surveys productively. In this section, you will experience options like

- Categorizing Surveys
- Managing Surveys

To access this functionality, Click "My Survey" given in the top menu just below Survey Face Logo

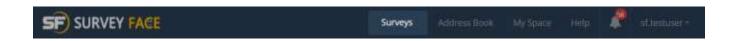

This takes you to "My Surveys List" page in "My Survey" area. This page shows list of all surveys in your account

**Example**: You can see "Sea View Resorts – Customer Satisfaction" Survey in my surveys list

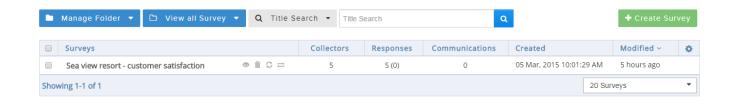

#### 17.1. Categorizing surveys

Survey Face offers this facility to classify and group your surveys into different folders to aid better management.

This provision will be of utmost significance, if you tend to use numerous surveys covering subjects of diverse specialization. In this section, you will experience options like

- Creating a new folder
- Moving surveys to folder
- Editing/Deleting folders
- Search surveys

#### 17.1.1. <u>Creating a new folder</u>

To create a new folder, Click "Manage Folder" button given in "My Surveys List" page

**Example:** Let us now create a folder called "Resorts". Click "Manage Folder" button

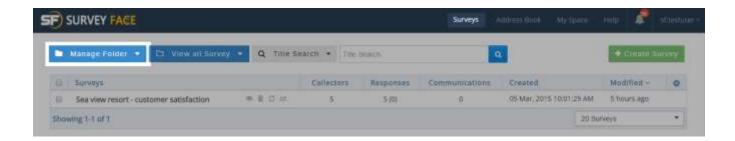

On clicking "Manage folder" button, a drop down is displayed with two options either to create a new folder or manage folder. Select "Create new folder" option.

#### **Example:** Click "Create New Folder" option from drop down

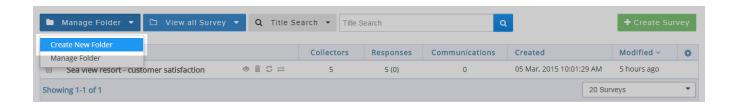

A dialog box appears where the folder name has to be mentioned as shown below

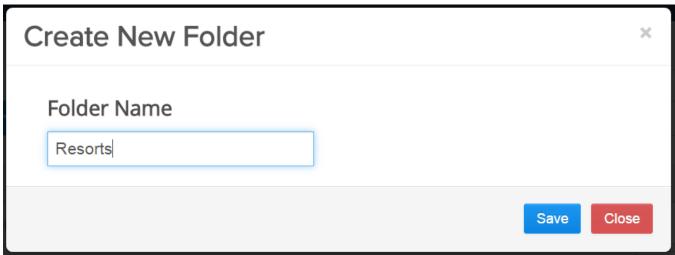

By clicking "Save" button you can make sure about the addition of new folder and you will be directed to a page with "Manage folder" option. You can know action completion by a success message.

If a folder has to be created easily, then you can click "Create new folder" button found below manage folder.

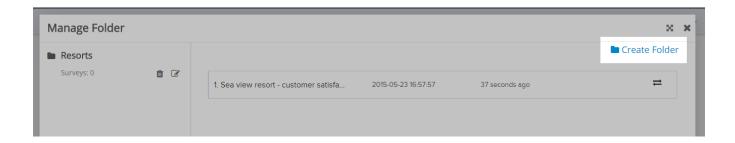

### 17.1.2. <u>Moving surveys to folders</u>

You can be able to find all the created surveys beside this "Manage folder" transfer icon and you can move the surveys easily to the folder by clicking the button at the end of survey title.

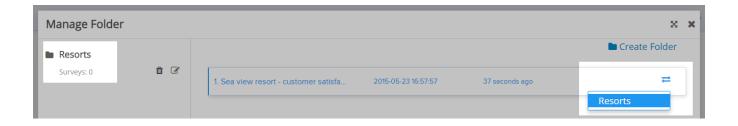

By clicking the folder name, you can be able to view the surveys in it. You can also get back into your folder list by selecting "Back to folder" option.

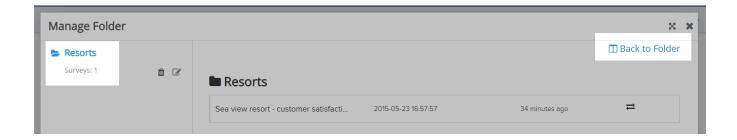

#### 17.1.3. Editing/deleting folders

If you wish to edit folder title then you can click the edit icon found below the folder name. On clicking, you can edit the folder name.

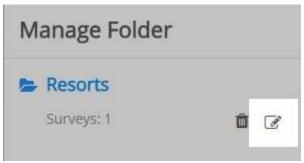

If the created folder is not needed then it can be deleted easily from your folder list. Click the "delete" icon found below the folder name.

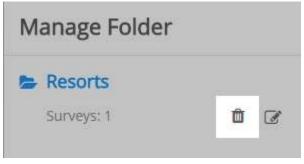

On moving the survey to the particular folder, survey count gets increased thereby indicating that the survey is categorized into a particular folder.

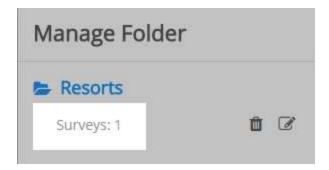

#### 17.1.4. Search surveys

Survey Face offers you constructive search facilities where in you can search surveys with title and even with any word used in the survey.

To search surveys using title, enter survey title partially or completely in "Search" field and click "Search" button.

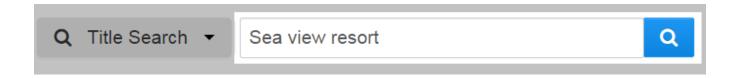

On search completion, success message will be displayed at the bottom of my survey environment and the surveys which match with search content will be displayed above.

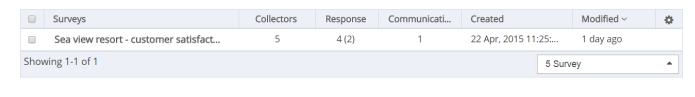

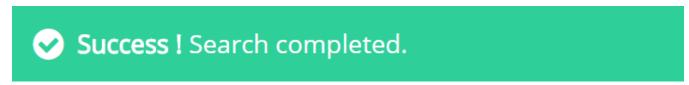

**Note**: To use this search functionality effectively, better enter keywords specific to the survey than using common words. This is because it will be tough to narrow down search results with commonly used words

#### 17.2. Managing surveys

Survey Face lets you to manage your survey efficiently by having all the important navigation points at one place.

To access this facility, navigate to "My Survey" environment

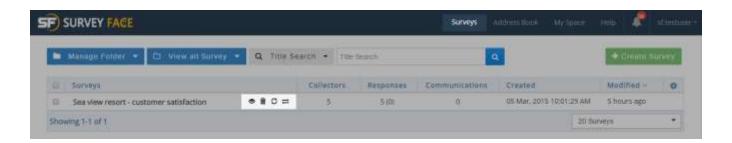

**Example:** Let us now review this facility for "Sea View Resorts – Customer Satisfaction" Survey

To access "Design Survey" section, Click on the survey title to subject it for modification.

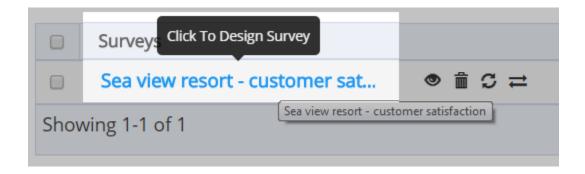

To preview survey, Click icon given in "Preview" column against the survey title

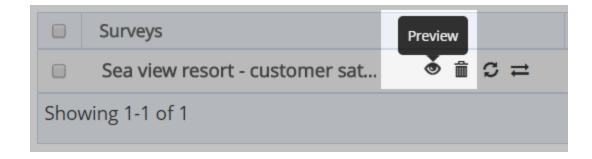

To access survey collectors section, Click icon given in "Collectors" column against the survey title

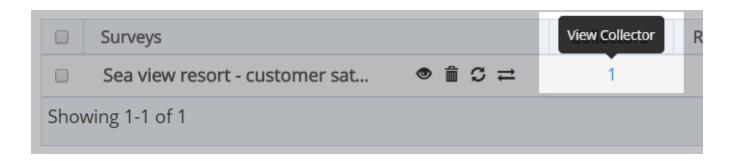

To view the responses as well as its status click the responses section and on placing cursor, you can be able to view the completed status of responses.

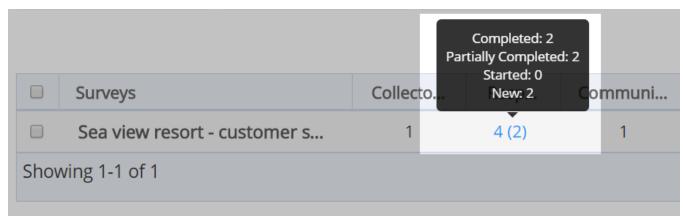

To transfer survey, Click "Transfer survey" icon found against the survey title.

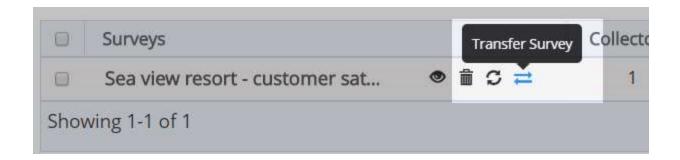

On clicking it, you will be able to find a dialog box where you have to specify username and API key to which the survey is moved or copied.

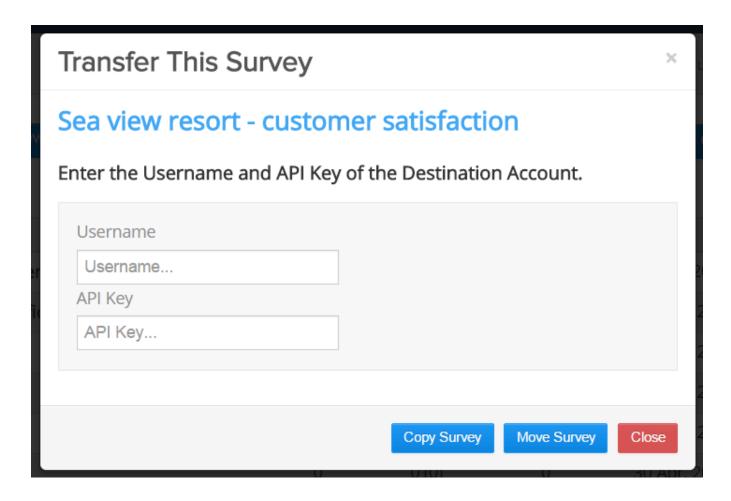

To clear all responses gathered for the survey, Click "Clear responses" icon against the survey title. To delete a survey, click "Delete" icon against the survey title.

To view the communications handled for the survey, click "Communication" and you will be directed to the communication section.

In that section, you can either start a new communication or search a specific one from the list of available communications.

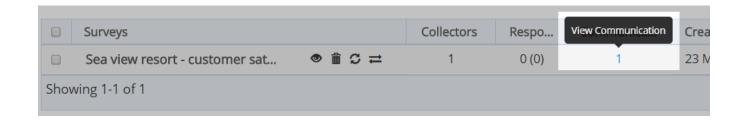

**Note**: To delete a survey, as a prerequisite all the collectors for the survey has to be deleted

#### *17.2.1.* **Group action**

Survey Face allows you to delete a group of surveys too. You can mark several surveys and delete them in one single action.

When you mark some surveys from your survey list, you can be able to view a button labeled "Group action" where options to clear responses or delete are found.

You can either delete those selected surveys or clear the responses of those surveys.

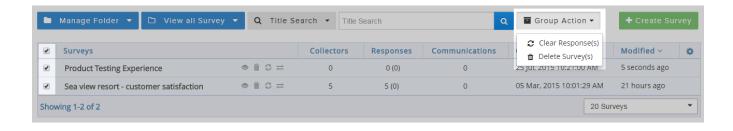

#### 17.2.2. **Sorting surveys**

Survey Face offers you provision to sort surveys based on the following attributes in ascending/descending order

- Survey Title
- Survey Created Date
- Survey Modified Date
- Number of Responses

To access this facility, navigate to "My Surveys List" page in "My Survey" area

To access this facility, click either upward/downward arrows given beside the attribute name or "Attribute" name

**Example:** Let us now sort surveys in "My Surveys List" page based on Survey Modified date. Click "Modified" attribute to sort surveys based on survey modified date

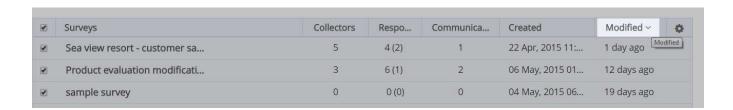

#### **18.ADDRESS BOOK**

Survey Face offers you to create address book so that you can have a list of addresses which can be used to reach out to respondents. This feature will be of significant help to get rid of the laborious exercise of manually entering all the email addresses of respondents in collectors.

With address book in use, respondent's information can be added in collectors within a matter of few seconds. In this section, you will experience options like

- Creating Address List
- Editing Address List
- Managing Address book

To access this functionality, Click "Address Book" given in the top menu just below Survey Face Logo

### 18.1. <u>Creating group list</u>

To create new list, Click "Create group" button given on the right side top corner of "Address Book" page in "Address Book" area.

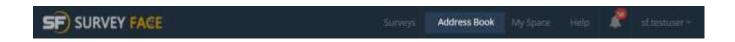

If you have not yet created a group, a message will be displayed informing that there is no group in your account.

Click either the button at right corner or the button labeled "Click here to create new group list" beside the message to create a new group list.

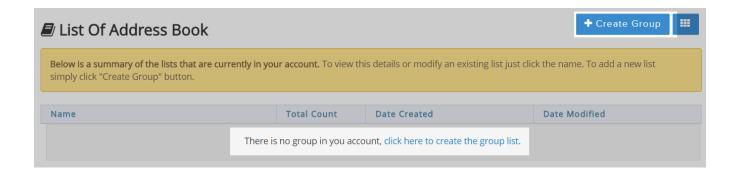

On clicking "Create group" button you will be allowed to read terms of use and Click "I Agree with the Terms of Use" button in "Add Recipients" page

**Note:** Survey Face has a Zero-Tolerance spam policy. This means subscriber accounts will be terminated for sending unsolicited email messages. Also the recipients should have opt-out provision to unsubscribe emails from the sender.

Enter a group name in "Create group" field in pop-up box and click "Save" button.

**Example:** Let us now create a new address list called "Official". Enter "Official" in "New List Name" field and Click "Create List" button

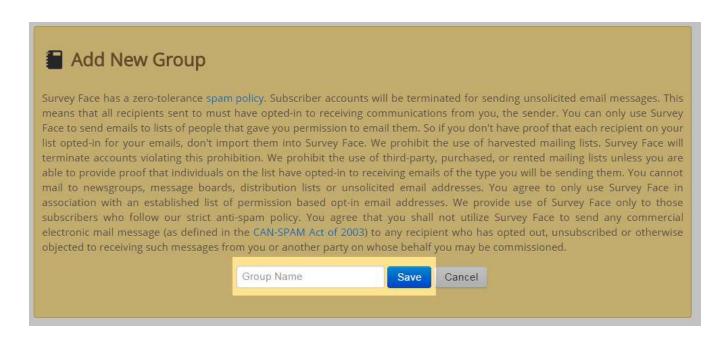

A success message will be displayed when your group has been successfully added to your address book.

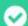

### Success! You created your group in address book.

To change the view of address book entities, anyone from grid or table view, click the icon found beside "Create group" option. By clicking it, any desired view can be used to view the address book content.

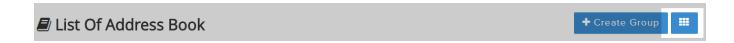

Once you create a group, you will be able to find it in the "List of address book" along with its title. You will be able to work with the respective list by clicking the icons beside group title as shown below.

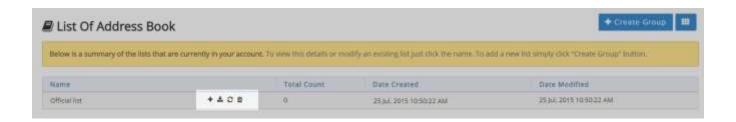

By clicking the group you can reach address book environment and you can be able to find the following factors,

- Add contacts
- Remove contacts
- Download contacts
- List of groups
- Create new group and more...

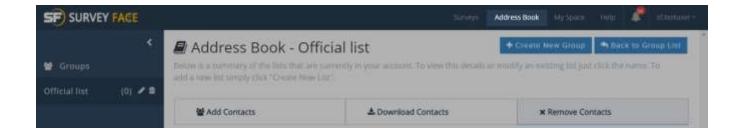

### **Adding contacts to list**

To add contacts to your group, click "Add contacts" found below the address book title.

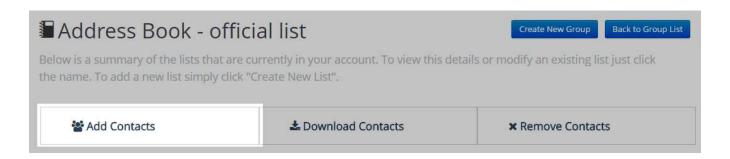

On clicking "Add contacts" you must agree with terms and conditions to insert contacts to your group. Just click "I agree with terms of use" button.

Once you agree with terms and conditions you can be able to find two methods to import contacts to your group.

- Add single contact
- Import multiple contacts

Select any one way to build your group with contacts. Let us now first try "Add single contact"

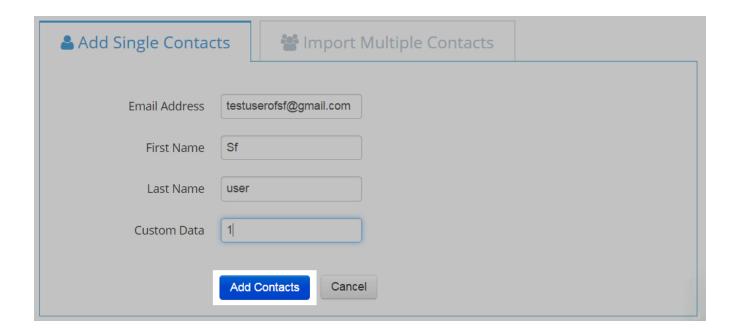

When you select "Add single contact" you need to fill the details such as email address, first and last name of user and custom data to create a unique identity to that user.

At the end of completion, you can be able to view success message indicating that a contact has been added to your group.

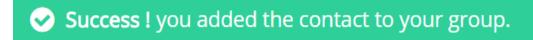

If the provided email id is not valid you will be given a warning message and you can be able to verify the email id which you provided.

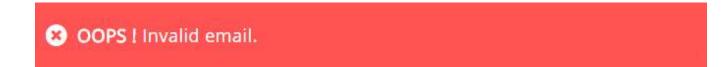

Once you successfully fill the required fields, a success message will be displayed and a table which highlights your contact information will be displayed.

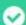

### Success I You created your group in address book.

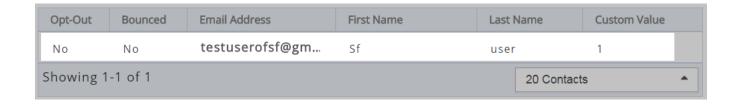

If you have added already existing contact, you can be able to view warning message which shows the presence of contact.

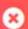

## OOPS! Contacts already exits.

Now let's try "Import multiple contacts" method to add contacts to your list.

#### Note:

Only one contact must be given per line.

Copy and paste of contacts information is allowed.

If other fields like First Name, Last Name, and Custom Data are added after the email address, they should be separated by commas. These fields are optional.

This field order should be followed for each contact: Email, First Name, Last Name, and Custom Data.

Duplicate emails will be filtered out.

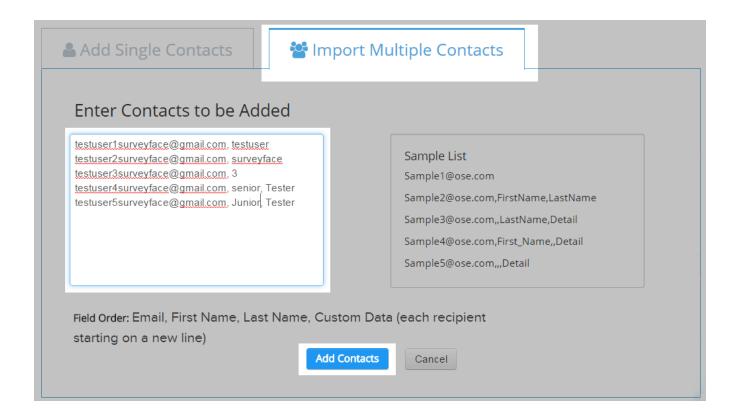

On completing the task of adding contacts in the required fields click "Add contacts" button found just below the space given for contact text.

A success message along with the number of contacts which you added to the list will be displayed at the bottom of address book environment.

### **Downloading contacts from group**

To download contacts of the list, Click "Download contacts" button found beside add contacts option in address book environment.

On clicking it, you will be able to view some options related to download. Enable checkboxes as per your need such as email address, first name, last name and custom data.

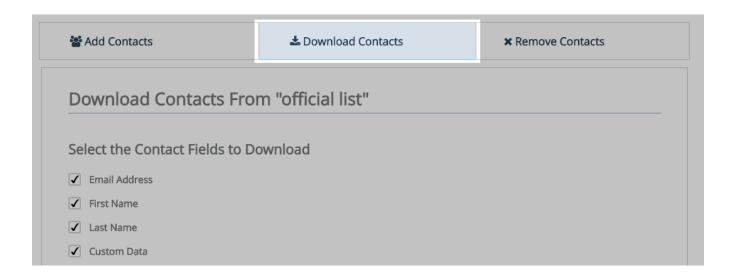

You can be able to download contacts through two forms either all contacts or contacts matching a particular criteria.

It can be selected from a drop down which is found below the option "Select the contact fields to download".

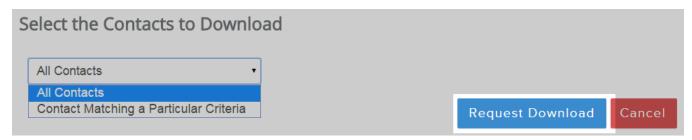

When you select "All contacts" option there is no more fields to be filled, you can just click "Request download" button to download your contacts.

If you wish to download contacts which match some criteria, select the required options from the drop down.

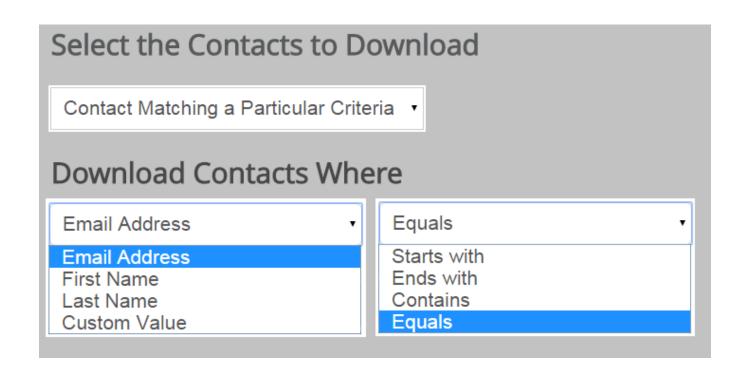

On selecting the required criteria you can click "Request download" to download your contacts which you have added in your list.

On clicking "Request download" two formats will be available to download contacts. Choose any one format for download.

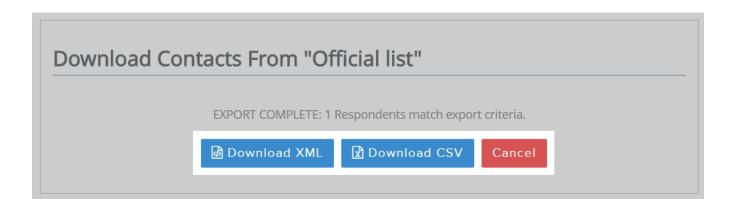

Your contacts will be displayed in the respective format which you selected and download completion will be shown above the taskbar or in your download list.

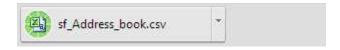

#### Remove contacts from group

To remove contacts from the list, Click "Remove Contacts" button in "Address book" page and select one of the following options to remove contacts

- Remove All Contacts
- Remove All Opted-Out Contacts
- Remove All Bounced Email Recipients
- Remove All Contacts by Domain Name
- Remove Contacts by Matching Email

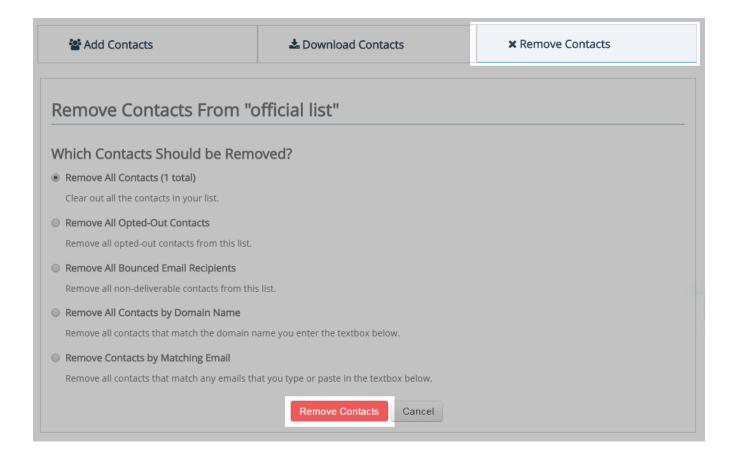

**Note:** When responders use the option to stop receiving surveys they are listed in the opted out list. Domain names have to be mentioned correctly (Example - @gmail.com).

Well known emails can be removed easily by typing them in textbox when remove contacts by matching email is selected.

#### *18.2*. **Editing group list**

To access this facility, navigate to address book environment and you can be able to find the created groups at the left side.

On clicking a particular group, a text field with existing group name will be displayed. Now you can alter with the desired name.

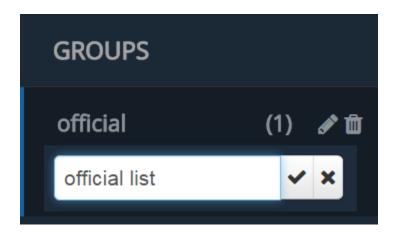

Once you update group name, you can be able to view the warning message at the bottom of address book environment.

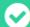

## Success! Group name has been updated.

If you wish to delete the list then you can click "Delete" icon which is found beside the option to edit the list.

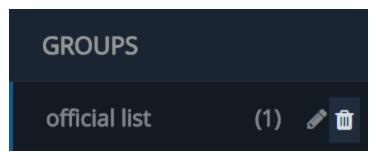

On clicking it, you will be asked for confirmation regarding group deletion. Select the preferred option.

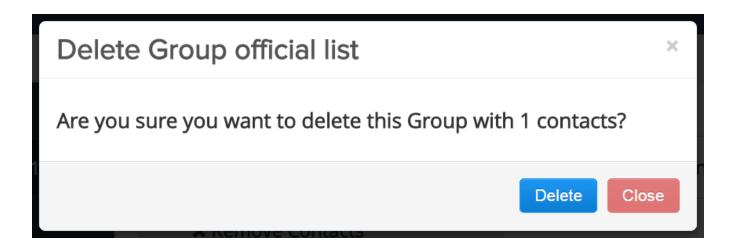

If group deletion action is complete, then you can be able to view a success message at the bottom of working environment.

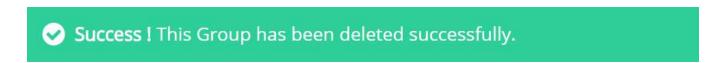

When you click a respective contact, a pop up box is displayed where you can find option to remove from list or to add last name or custom value.

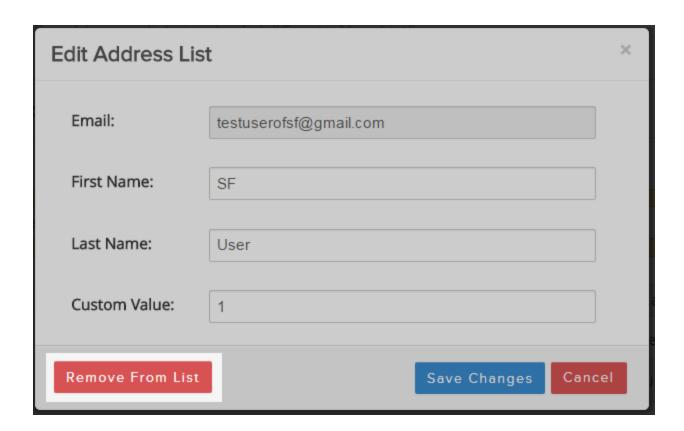

You will be asked to confirm whether the selected contact has to be deleted. If you select "Yes" among the options then particular contact which you selected will be deleted.

A message when will be displayed above taskbar indicating that a contact has been successfully deleted from your group.

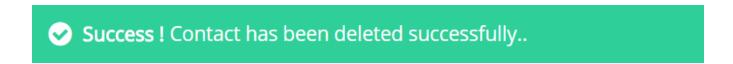

#### 18.3. Managing address book

Survey Face lets you to manage your address book efficiently by having all the important navigation points at one place.

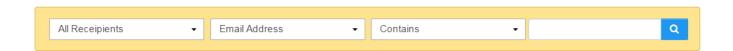

You can be able to traverse within your address book group and find the required contacts from the list.

It can be done by using any one property such as recipients, emails and the contents present along with it. You can access the necessary details and use it without any complex activities.

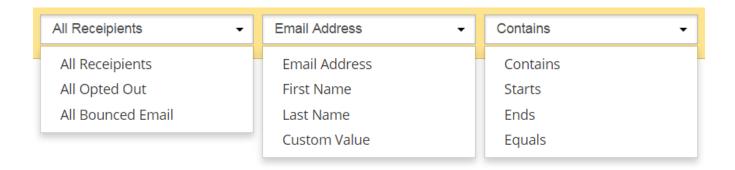

### 19.MY ACCOUNT

Survey Face offers you provision to periodically update your account details to safeguard your profile information. There is also provision to transfer your surveys to your other Survey Face accounts and track your event log details.

In this section, you will experience options like

- My settings
- Event Log

You can be able to access "My account" section in the menu just below Survey Face header

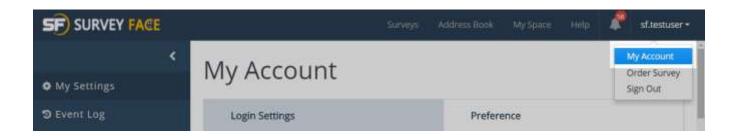

### 19.1. My settings

Once you click "My account" button you will be directed to "My settings" page. Three main aspects are found in this section namely,

- Login settings
- Preference
- Activity

Functions related to "My settings" are categorized into these three buttons. On clicking any one of the above buttons, you will be directed to relevant functionalities.

Login settings include activities related to modification of username and password along with API key which is mainly employed in survey transfer.

Preferences deals with language used, time, confirmation to receive product updates and mail options to cancel your Survey Face account.

Activity focuses on options such as login attempt alert, device security in which you are using Survey Face and to post content on Facebook through your content.

### 19.1.1. Login settings

To change username for your account, fill the required "User Name" field in "Login Settings" section

To modify your account password fill the current password in "Current password" text field and the new password which you wish to change in "New password" text field.

Similarly contact mail id can also be changed by specifying the particular mail id in the "Email address" text field.

On updating these fields if required, click "Save changes" to modify the login settings of your account.

### Login Settings master

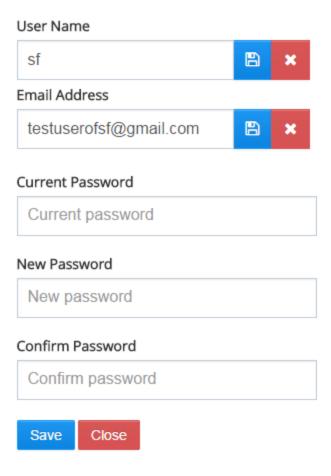

19.1.1.1. **API key** 

My survey section has a function titled "Transfer survey" either to copy or move a particular survey with other accounts by using recipient's username and API key.

This API key and API secret can be viewed, reset and copied to clipboard by using certain icons found in this section.

# 

If you wish to reset API key and API secret click "Reset" icon as shown below. Use "View" icon to view the API key if needed.

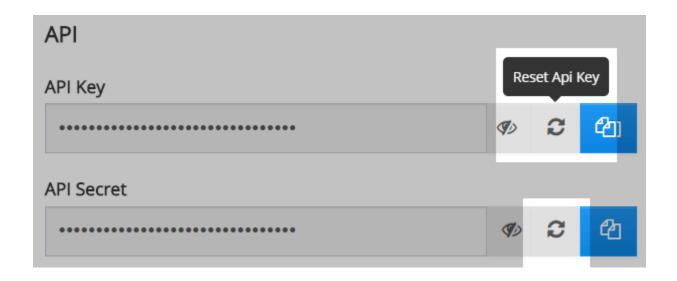

On clicking it, you will be asked for confirmation to reset your API key or secret. If you select "Yes" then your API key or secret will be new and a message will be displayed regarding key reset.

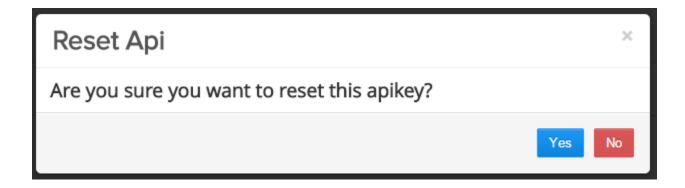

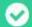

# Success | API key reset.

If you need to copy API key or secret while copying or moving a survey to other accounts then you can do it simply by clicking "Copy to clipboard" icon

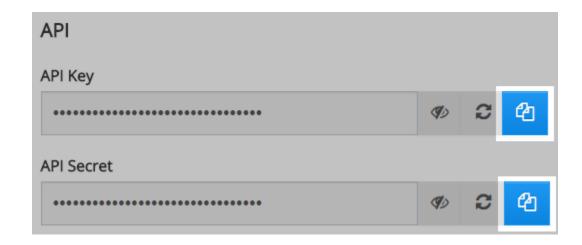

When API key or secret is copied to clipboard a message is displayed at the bottom of login settings page above taskbar

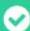

Success! Api key has copied to clipboard.

### 19.1.2. **Preference**

In this section, you will view preferences like

- Language
- Time Zone & Current Time
- **Receive Product Updates**

To change time zone, click drop down against the label "Time zone" and select the place which you prefer in order to update time zone.

By default you will receive product updates from Survey Face and if you wish to stop getting updates from Survey Face then you disable the option "Receive product updates".

# Preferences Language English Time Zone (UTC +05:30) Asia/Calcutta ▼ Current Time Monday 25 May, 2015 01:49:58 PM Receive Product Updates OFF ●

If you disable "Receive product update" then you can be able to view the activity completion through a message at the end of login settings page.

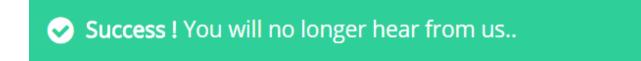

At certain stage, if you wish to receive updates from Survey Face then you can again enable "Receive product update" and it too will be indicated by a message at the end of login settings page.

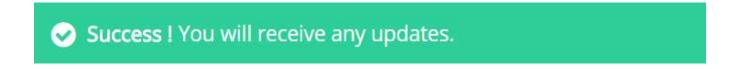

### *19.1.2.1.* **Delete account**

If you wish to delete your Survey Face account then you can navigate to "Delete account" portion in preferences section of my account. Just click "Send account cancellation mail" to get account cancellation mail.

### **Delete Account**

Click the following button to send an Account Cancellation mail to your email id.

Send Account Cancellation Mail

When account cancellation mail is send, you will be informed through a message at the bottom of login settings page above taskbar.

Success! Cancellation link has been send to your email id..

To complete account deletion process, click the link given in the account cancellation mail.

### 19.1.3. **Activity**

In this section you will be able to view certain activities related to your account such as,

- Activate login device security
- Login email alert
- Facebook post

### 19.1.3.1. Activate login device security

Survey Face offers you enhanced security features so that your account won't be misused by others. This can be done by registering all the devices which you use to access Survey Face account.

To use this feature, click checkbox available against the label "Enable device verification for Survey Face login" and it will be indicated through a message.

# Activate Login Device security

Enable device verification for Survey Face login.

(If you are using multiple devices to log into Survey Face, You must register each device)

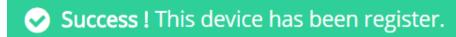

If you don't want to register for device security, then simply you can disable the checkbox beside the label "Enable device verification for Survey Face login". Respective message will be displayed at the end of task completion.

**Success!** The device check functionality has been removed for this account.

### *19.1.3.2.* **Login email alert**

Survey Face in its quest to offer enhanced security offers you another safety measure. This feature sends out email to your Contact Email address whenever you access your Survey Face account.

So you will be alerted if someone tries to trespass into your account. To use this feature, select the checkbox in "Login Email Alert" section. Once you enable this you can be able to view success message

### Login Email Alert

Enable login email alert.

(This functionality will send an email while you login to your account)

Success! The login email alert functionality has been activated.

If you wish to disable this alert function, then you can disable the checkbox and message will be displayed that you have de-activated this function.

Success! The login email alert functionality has been deactivated.

### 19.1.3.3. **Facebook post**

Survey Face will not publish anything from your account till you allow it.

If you wish to permit Survey Face to post anything in Facebook from your account then you can enable the checkbox beside the label "Enable it if you wish to allow Survey Face to post the content in your Facebook timeline"

### Facebook Post

Enable it if you wish to allow Survey Face to post the content in your Facebook timeline.

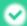

Success! Facebook post has been activated successfully...

On enabling the checkbox, you will be able to see the word true beside checkbox label and word false will be highlighted on disabling it.

**2** 

Facebook post has been deactivated scccessfully.

### 19.2. Event log

Survey Face keeps a record of all your activities in the form of an event log. You can view this log to recollect the entries you have made.

To use this feature, click "Event Log" button in the left navigation bar of "My Account" area

### Preview of event log information

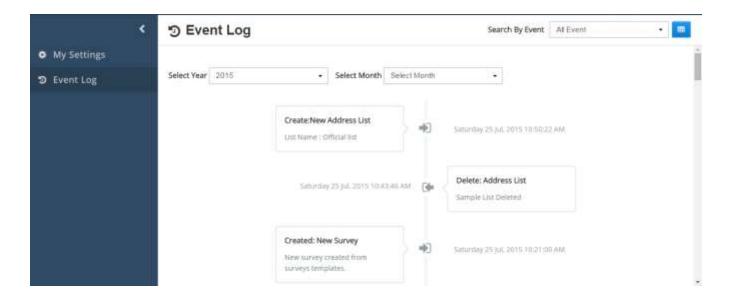

You can search certain events from your event log by fixing some search criteria by navigating to "Search by event" drop down at the right top corner of event log page just beside "Event log title".

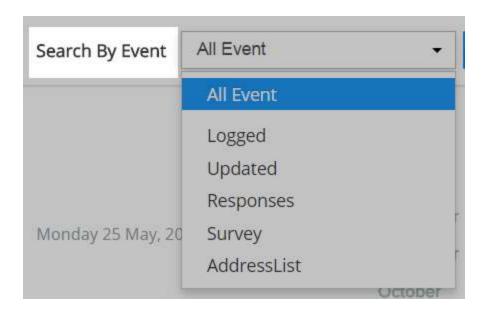

You can maintain your event log history in table format too. Click the icon beside "Search by event" dropdown to change the display format of event log.

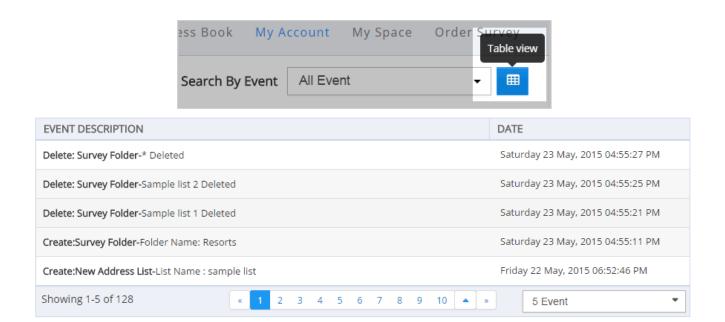

### **20.MY SPACE**

Survey Face keeps a record of the entire download from your account. This can be very helpful to review your download later or to submit the download request again.

To access this functionality, click "My Space" given in the top menu just below Survey Face Logo.

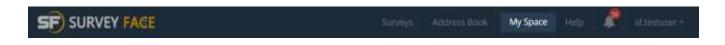

### 20.1. Download details

This section helps you to find all the download details which you have done through your account.

"Download details" is the landing page in "My Space" area. "My download" page by default lists all prior download requests in your account.

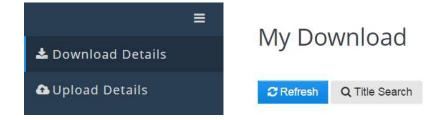

If you have not yet downloaded anything from your account then you cannot find anything in your download list except warning message.

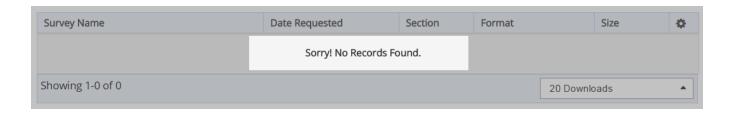

To use this action or to find a particular entity makes use of "Title search" option found below "My download" title.

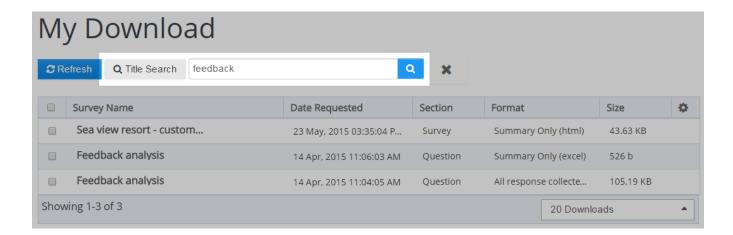

Among your download list you can be able to download again or resubmit or delete download request for a respective entity which you have downloaded.

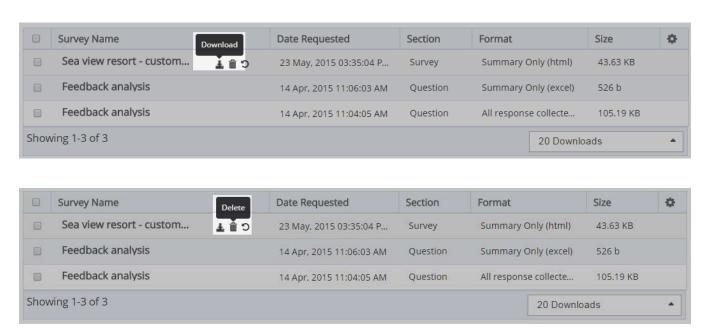

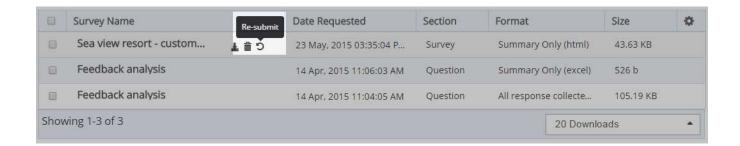

Survey Face allows you to customize the table entities which display your download details. To use this function click the settings icon to modify the table as per your requirements.

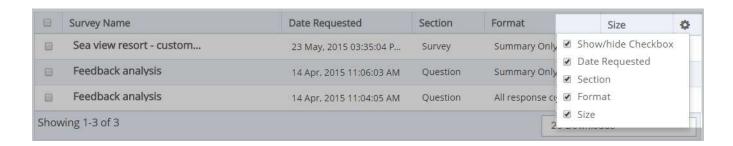

## 20.2. <u>Upload details</u>

Created surveys can be made more worthy by adding certain images. Survey Face allows you to upload files into your survey in certain formats.

To make use of this function, navigate to "Upload details" option found in the "My space" section.

On clicking upload details you will be directed to "My download" page where you can find some conditions for uploading files.

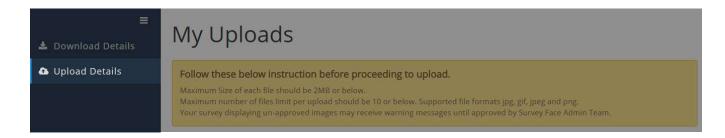

**Note**: While uploading files follow the conditions below,

Maximum size of each file should be 2MB or below.

Maximum number of files limit per upload should be 10 or below. Supported file formats are jpg, jpeg, gif and png.

Your survey displaying un-approved images may receive warning messages until approved by Survey Face admin team.

To upload a file, click "Choose a file" button before title search option in my upload page.

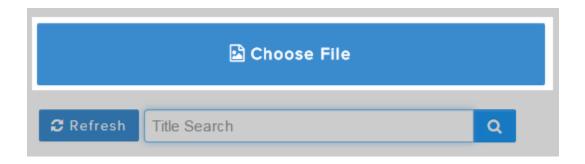

On clicking, you will be allowed to choose the required file from your device and pick the file which you need to upload.

When you have selected a file, it will be displayed in a table along with its properties such as its format, size etc and options to start upload and remove file. Click "Start upload" to begin upload action.

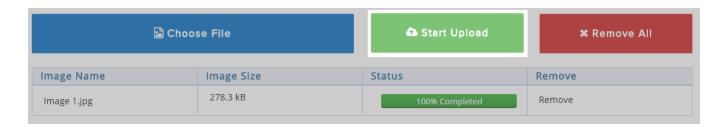

If your upload is complete you can see the status as completed or left blank when it's ongoing. If you wish to remove the uploaded files, just click "Remove all" button beside start upload.

Your upload details will be maintained in a table and newly updated entities will also be available in the upload list table.

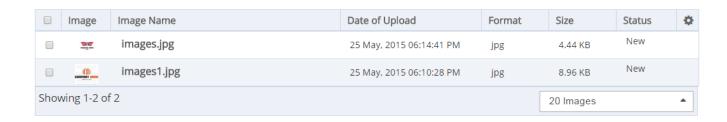

### 20.2.1. <u>Modifying file name</u>

Survey Face permits you to edit file name after upload completion also. Click edit icon beside image to modify file name in the displayed text field.

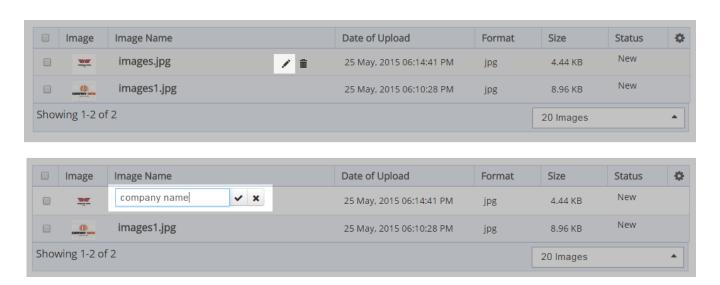

After the process of editing your file name, a message which shows the success of your action will be displayed.

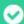

Success I You updated the image name successfully.

### Deleting a file 20.2.2.

If you wish to remove a file from your survey or my space or both then you can click the "Delete icon" found beside file name.

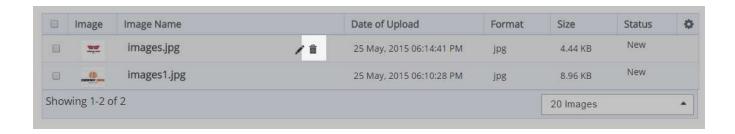

When you click delete icon, you will be asked for confirmation to delete your image either from my space or my survey or both. Select the required option.

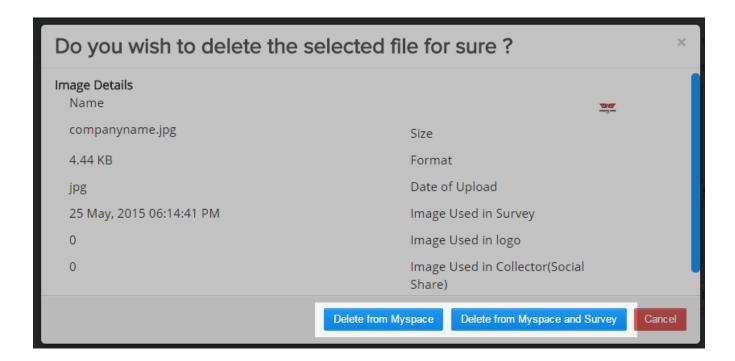

If you wish to customize the upload list table then click settings icon found near the last column of upload list table.

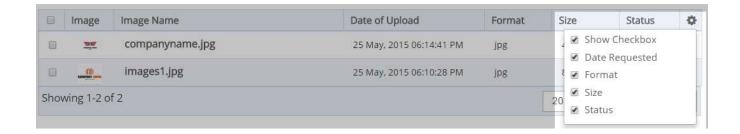

## **Notifications from Survey Face**

To access this notification section, click icon found against Survey Face logo, beside user name.

A registered user of Survey Face will receive notifications periodically from our admin team. On clicking it, you can view all the notifications or else you can create filters based upon the view on notification messages.

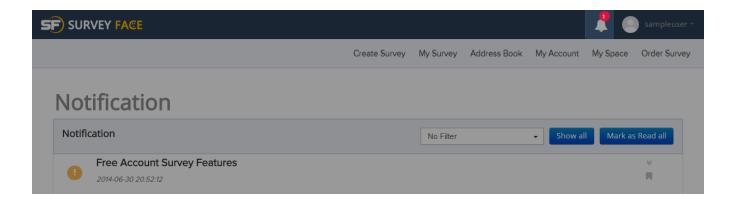

### CONCLUSION

Now that we have come to the final stage, we believe SurveyFace offers you all the features/tools in its quest to be the "One-Stop-Shop" for all your survey needs.

We earnestly solicit your feedback which would help us to improvise our services, thereby aiming at a mutually beneficial "Win-Win" relationship for both of us.

To offer your valuable feedback, Click "Feedback" button present in the home page under the help topic category. Enter your invaluable opinion in the "Feedback" page that opens in a new window.

You can select the issue which you had with our tool and can send information related to that through contact us page. Keep reporting and help us to grow better.

Looking forward for your continued support......